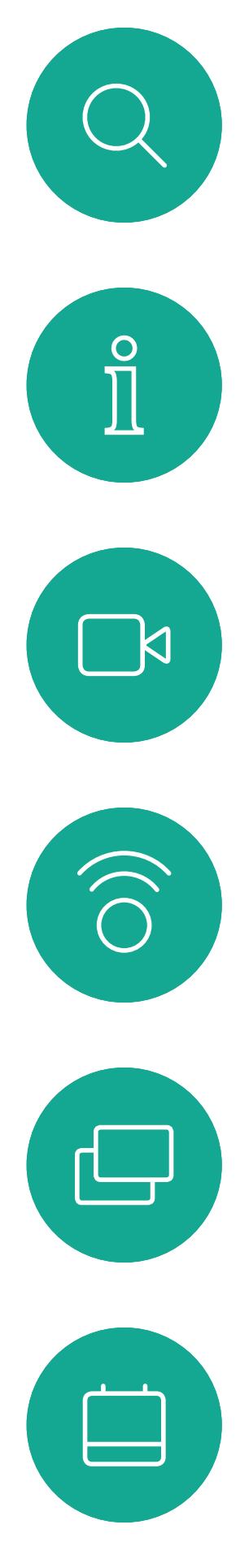

# $\beta$

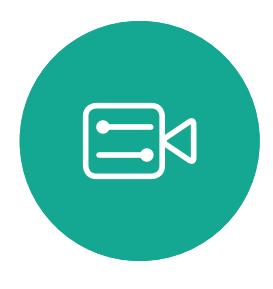

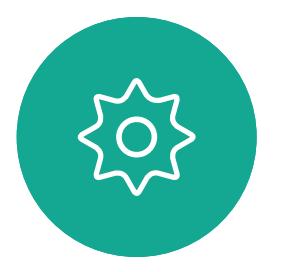

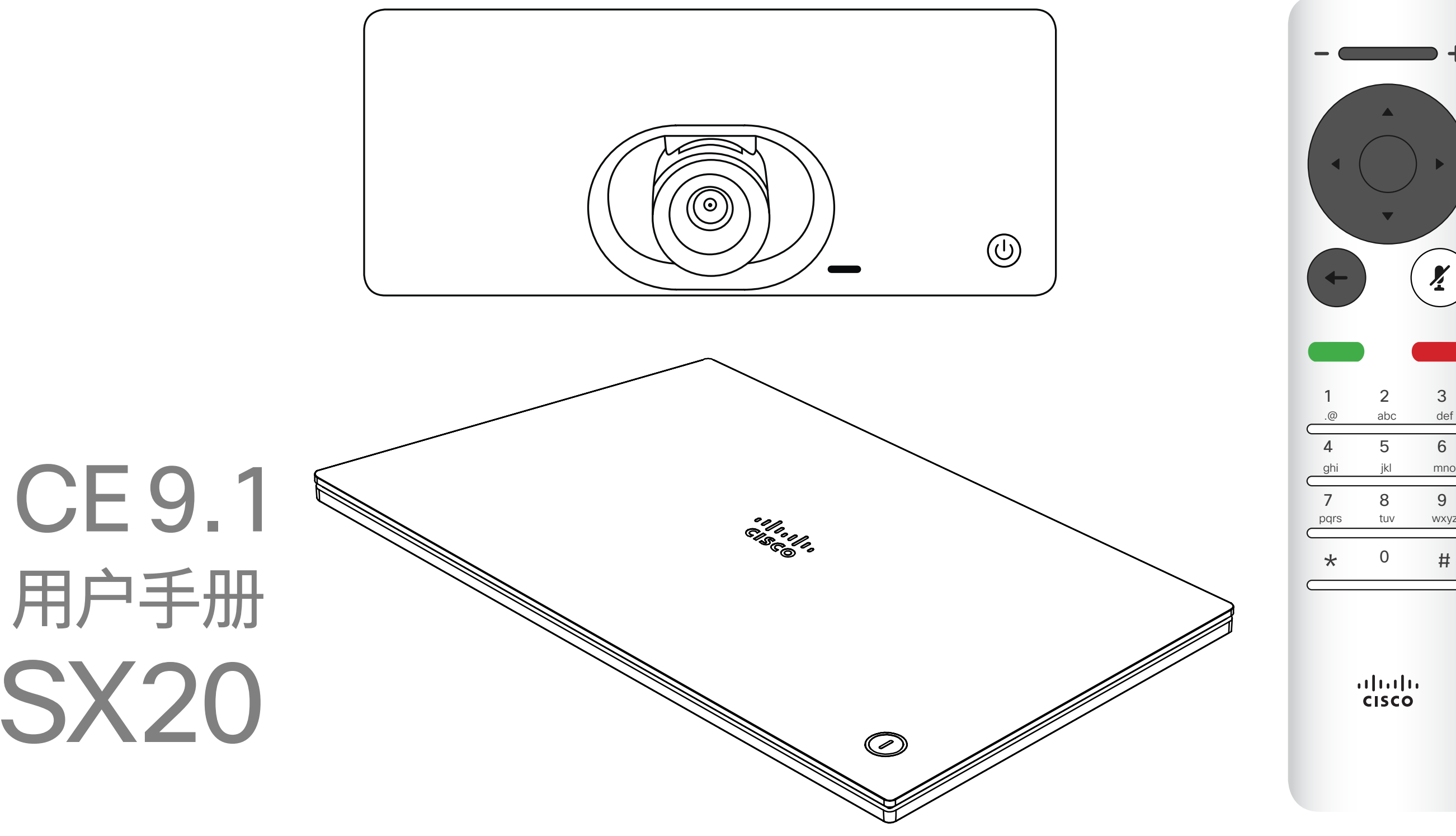

### $\begin{array}{c|c|c|c} \hline \cdots \end{array}$  <br> CISCO

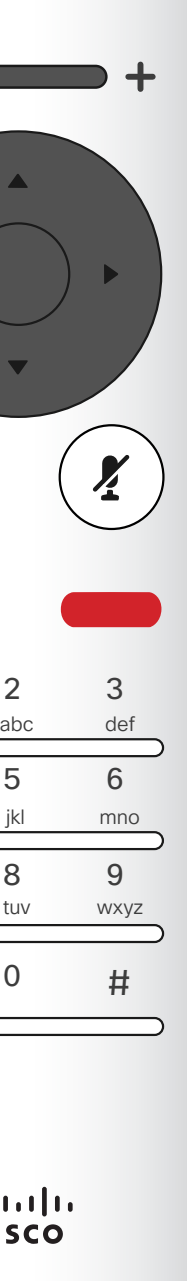

# Cisco TelePresence 用户手册 SX10 和 SX20

D1509712 用户手册 Cisco TelePresence SX10、SX20 2017 年 6 月制作, 适用于 CE9.1 所有内容 © 2010-2017 Cisco Systems, Inc. 保留所有权利。

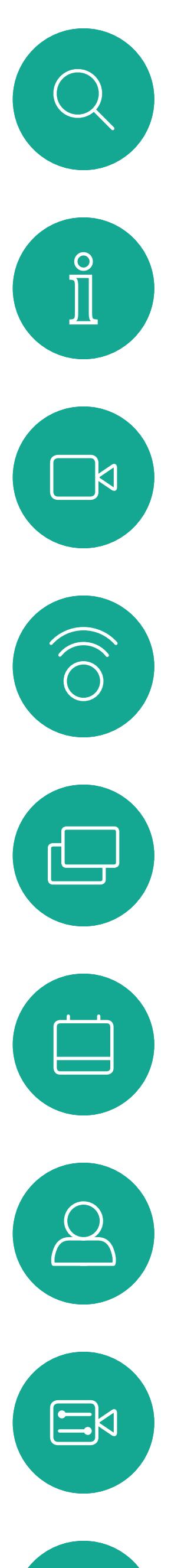

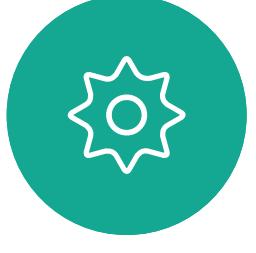

# 最<br>本指南内容

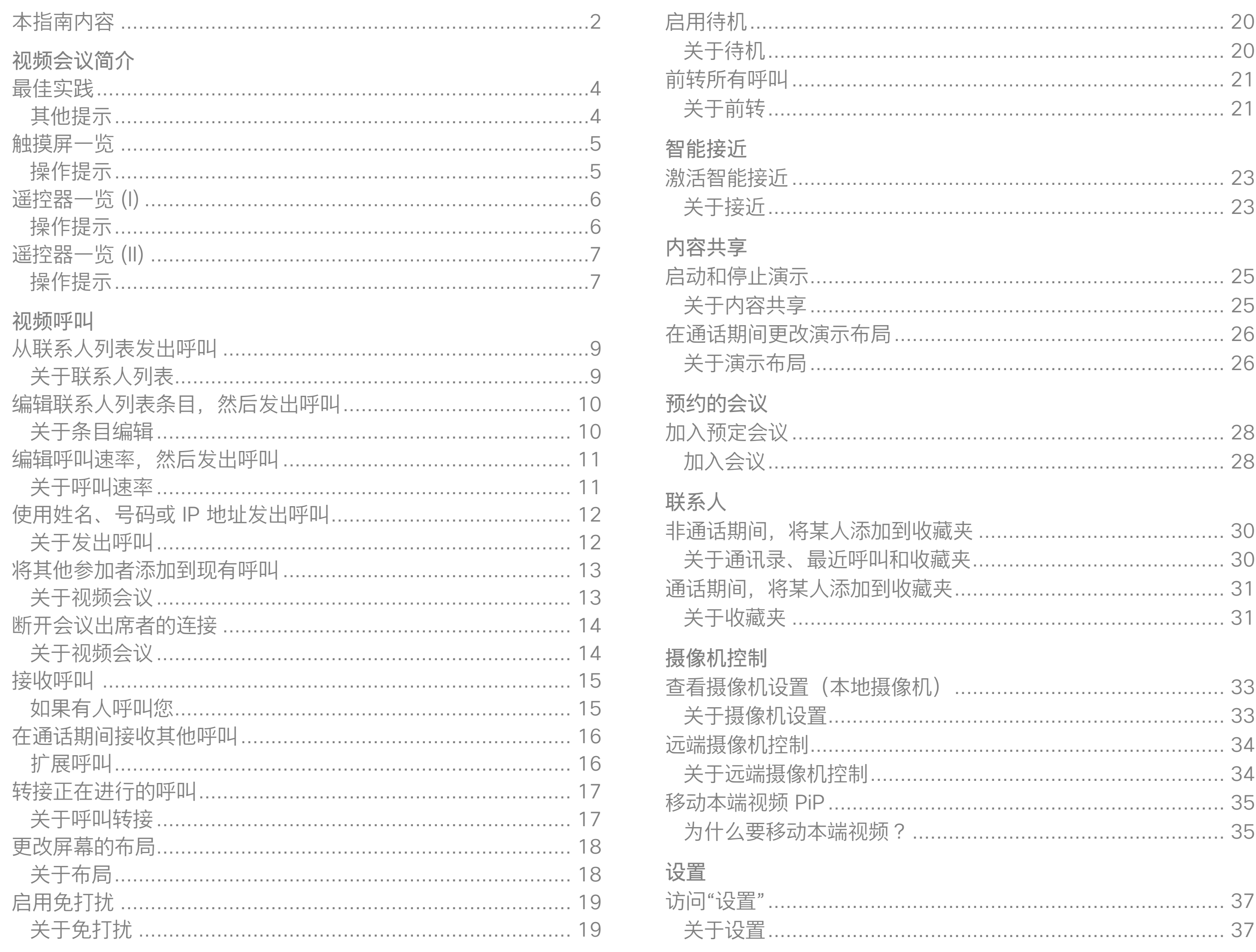

所有目录条目都是可点击的超链接,点击即 可打开相应的文章。

要在章节之间切换浏览,还可以点击侧边栏 中的图标。

注意! 本用户指南中介绍的某些功能是可选 的,因此可能不适用于您的系统。

### $\frac{1}{\sqrt{2}}$

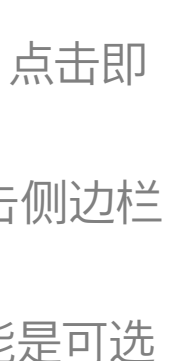

<span id="page-2-0"></span>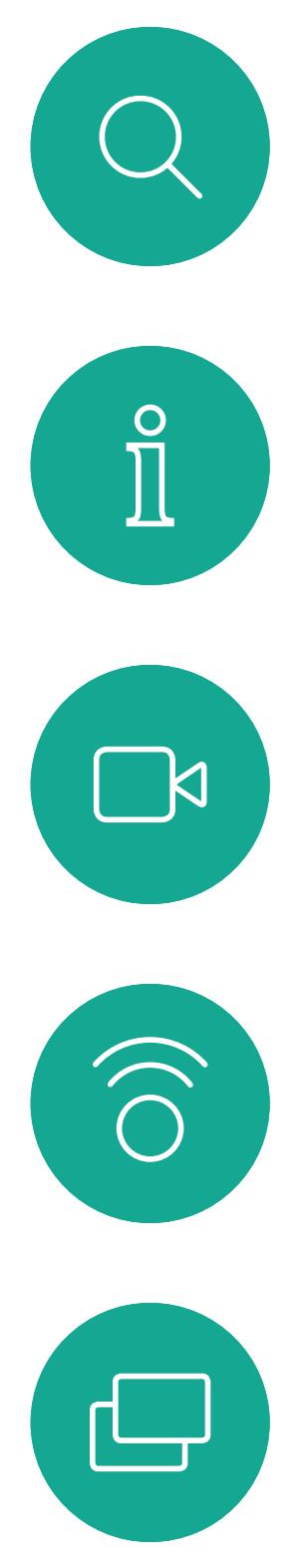

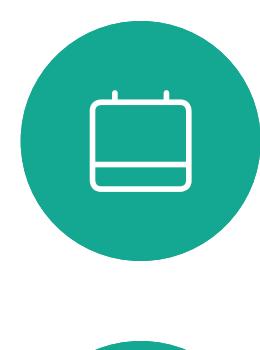

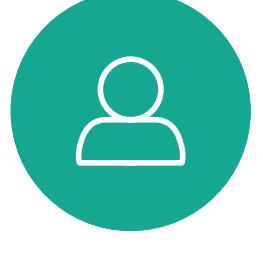

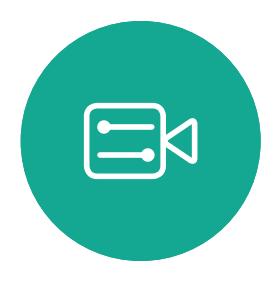

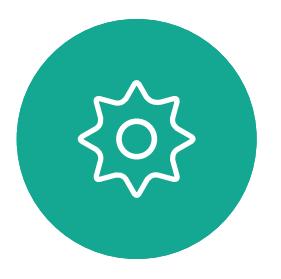

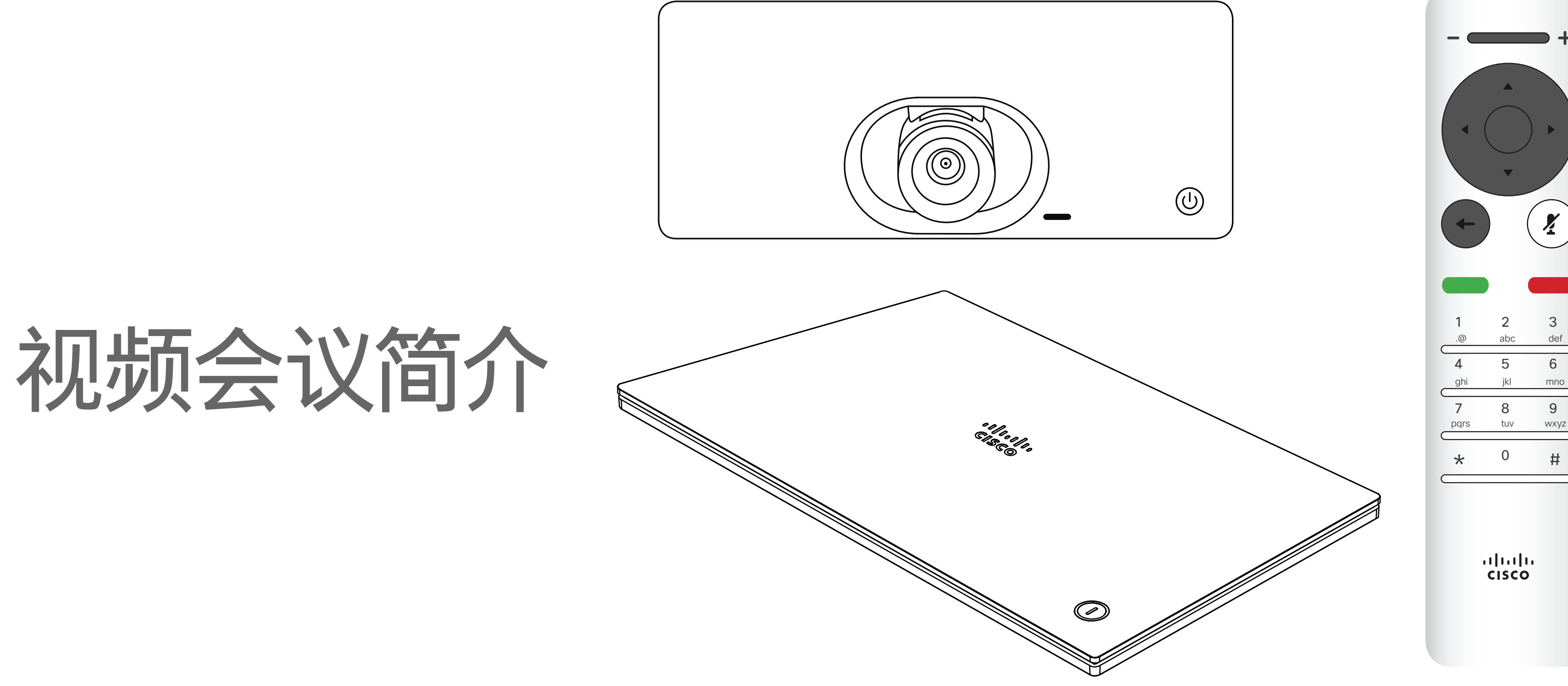

### $\begin{array}{c|c|c|c} \hline \cdots \end{array}$  <br> CISCO

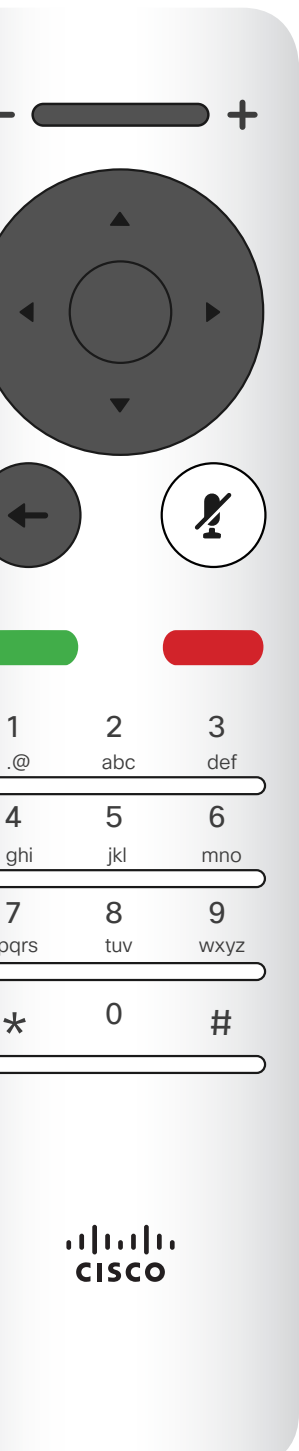

#### 使用摄像机预设位

Cisco TelePresence 系统可让您创建 预定义的缩放和摄像机指向(平移和倾 斜)。如果适用,可使用这些选项来放 大正在讲话的人员。请别忘了之后再次 缩小。

#### 扬声器音量

音频系统将使用显示器内置的扬声 器或 Cisco Digital Natural Audio Module。

对于某些系统,您可以使用显示器的遥 控器调整显示器音量,来设置默认音 量。

#### 亮度控制

显示器自身的遥控器可用于调整显示 器的亮度、颜色或其他设置。根据会议 室的条件调整显示器。Cisco 的显示器 具有非常易于使用的屏幕菜单。有关以 此方式配置显示器的详细信息,请参阅 相应的用户指南和管理手册。

#### **CISCO**

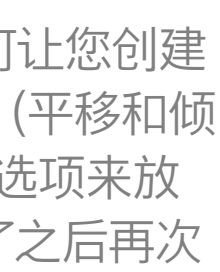

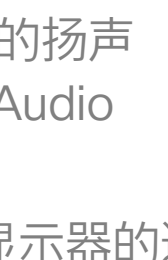

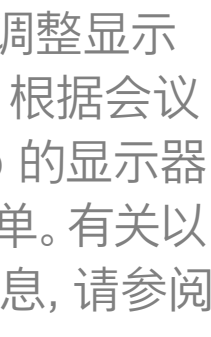

<span id="page-3-0"></span>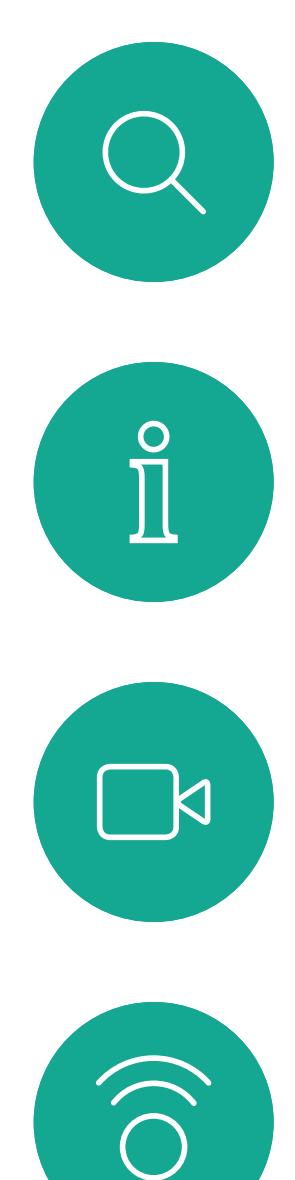

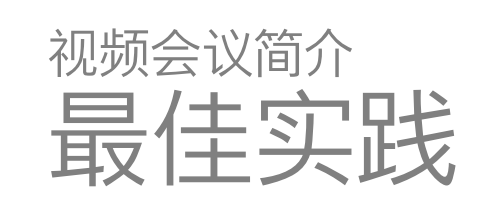

#### 其他提示

- 成功的视频会议可提供面对面交谈的体验,即 使参加者之间相隔万里也能做到。请记住,这仍 然是一场会议,因此同样应遵守日常礼节和着装 要求。
- 请别忘了排练达到所需的程度。
- 确保麦克风始终不会被障碍物遮挡住。
- 始终确保设备的麦克风远离噪音源(如桌上的 计算机)。此类来源的噪音通常会让远程参加者 感觉非常嘈杂。
- 请注意系统将呈现给远程参加者的背景。如果 摄像机捕获到办公室外面的走廊,则路过的人 员可能会分散远程参加者的注意力。纹理独特 的窗帘也会造成干扰,尤其是因室内的气流而 飘动的窗帘。

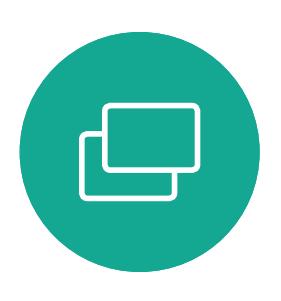

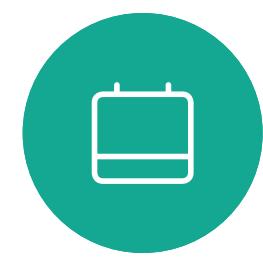

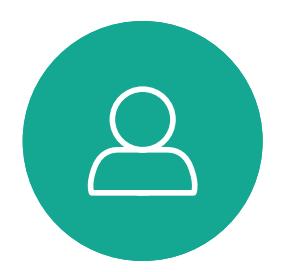

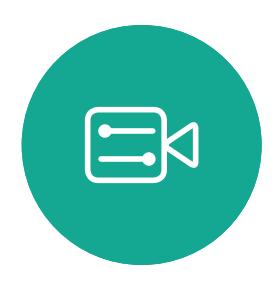

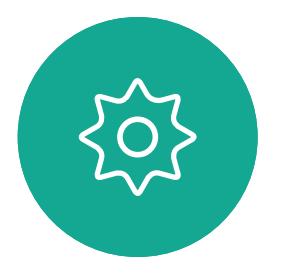

- 如果您要共享内容,系统将使用两个视频流(双 路视频),一个显示演示文稿,另一个显示演示 者(或一组演示者)。若系统较小,可能会强制观 看者选择是显示演示文稿还是显示演示者。
- 对于双路视频,需要注意一些事项。双路视频在 某些视频系统上并排显示:一半屏幕显示演示文 稿,另一半屏幕显示演示者。为避免出现您好像 背对演示文稿的情况,请直视摄像机。

使用遥控器的光标控件可在屏幕上四 处移动,然后按确定/输入将打开所选 菜单字段。

使用取消键可退出菜单(并返回到主屏 幕),撤消任何更改。使用返回键将退 回到上一步。

遥控器按钮将在以下页面进行说明。 智能接近功能允许您在自己的设备上以 无线方式共享、查看和捕获视频系统的 内容。您还可以使用自己的设备来控制 视频系统中的呼叫。另请参[阅第](#page-21-1) 22 [页的"智能接近"](#page-21-1)。

#### CISCO

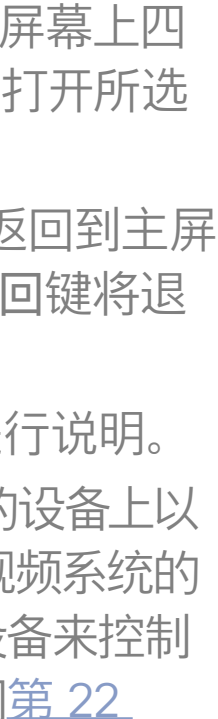

### 操作提示

<span id="page-4-0"></span>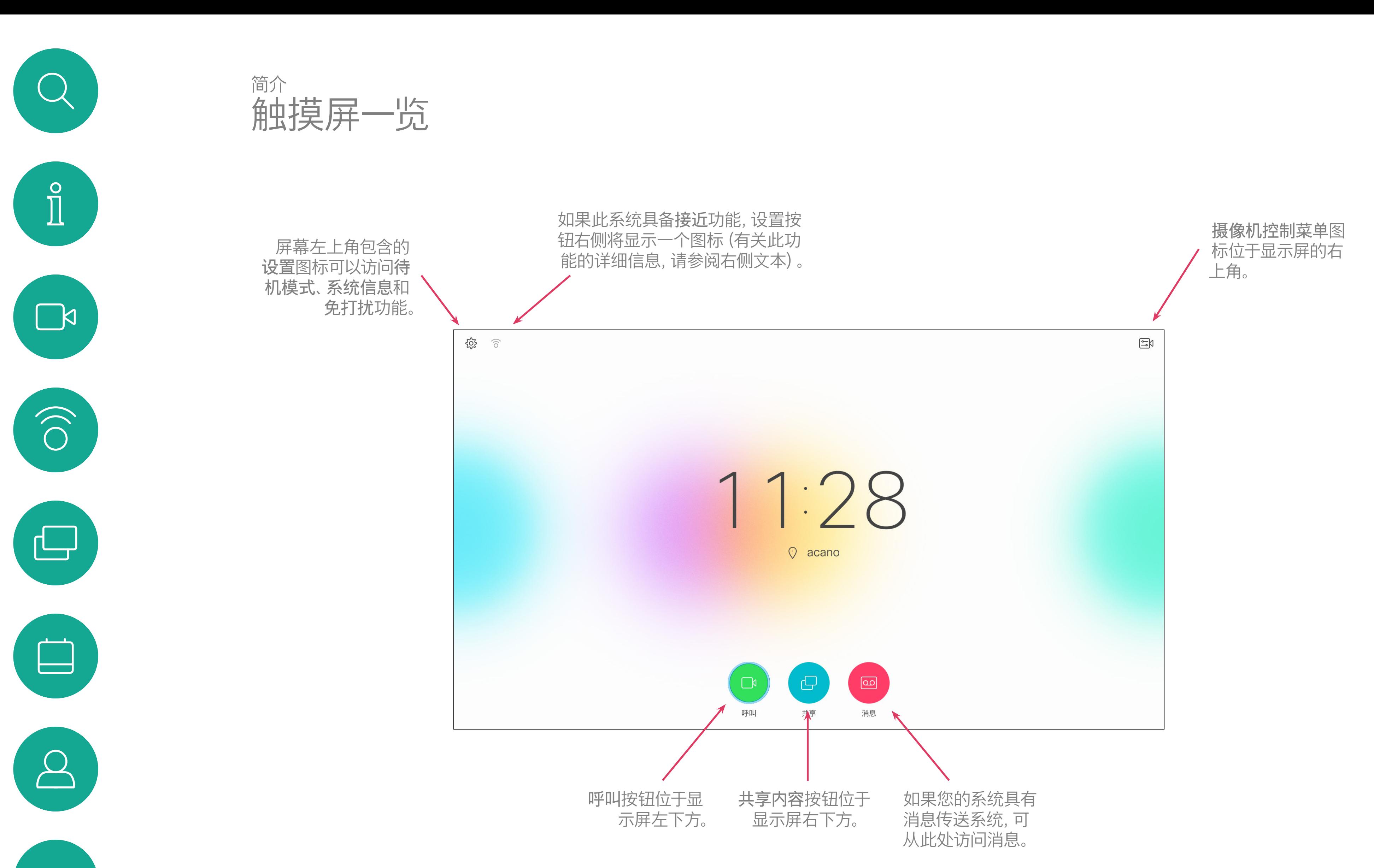

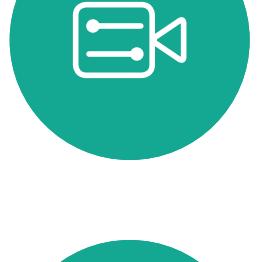

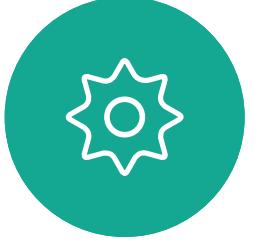

提示:设置为"免打扰"时,铃声将被静音,并且其他人向您发出的呼叫将显示为未接呼叫。 不过,您仍然可以随意发出呼叫。 默认情况下,免打扰超时为 60 分钟(经过此时间后系统将恢复为正常运行),但您的视 频支持团队可能会更改为其他设置。

最顶部按钮的左侧部分控制 音量/值减小。 最顶部按钮的右侧部分控制 音量/值增大。

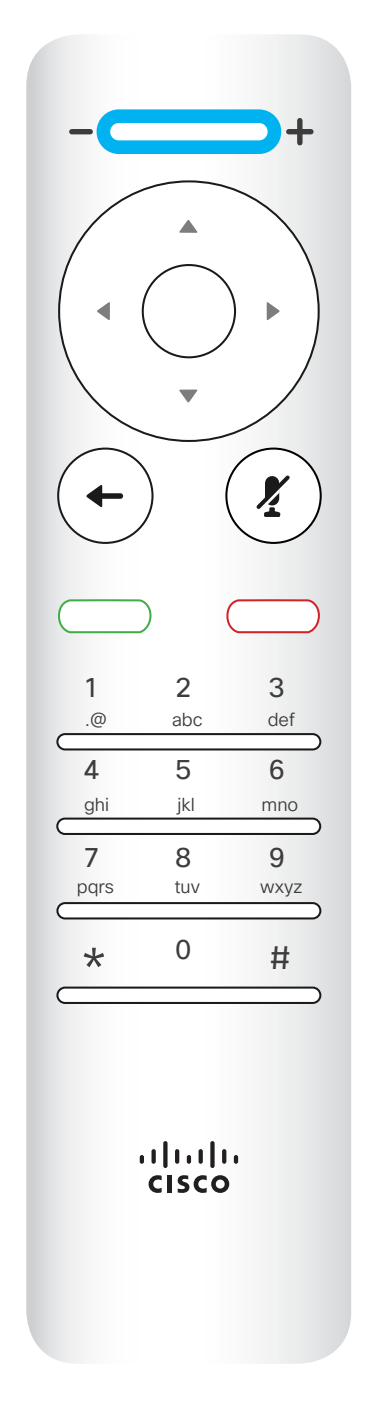

确定/输入操作 可通过中央的圆 形键执行。

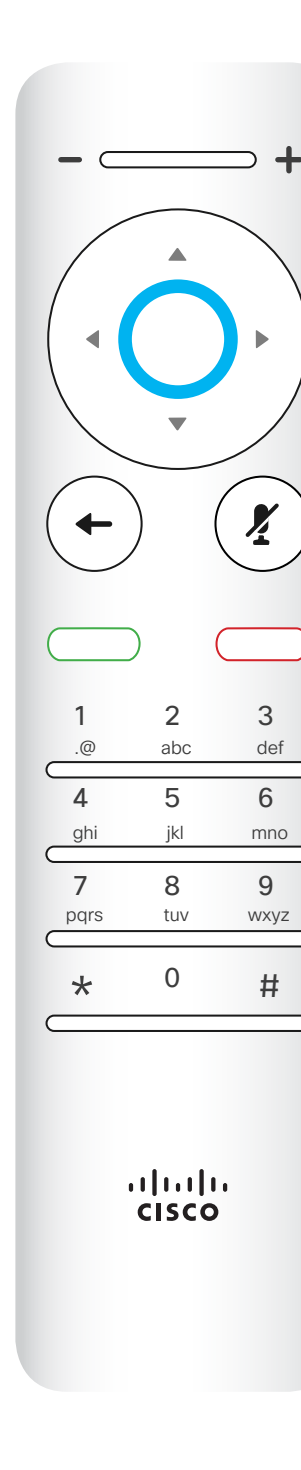

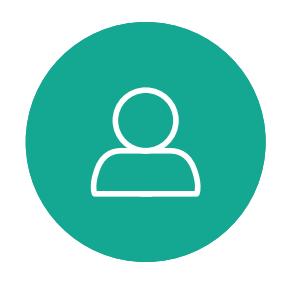

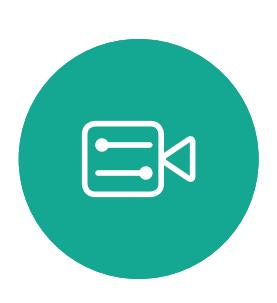

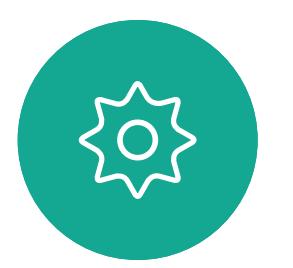

返回到上一步 通过左侧的圆形键来 完成。

### $\begin{array}{c|c|c|c} \hline \textbf{.} & \textbf{.} & \textbf{.} \\ \hline \textbf{.} & \textbf{.} & \textbf{.} \\ \hline \textbf{.} & \textbf{.} & \textbf{.} \end{array}$

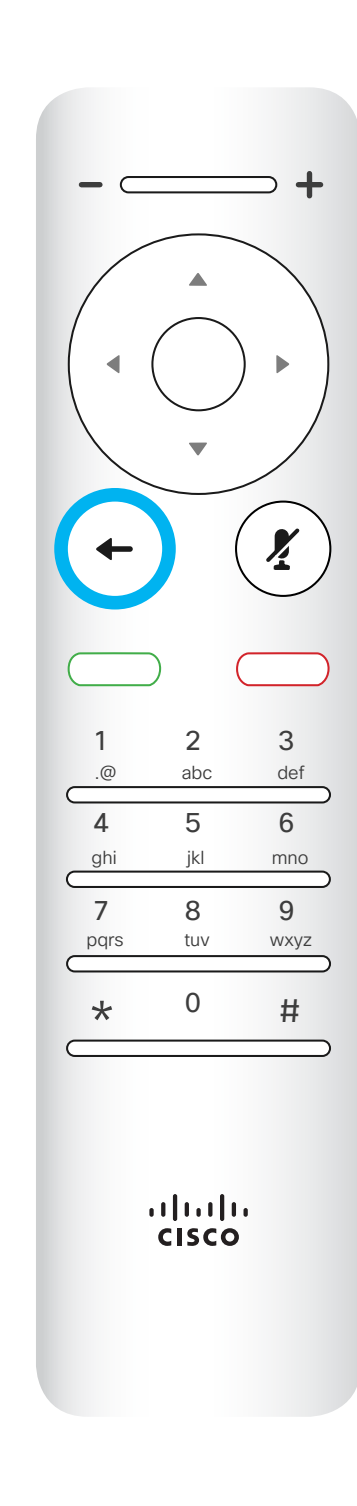

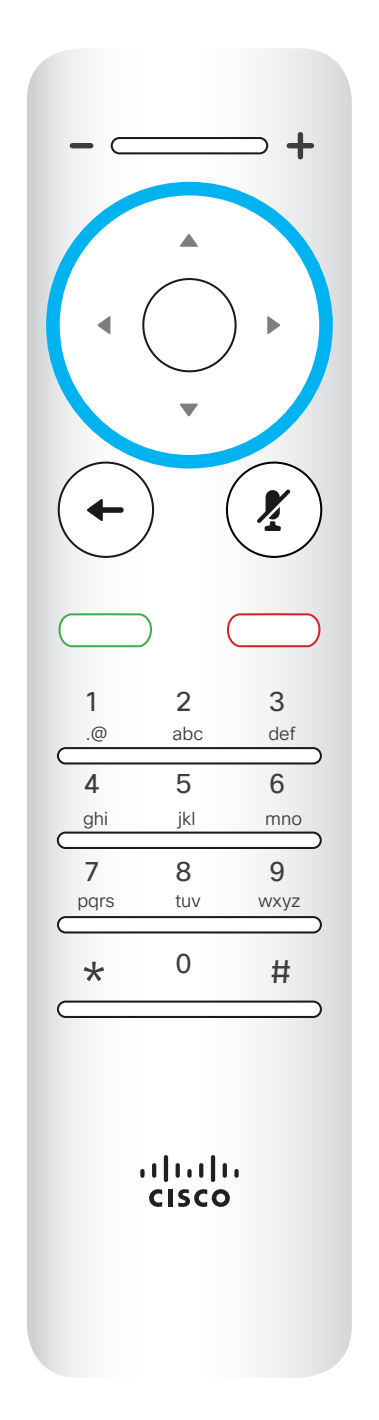

要操作 字段选择器/光标键,使用圆 形区域四周的键 (左/右/上/下)。

使用光标控件可在屏幕上四处移动,然 后按确定/输入将打开所选菜单字段。 使用取消键可退出菜单(并返回到主屏 幕),撤消任何更改。使用返回键可退 回到上一步。

<span id="page-5-0"></span>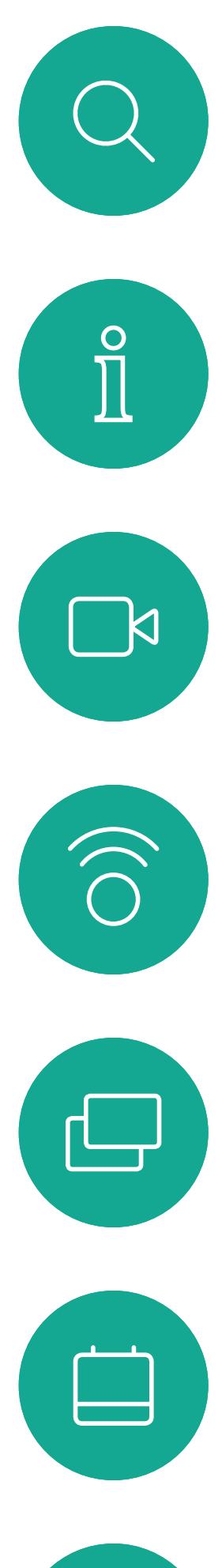

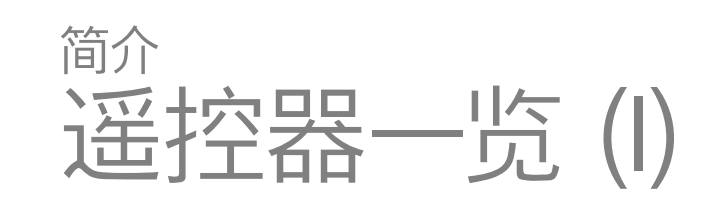

### 操作提示

键盘用于向他人拨号或输入 号码。数字 5 上有便于识别 按键的凸起。

### $\begin{array}{c|c|c|c} \hline \textbf{.} & \textbf{.} & \textbf{.} \\ \hline \textbf{.} & \textbf{.} & \textbf{.} \\ \hline \textbf{.} & \textbf{.} & \textbf{.} \end{array}$

"静音"键下方是拒绝来电/结 束呼叫/取消/ 返回到主屏幕 (非通话期间)按键。

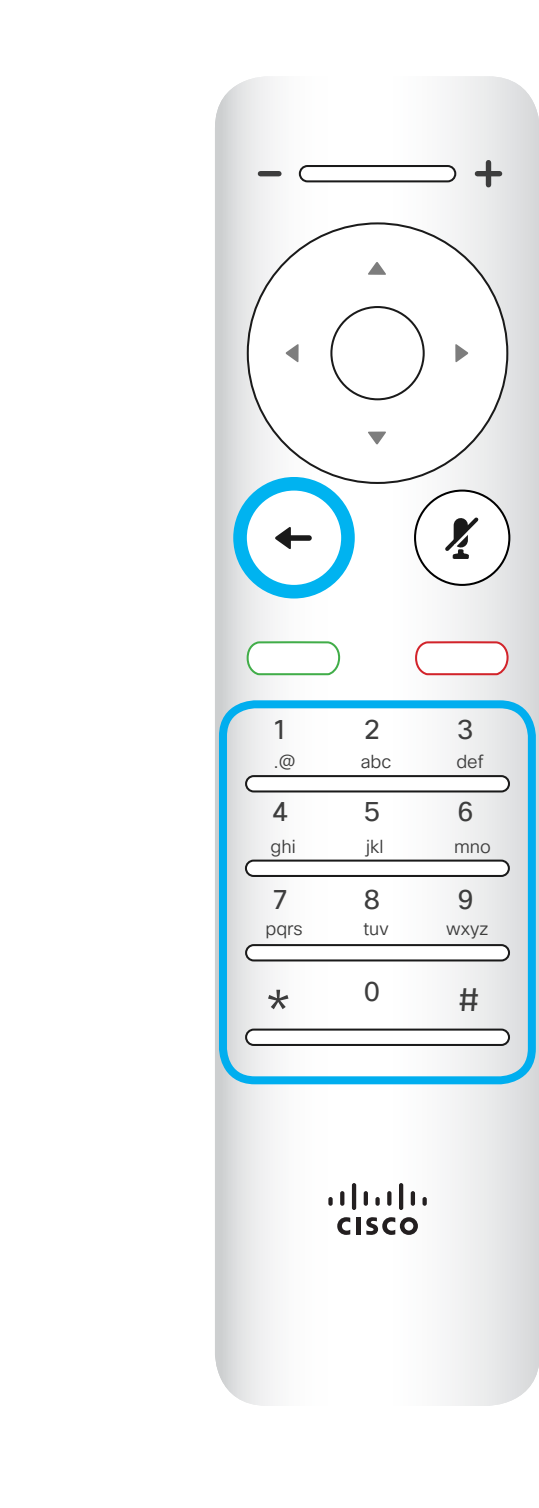

麦克风静音/取消静音使用

<span id="page-6-0"></span>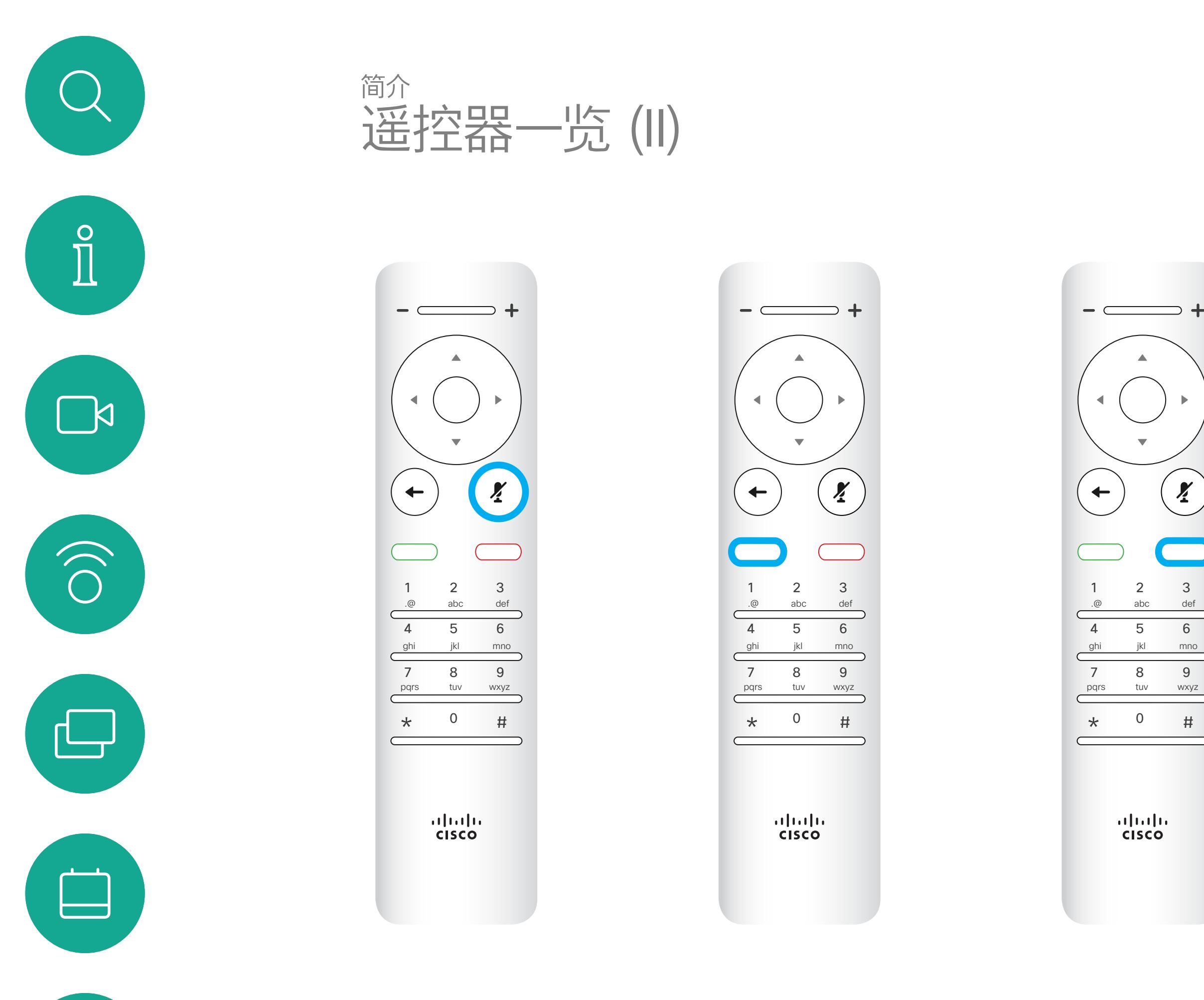

右侧的圆形键。

 $\Delta$ 

 $\begin{picture}(20,20) \put(0,0){\line(1,0){10}} \put(15,0){\line(1,0){10}} \put(15,0){\line(1,0){10}} \put(15,0){\line(1,0){10}} \put(15,0){\line(1,0){10}} \put(15,0){\line(1,0){10}} \put(15,0){\line(1,0){10}} \put(15,0){\line(1,0){10}} \put(15,0){\line(1,0){10}} \put(15,0){\line(1,0){10}} \put(15,0){\line(1,0){10}} \put(15,0){\line(1$ 

503

返回键下方是绿色的呼叫/

接听来电

按键。

使用光标控件可在屏幕上四处移动,然 后按确定/输入将打开所选菜单字段。 使用取消键可退出菜单(并返回到主屏 幕),撤消任何更改。使用返回键可退 回到上一步。

### 操作提示

<span id="page-7-0"></span>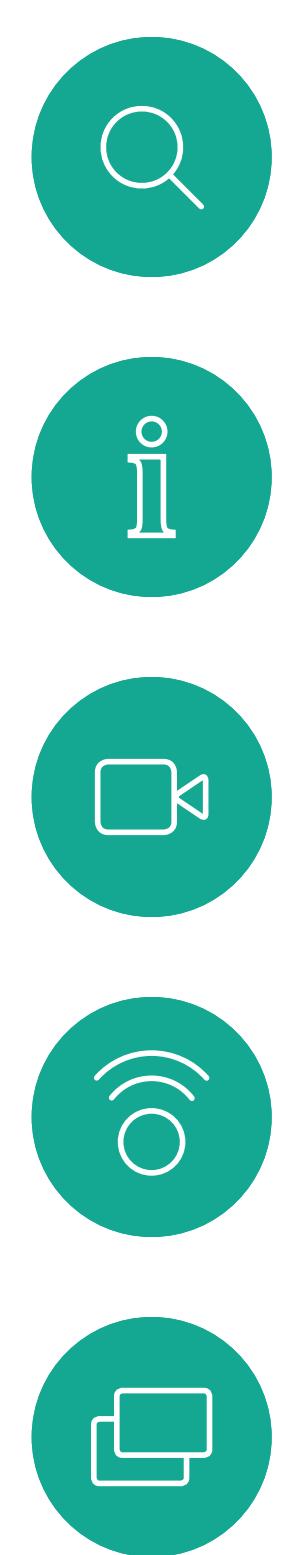

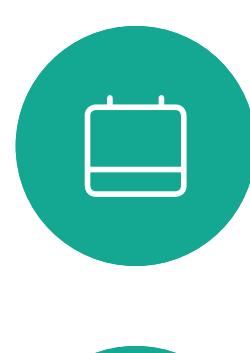

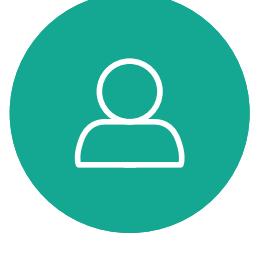

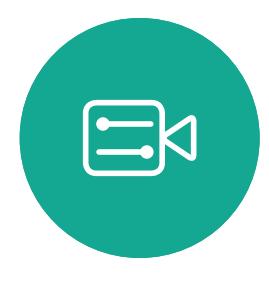

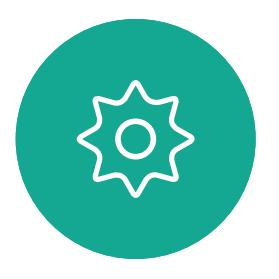

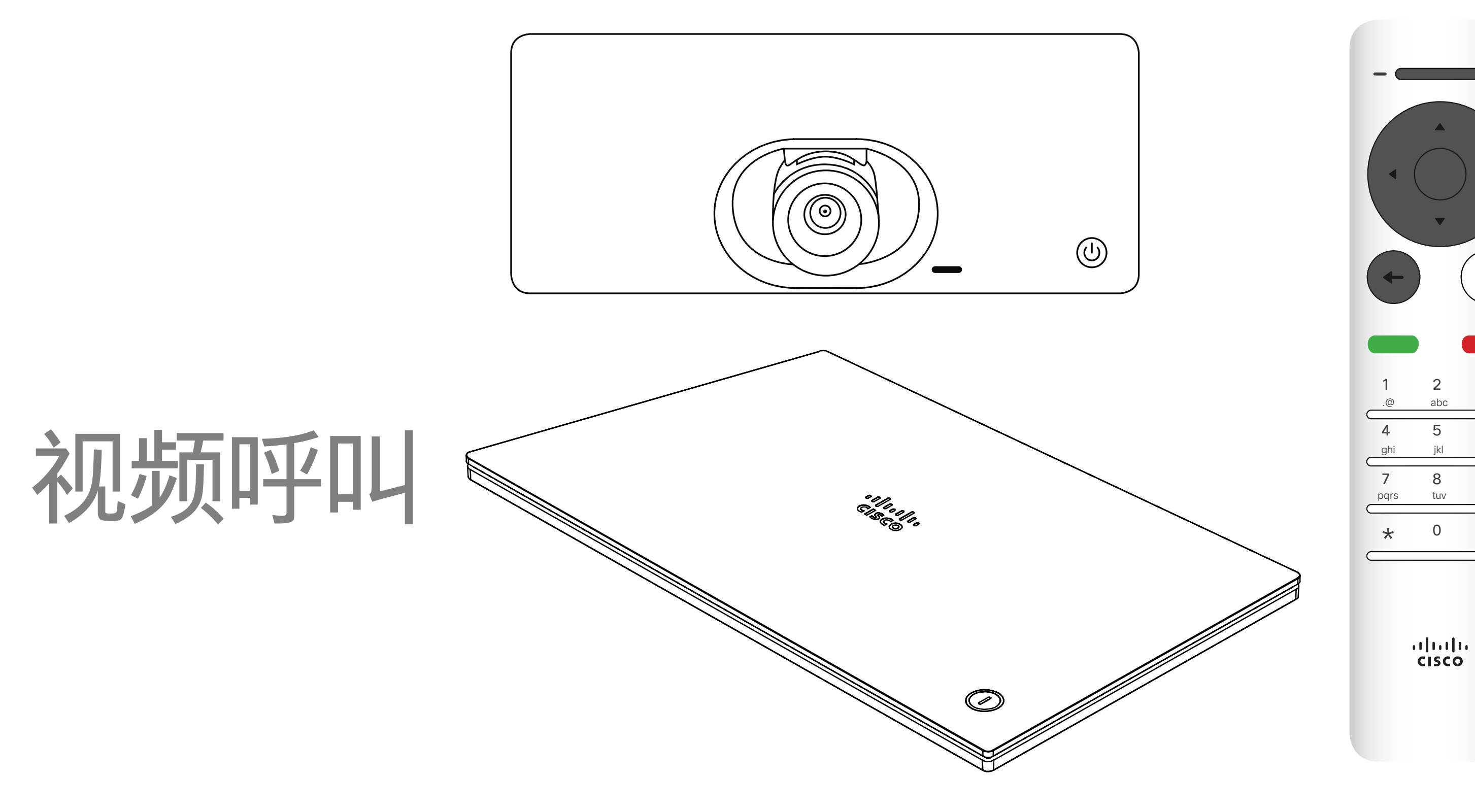

## $\begin{array}{c|c|c|c} \hline \textbf{.} & \textbf{.} & \textbf{.} \\ \hline \textbf{.} & \textbf{.} & \textbf{.} \\ \hline \textbf{.} & \textbf{.} & \textbf{.} \end{array}$

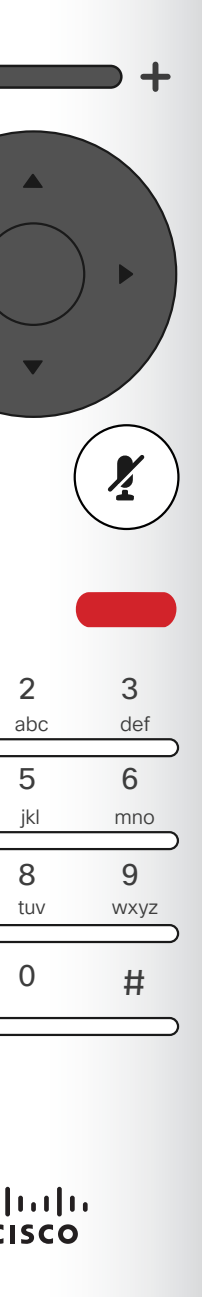

您的联系人列表由三个部分组成: 收藏夹。这些联系人是您添加到此处的, 通常是您经常呼叫的人,或需要不时以 迅速便捷的方式访问的人。 通讯录通常是您的视频支持团队安装 在您系统中的公司通讯录。 最近呼叫是已拨、已接或未接呼叫的列 表。 以下选项适用: • 您可键入姓名、号码或 IP 地址,系统

确保选择呼叫(屏幕底部最左侧的图标)并按遥 控器上的确定,或按遥控器上绿色的呼叫按钮。

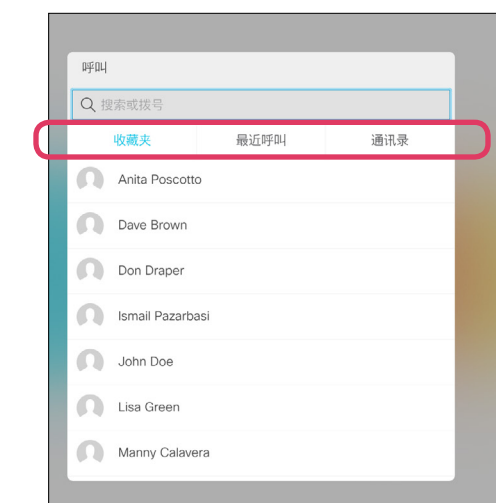

- 将在所有列表中为您查找。
- 您可轻触一个选项卡,然后滚动浏览 列表或者键入姓名或号码。系统随即 会将您的搜索范围限定在该特定列 表。
- 您可将该条目添加到收藏夹列表;编 辑该条目的详细信息,然后再呼叫 和/或更改呼叫速率(应用于呼叫的带 宽)。

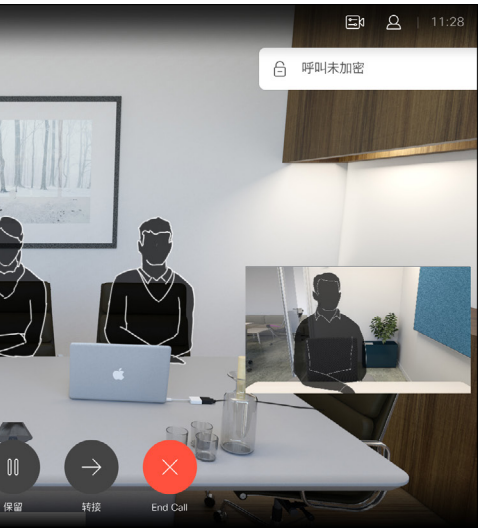

#### CISCO

<span id="page-8-0"></span>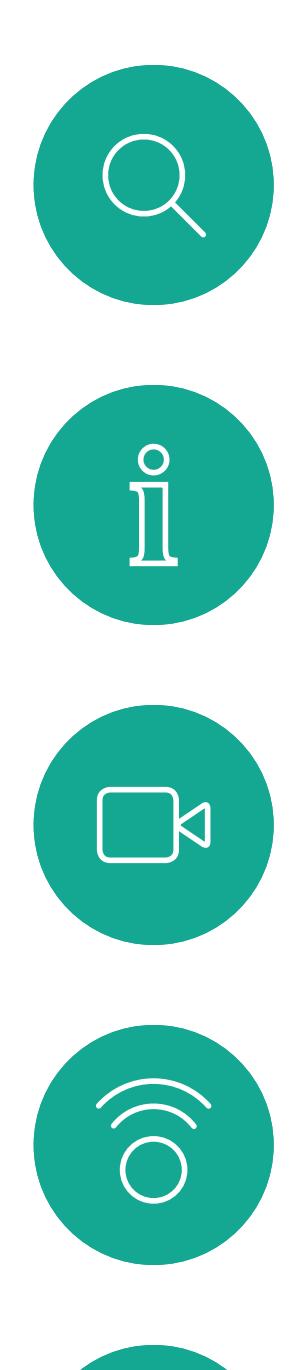

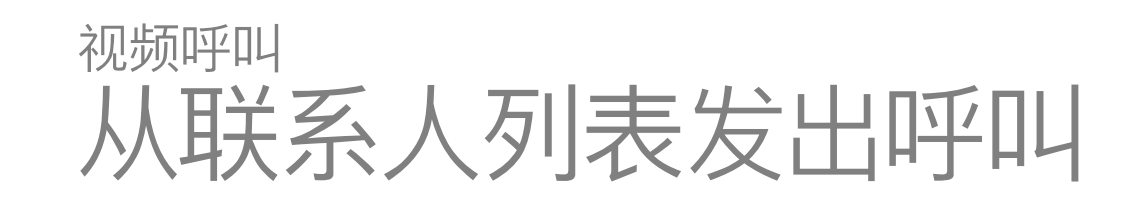

### 关于联系人列表

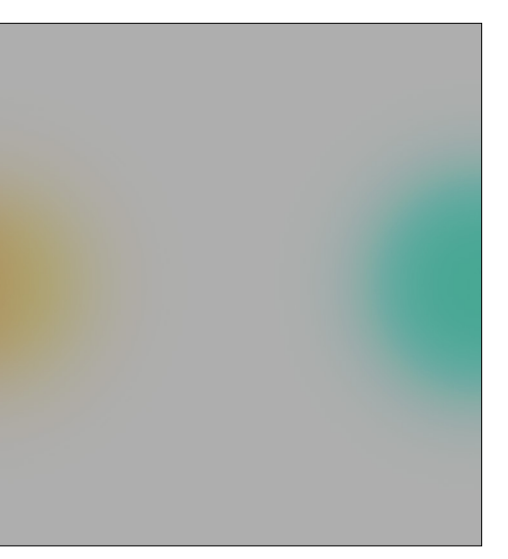

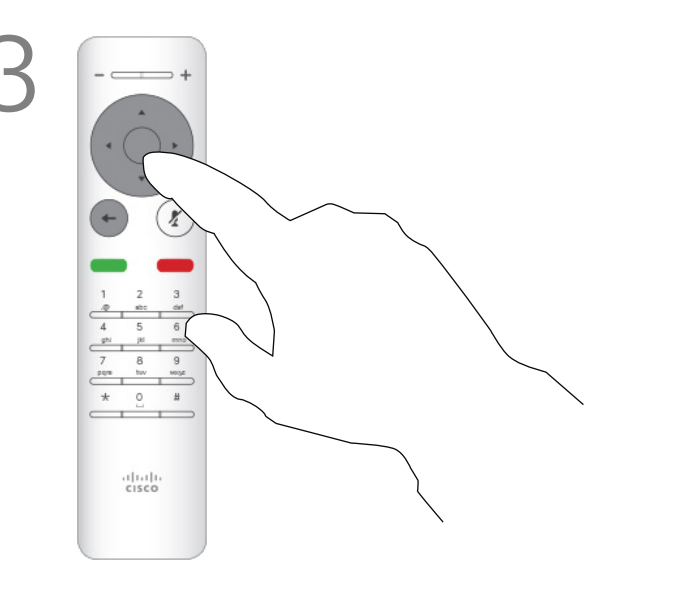

然后,按遥控器上确定或绿色呼叫按钮发出 呼叫。

找到一个条目后,按遥控器上的确定调用呼叫 菜单。

按遥控器上红色的结束呼叫按钮,或使用光 标键选择屏幕上的结束,然后按确定终止呼 叫。

此时显示联系人列表。使用遥控器上的光标键在 收藏夹、最近呼叫和通讯录之间左右切换,然后向 下选择一个列表。

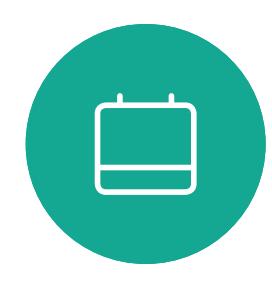

 $\bigoplus$ 

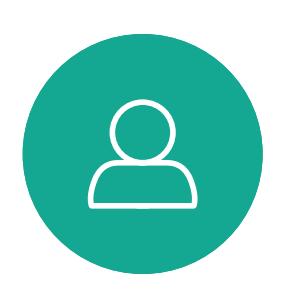

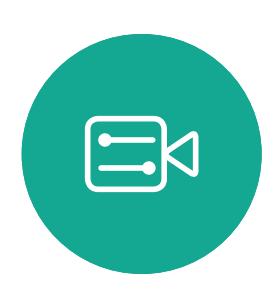

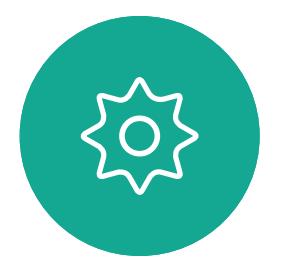

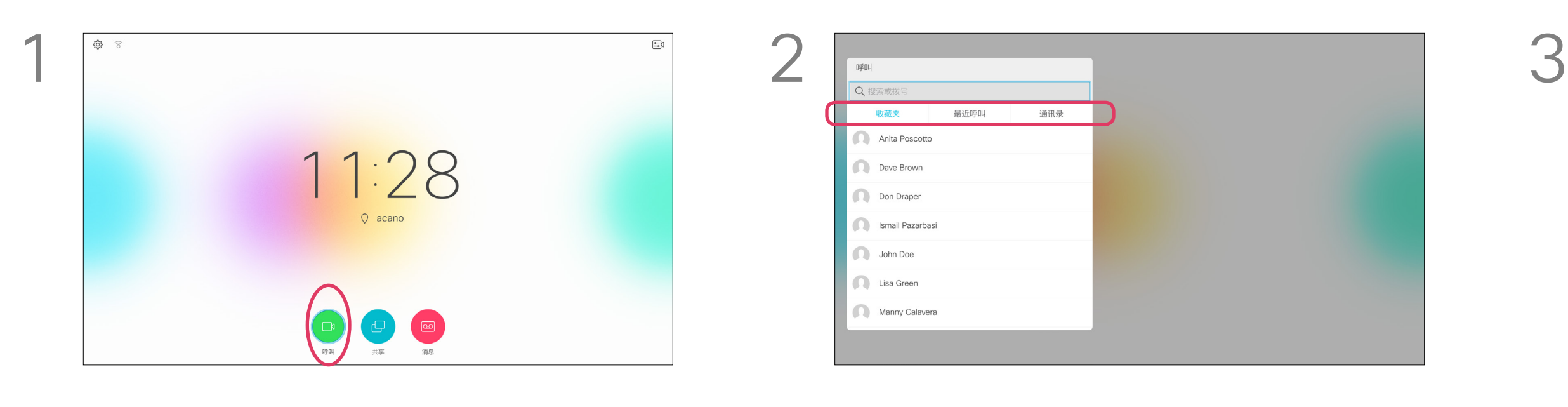

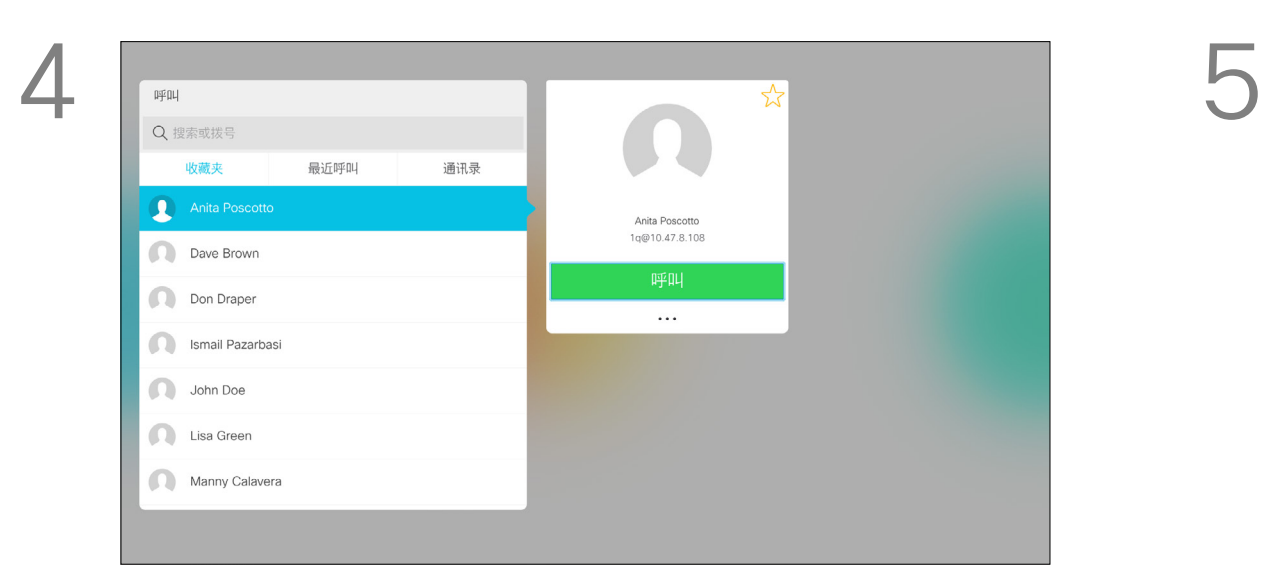

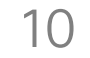

有关"联系人"列表的详细信息,请参阅 上一页。

您可能需要在发出呼叫之前编辑联系 人列表中的条目,例如添加前缀、后缀 或进行其他更改以确保成功呼叫。

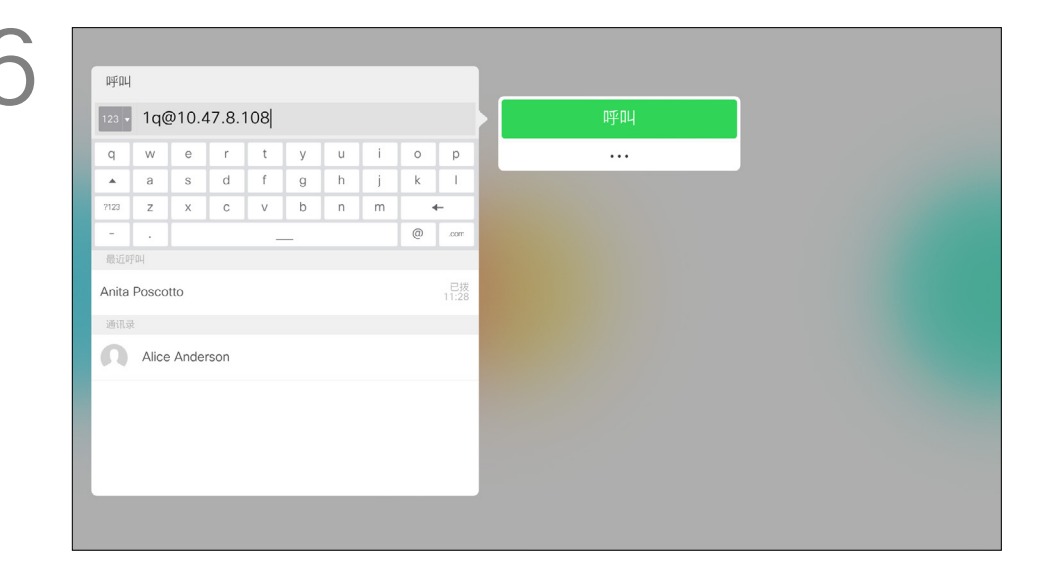

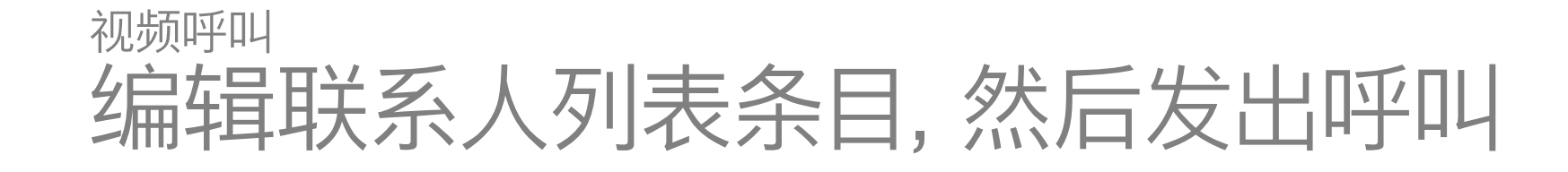

### 关于条目编辑

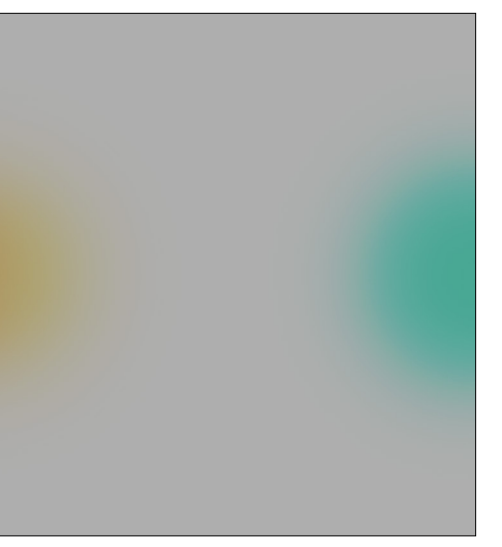

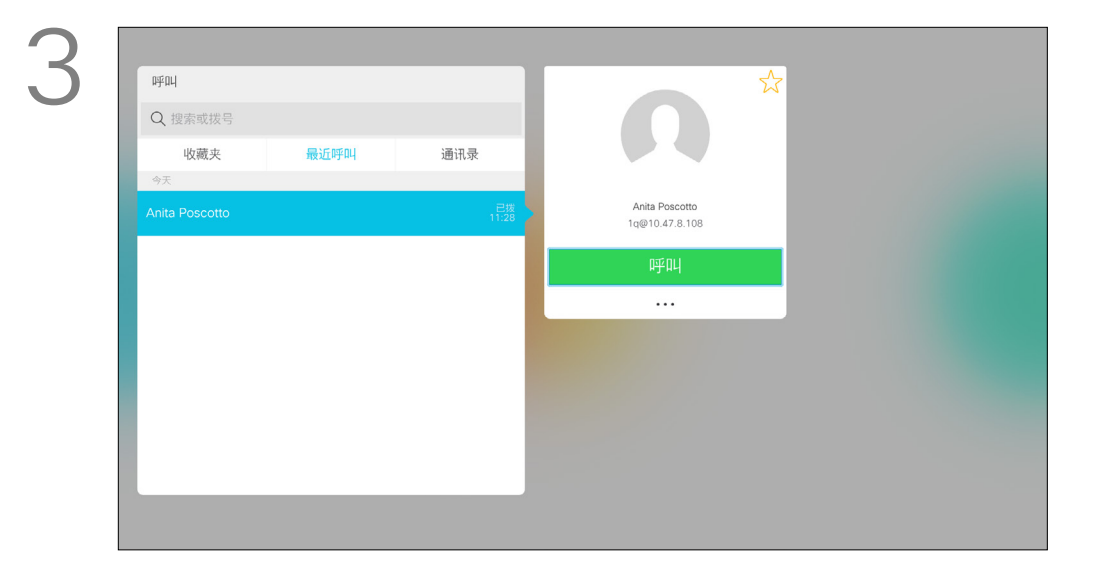

找到一个条目后,按遥控器上的确定调用呼叫 菜单。

确保选择呼叫(屏幕底部最左侧的图标)并按遥 控器上的确定,或按遥控器上绿色的呼叫按钮。

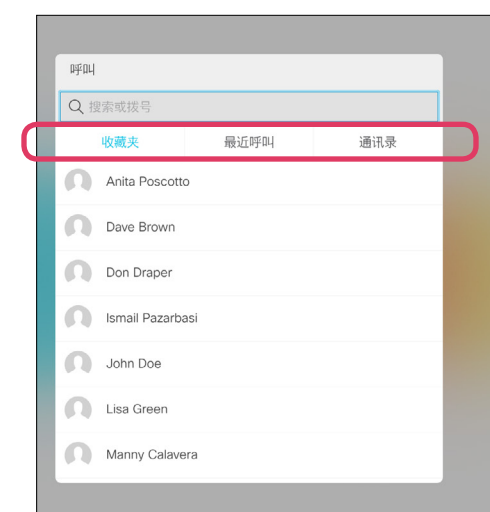

使用遥控器上的光标键导航到更多字段 (**...**), 然后按确定。

向下导航到编辑并呼叫(更多菜单中间的字 段),然后按确定。

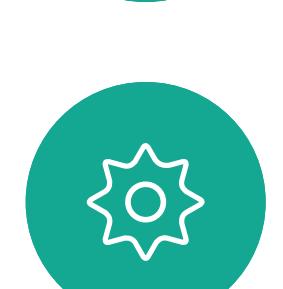

 $\begin{picture}(20,20) \put(0,0){\line(1,0){10}} \put(15,0){\line(1,0){10}} \put(15,0){\line(1,0){10}} \put(15,0){\line(1,0){10}} \put(15,0){\line(1,0){10}} \put(15,0){\line(1,0){10}} \put(15,0){\line(1,0){10}} \put(15,0){\line(1,0){10}} \put(15,0){\line(1,0){10}} \put(15,0){\line(1,0){10}} \put(15,0){\line(1,0){10}} \put(15,0){\line(1$ 

<span id="page-9-0"></span> $\int_{0}^{2}$ 

 $\Box$ 

 $\widehat{\bigcirc}$ 

 $\Box$ 

 $\qquad \qquad \Box$ 

 $\Delta$ 

按需要编辑条目,然后按遥控器上绿色的呼叫 按钮发出呼叫。

### $\begin{array}{c|c|c|c} \hline \textbf{.} & \textbf{.} & \textbf{.} \\ \hline \textbf{.} & \textbf{.} & \textbf{.} \\ \hline \textbf{.} & \textbf{.} & \textbf{.} \end{array}$

使用遥控器上的光标键在收藏夹、最近呼叫和 通讯录之间切换,然后向下选择一个列表。

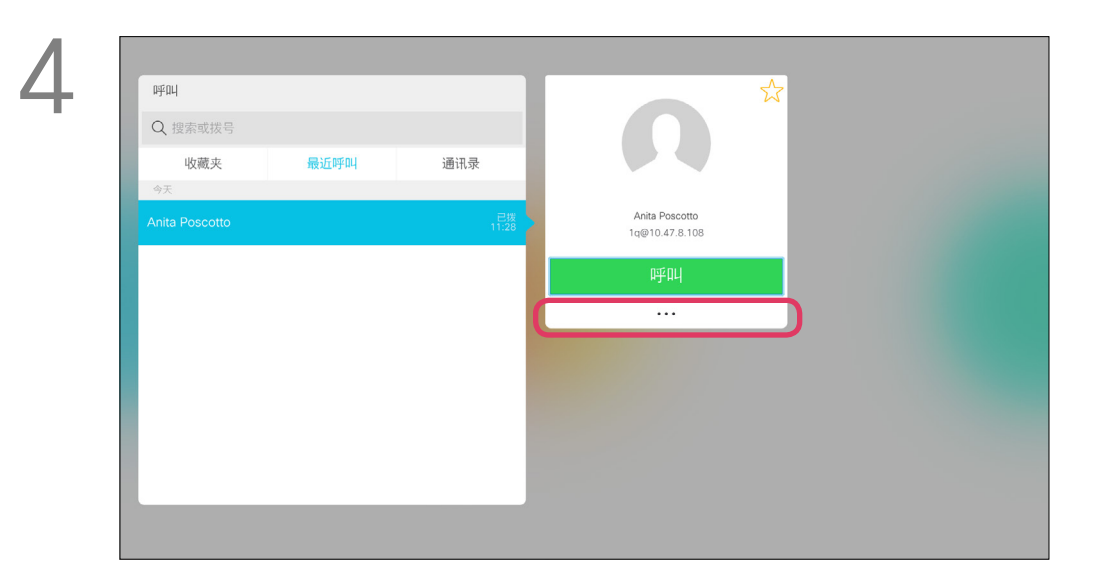

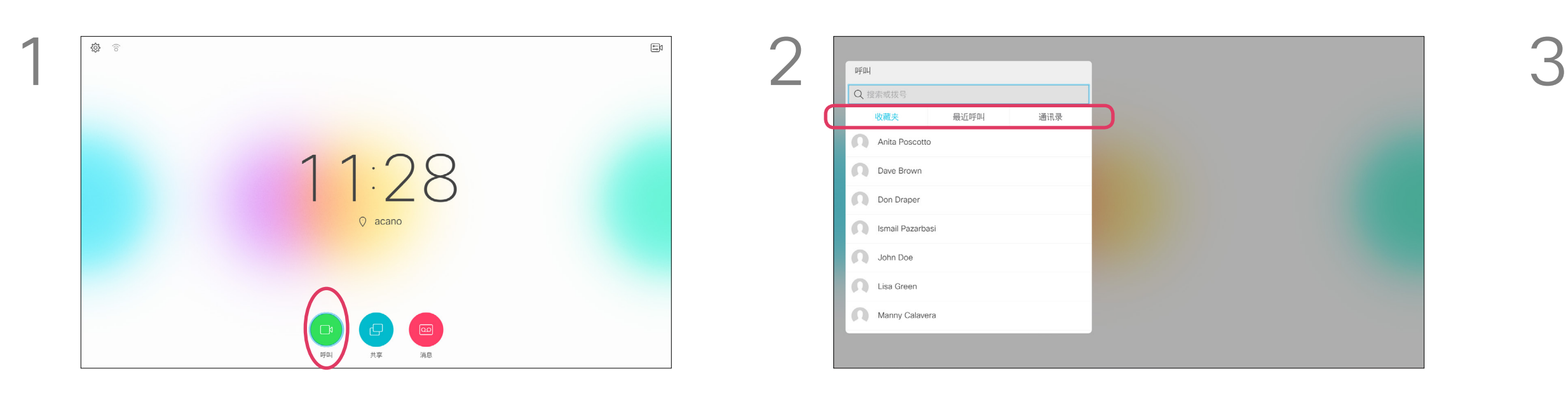

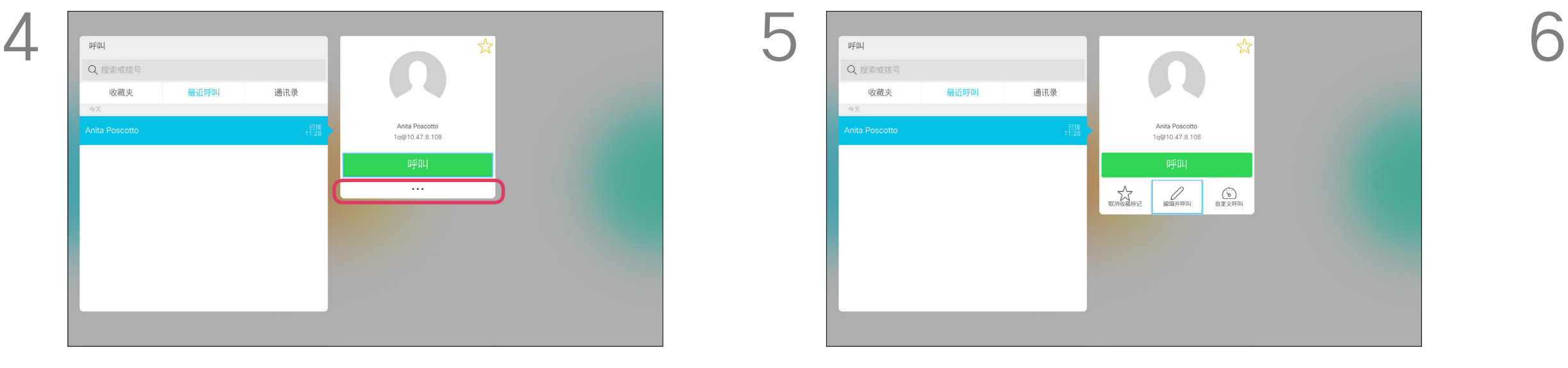

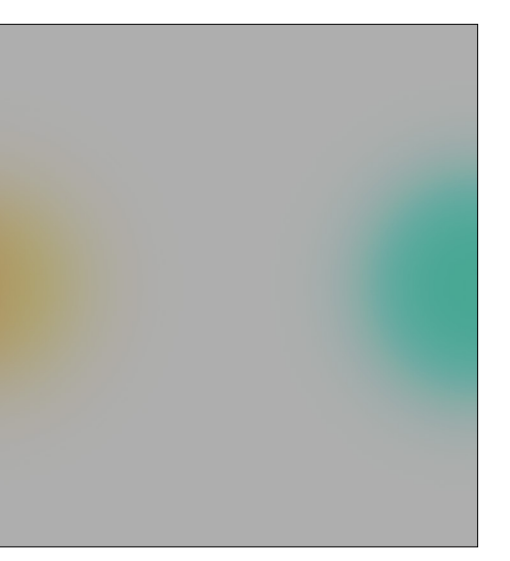

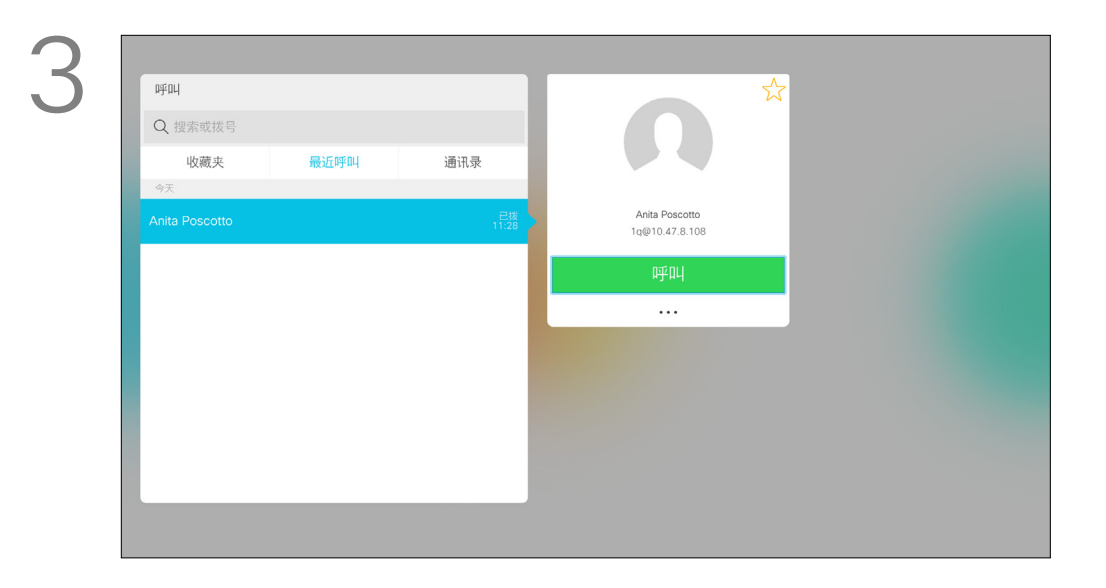

呼叫速率指分配给呼叫的带宽量。单位 是 kbps(千比特每秒)。 呼叫速率越高,质量越好,不过消耗的 带宽也更高。

系统配置了默认呼叫速率。这通常是由 视频支持团队设置。

为什么想要临时更改此设置?在大多数 情况下,当您尝试以高于系统和连接支 持的速率呼叫某人时,您需要用到此设 置来避免视频呼叫堵塞。

向下移动到自定义呼叫并按确定。 不如 不可 计算子变使用光标键,然后按遥控器上绿色的呼 叫按钮发出呼叫。

#### CISCO

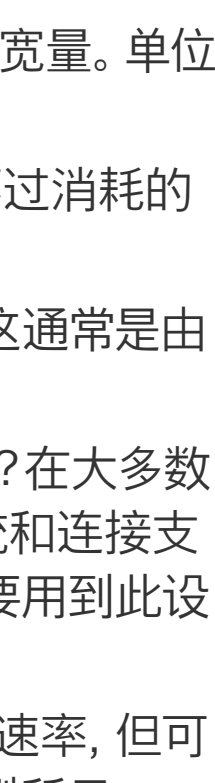

您不能在通话期间更改呼叫速率,但可 在发出呼叫之前更改,如左侧所示。

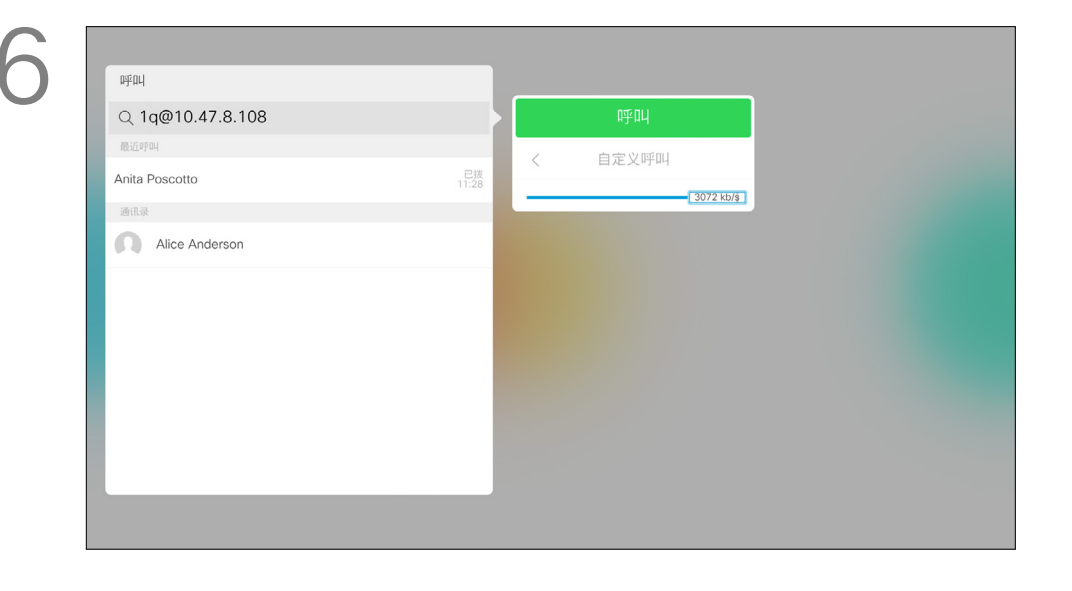

<span id="page-10-0"></span>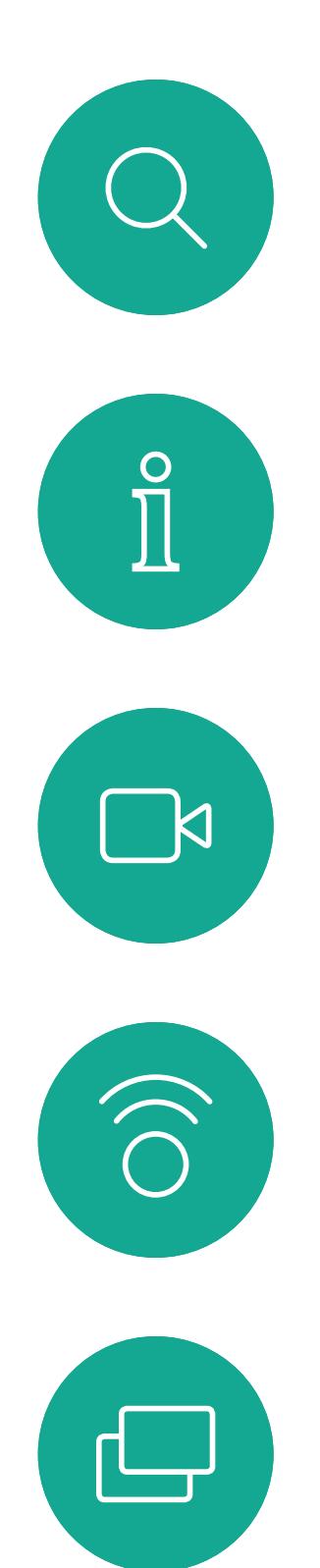

<span id="page-10-1"></span>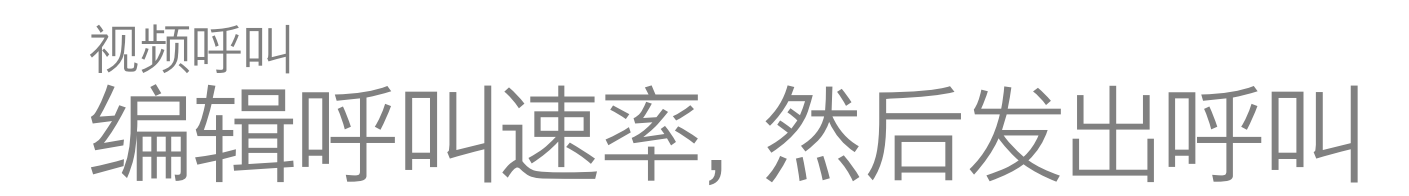

#### 关于呼叫速率

找到一个条目后,按遥控器上的确定调用呼叫 菜单。

确保选择呼叫(屏幕底部最左侧的图标)并按遥 控器上的确定,或按遥控器上绿色的呼叫按钮。

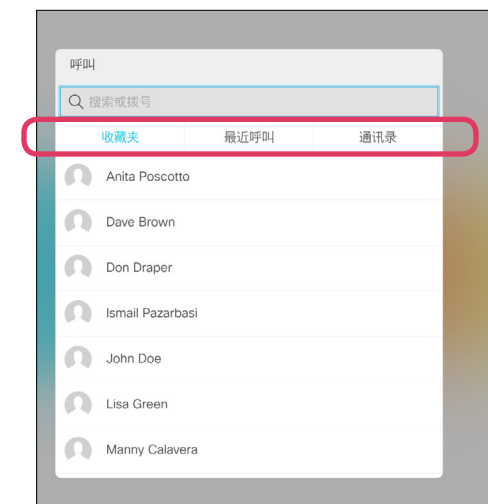

使用遥控器上的光标键导航到更多字段 (**...**), 然后按确定。

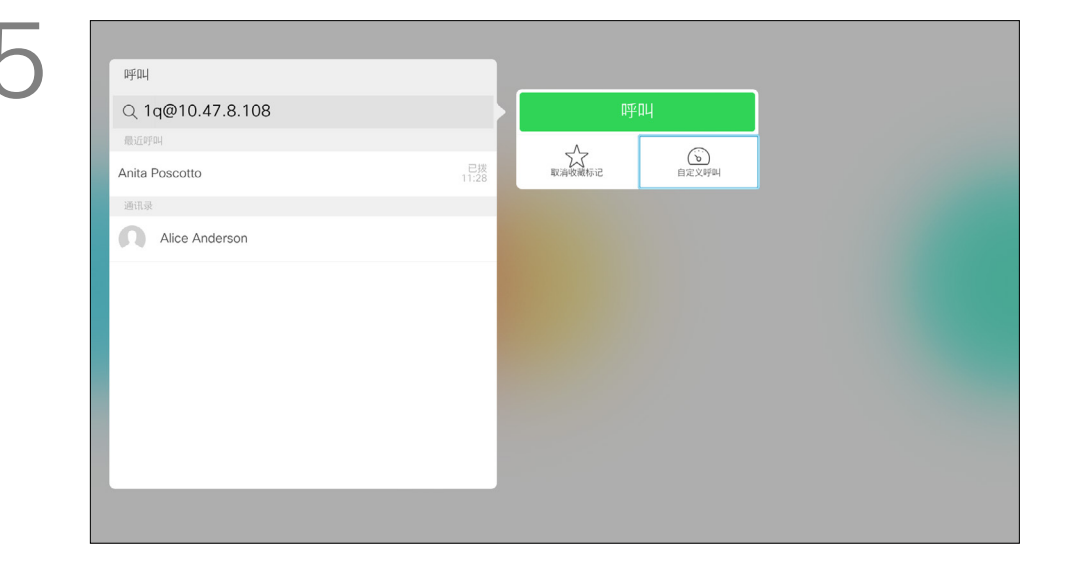

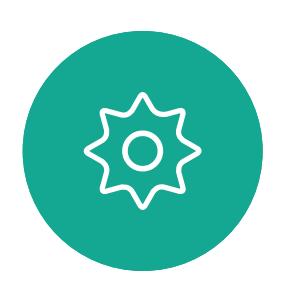

 $\begin{picture}(20,20) \put(0,0){\line(1,0){10}} \put(15,0){\line(1,0){10}} \put(15,0){\line(1,0){10}} \put(15,0){\line(1,0){10}} \put(15,0){\line(1,0){10}} \put(15,0){\line(1,0){10}} \put(15,0){\line(1,0){10}} \put(15,0){\line(1,0){10}} \put(15,0){\line(1,0){10}} \put(15,0){\line(1,0){10}} \put(15,0){\line(1,0){10}} \put(15,0){\line(1$ 

 $\Box$ 

 $\Delta$ 

使用遥控器上的光标键在收藏夹、最近呼叫和 通讯录之间切换,然后向下选择一个列表。

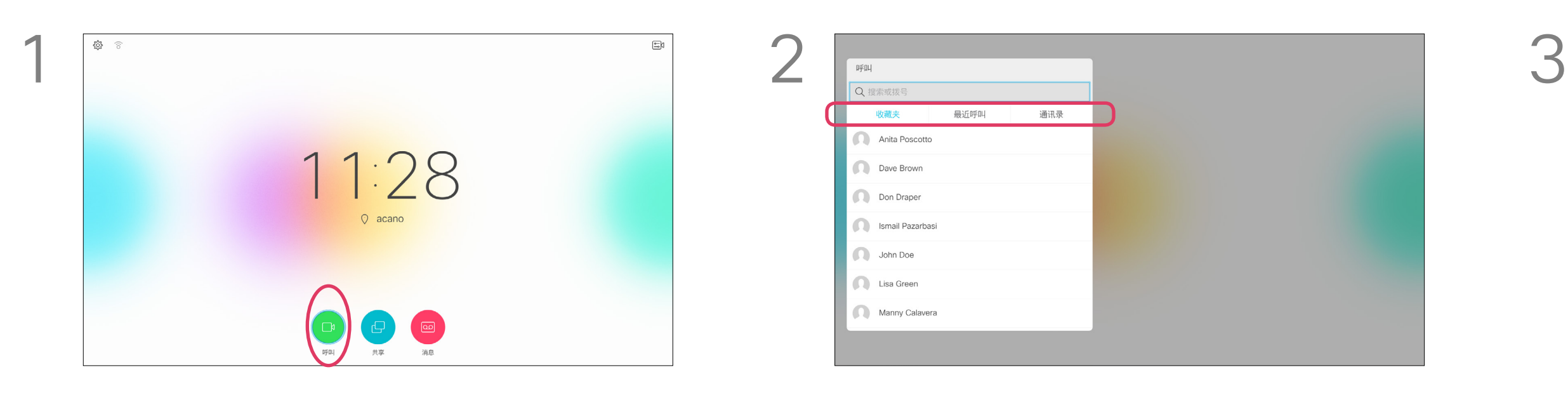

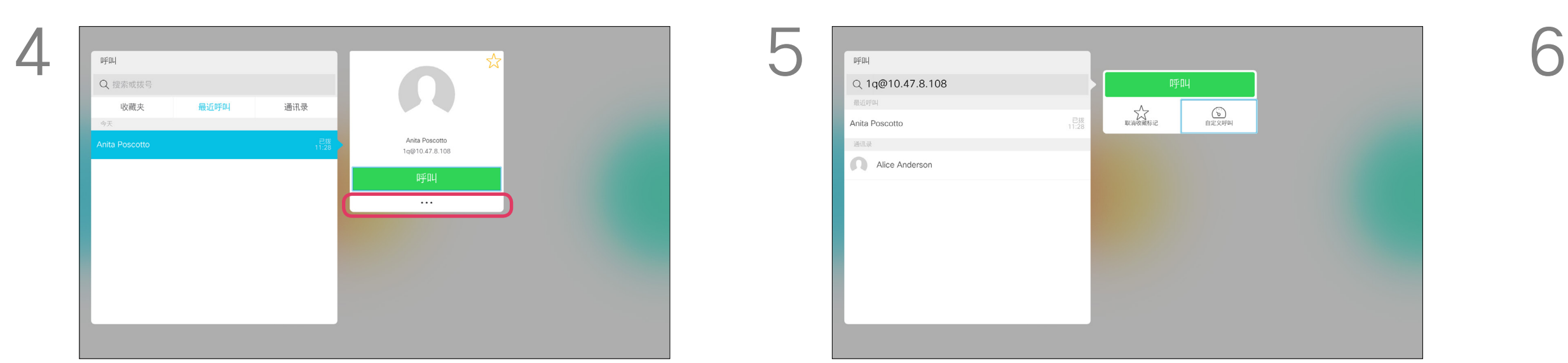

如果某个人不在您的联系人列表中,您 可以使用虚拟键盘键入其姓名、地址或 号码进行呼叫。

确保选择呼叫(屏幕底部最左侧的图标)并按遥 控器上的确定,或按遥控器上绿色的呼叫按钮。

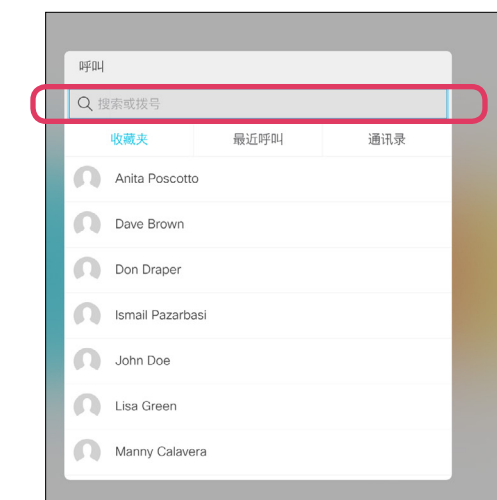

以前呼叫的人都将在最近呼叫列表中显 示,随后您可将其中任何人添加到收藏 夹列表。此内容将在联系人一节中介绍。

#### 使用视频地址呼叫

使用光标键导航到菜单顶部的搜索或拨号字段。 按确定。

使用 IP 类型的视频地址呼叫某个人的 过程类似。键入地址并使用\* (遥控器左 下角的星号按钮)作为分隔符即可。系 统会将其解析为有效的 IP 地址分隔符, 以便视频地址以正确方式输入。

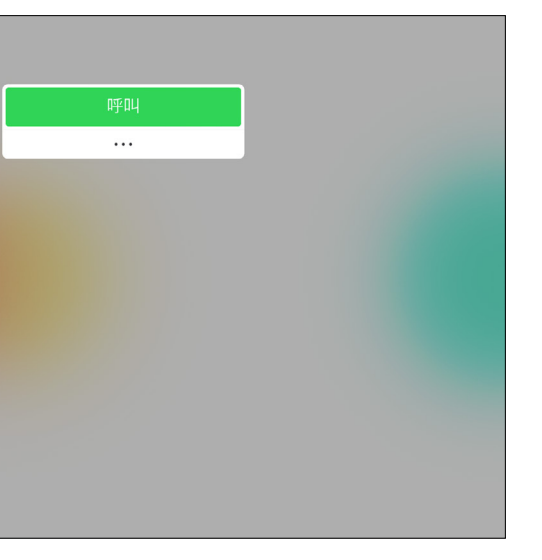

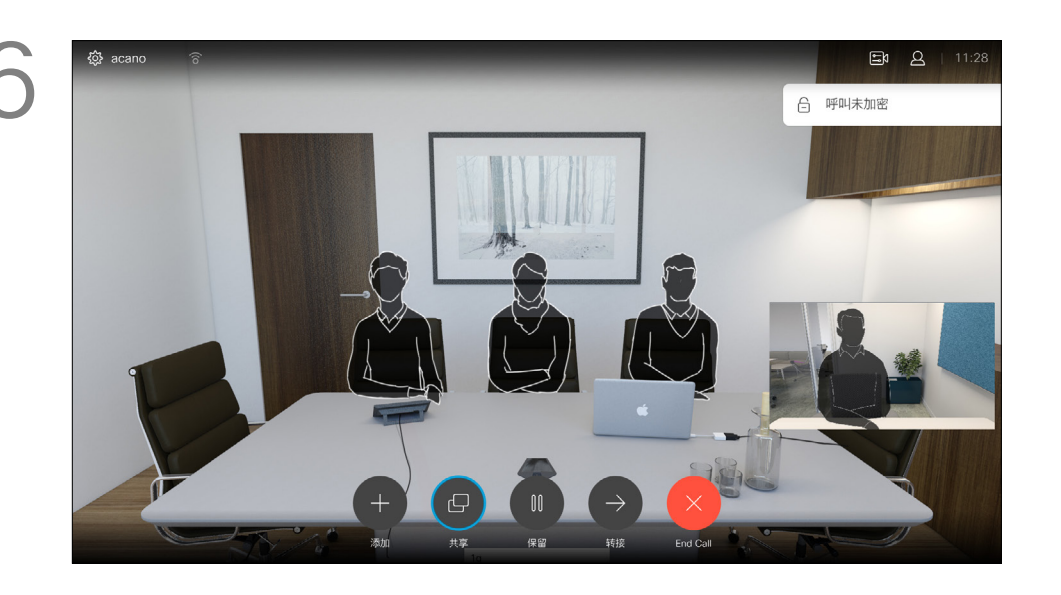

<span id="page-11-0"></span>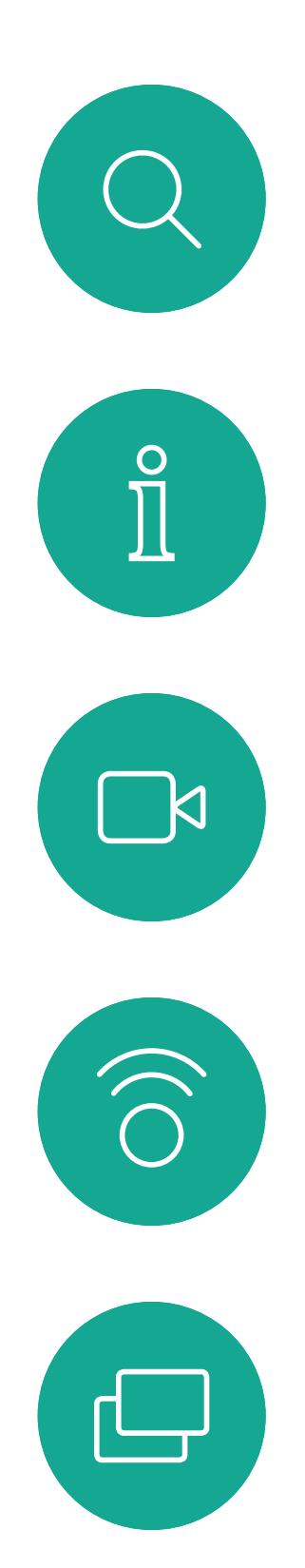

### 使用姓名、号码或 IP 地址发出呼叫 视频呼叫

### 关于发出呼叫

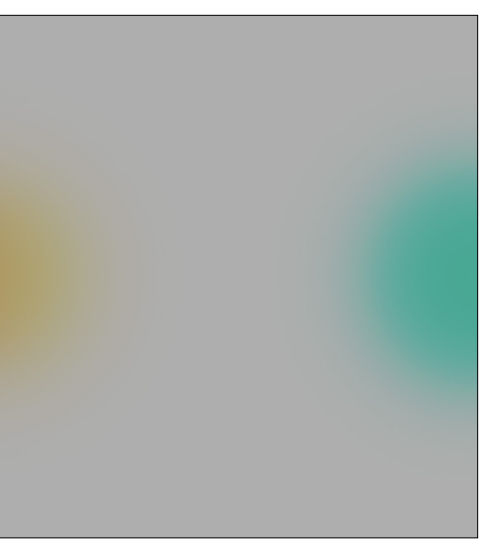

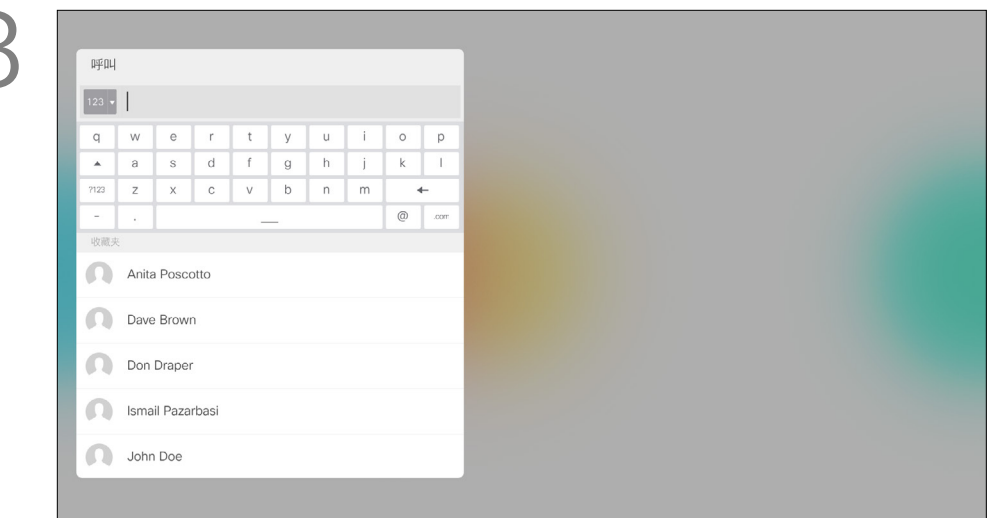

要使用虚拟键盘,向下导航到键盘并选择字符。 按确定选择一个字符。

Dave Brown Don Draper John Doe 通讯录 Alice Anderson

要输入数字,只需按遥控器上对应的键即可。

然后按绿色的呼叫按钮发出呼叫。

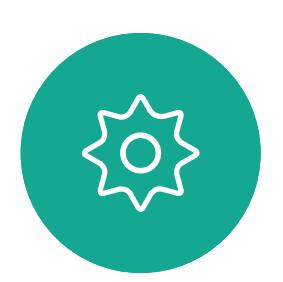

 $\begin{picture}(20,20) \put(0,0){\line(1,0){10}} \put(15,0){\line(1,0){10}} \put(15,0){\line(1,0){10}} \put(15,0){\line(1,0){10}} \put(15,0){\line(1,0){10}} \put(15,0){\line(1,0){10}} \put(15,0){\line(1,0){10}} \put(15,0){\line(1,0){10}} \put(15,0){\line(1,0){10}} \put(15,0){\line(1,0){10}} \put(15,0){\line(1,0){10}} \put(15,0){\line(1$ 

 $\qquad \qquad \Box$ 

 $\Delta$ 

按遥控器上红色的结束呼叫按钮,或使用光标 键选择结束,然后按确定终止呼叫。

#### CISCO

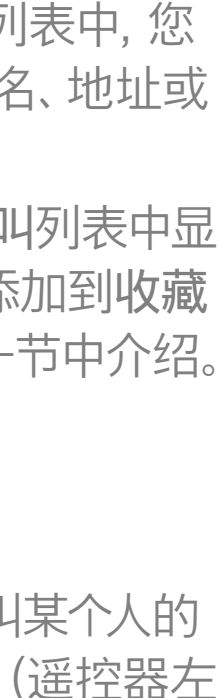

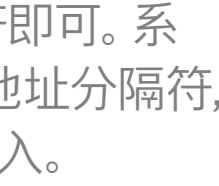

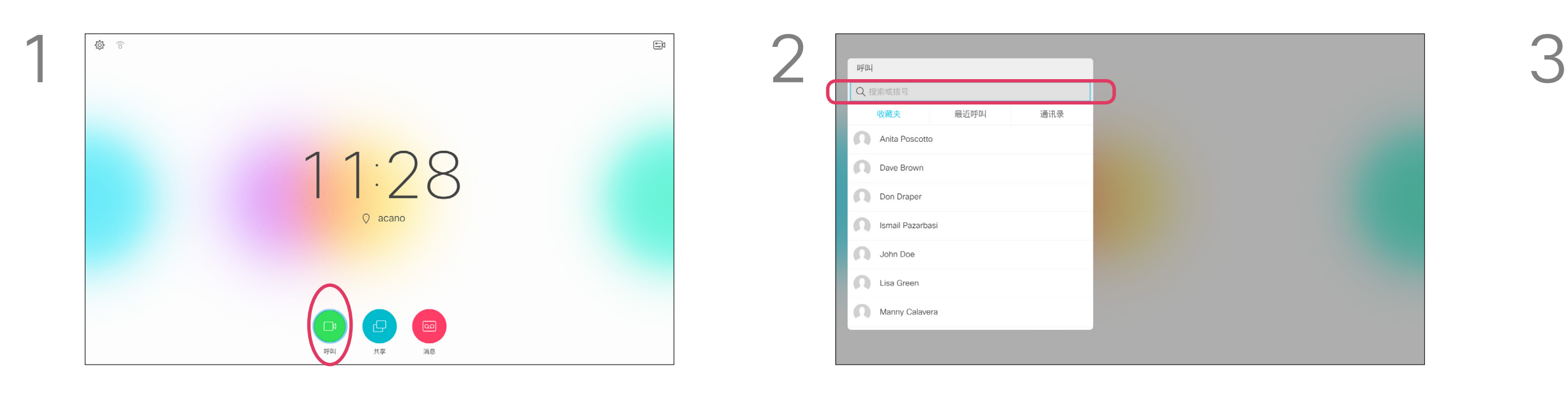

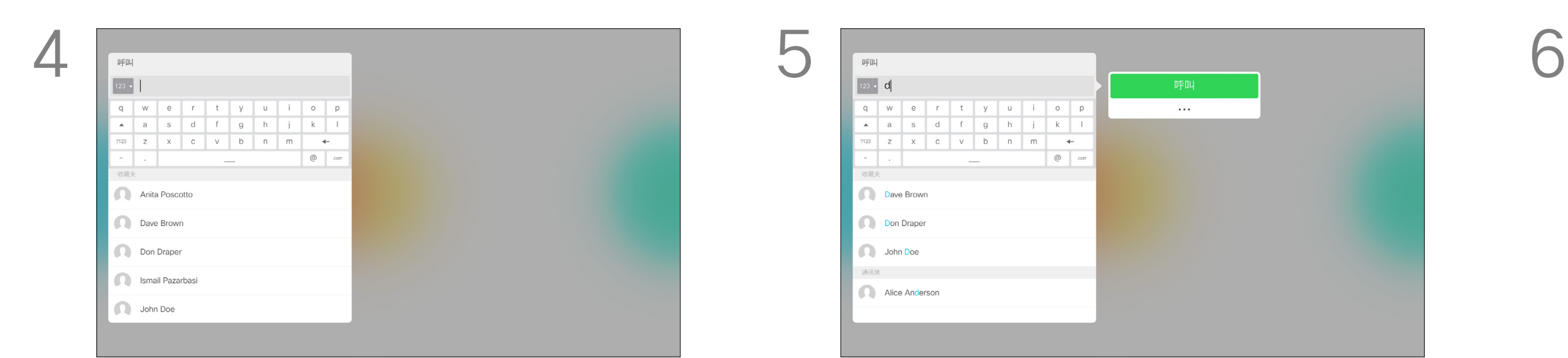

<span id="page-12-0"></span>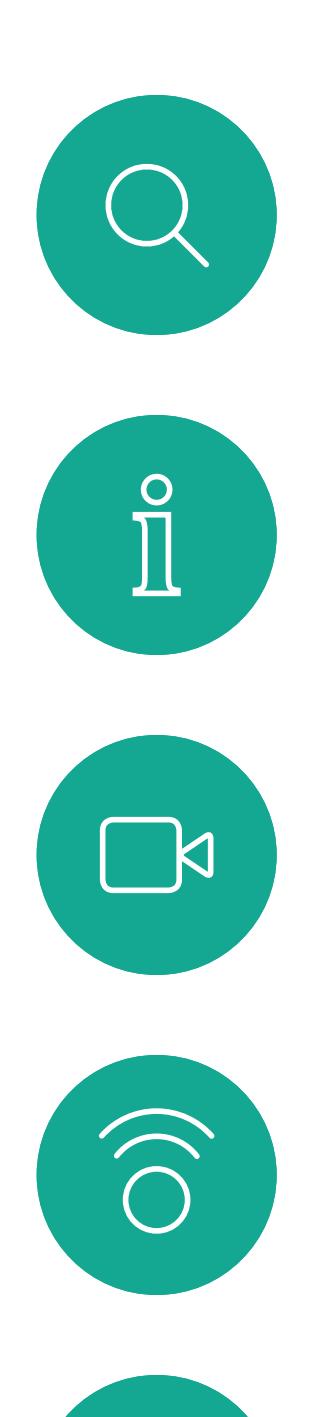

 $\bigoplus$ 

 $\qquad \qquad \Box$ 

 $\Delta$ 

D1509712 用户手册 Cisco TelePresence SX10、SX20 2017 年 6 月制作,适用于 CE9.1 所有内容 © 2010-2017 Cisco Systems, Inc. 保留所有权利。

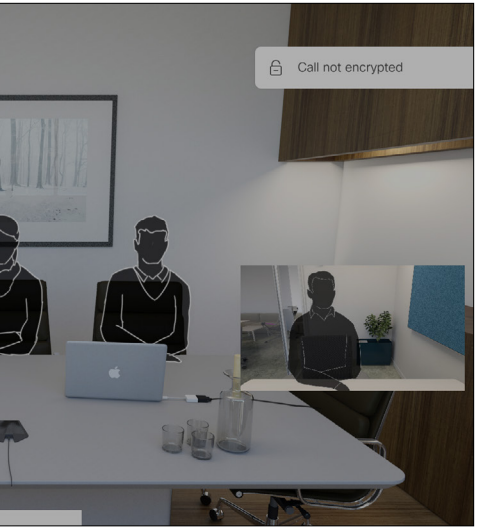

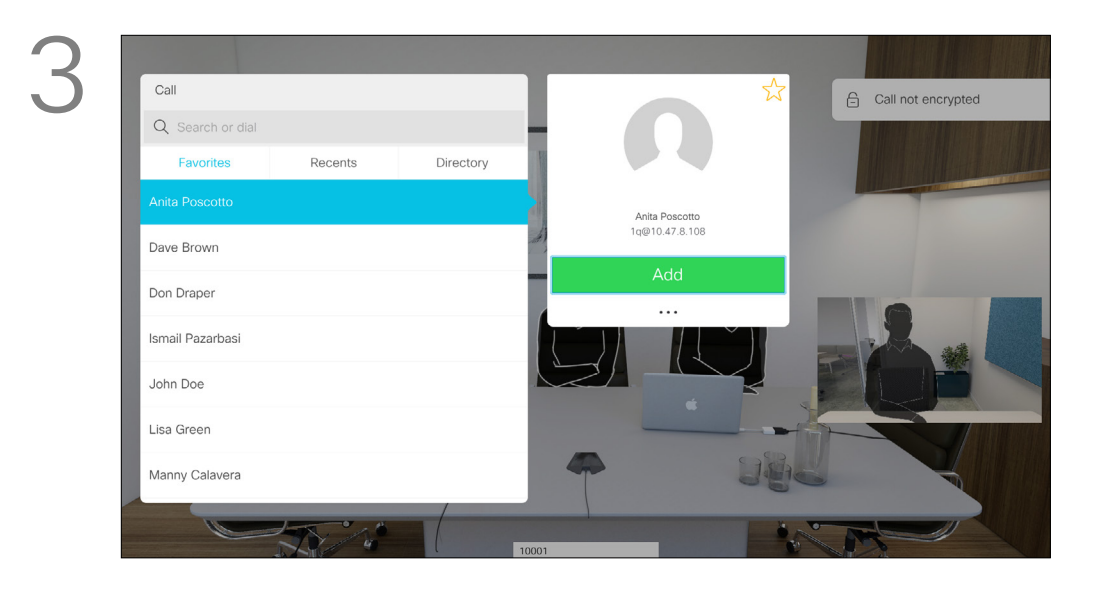

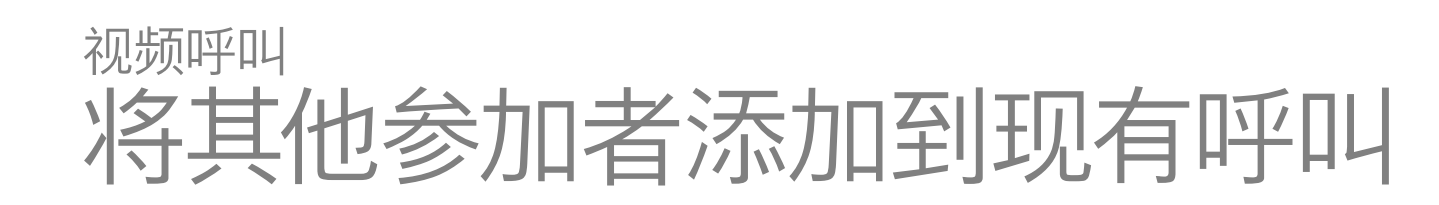

如果需要,重复此过程以添加更多参加者。 按遥控器上红色的结束呼叫按钮,或使用光标 键选择结束,然后按确定终止呼叫。

#### $\begin{array}{c|c|c|c|c|c} \hline \rule{0pt}{2.5ex} & & & & & & \\ \hline \rule{0pt}{2.5ex} & & & & & & \\ \hline \rule{0pt}{2.5ex} & & & & & & \\ \hline \rule{0pt}{2.5ex} & & & & & & \\ \hline \rule{0pt}{2.5ex} & & & & & & \\ \hline \rule{0pt}{2.5ex} & & & & & & \\ \hline \rule{0pt}{2.5ex} & & & & & & \\ \hline \rule{0pt}{2.5ex} & & & & & & \\ \hline \rule{0pt}{2.5ex} & & & & & & \\ \hline \rule{0pt}{2.5ex}$ CISCO

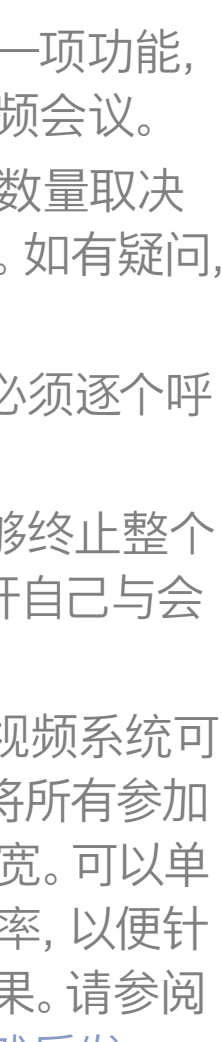

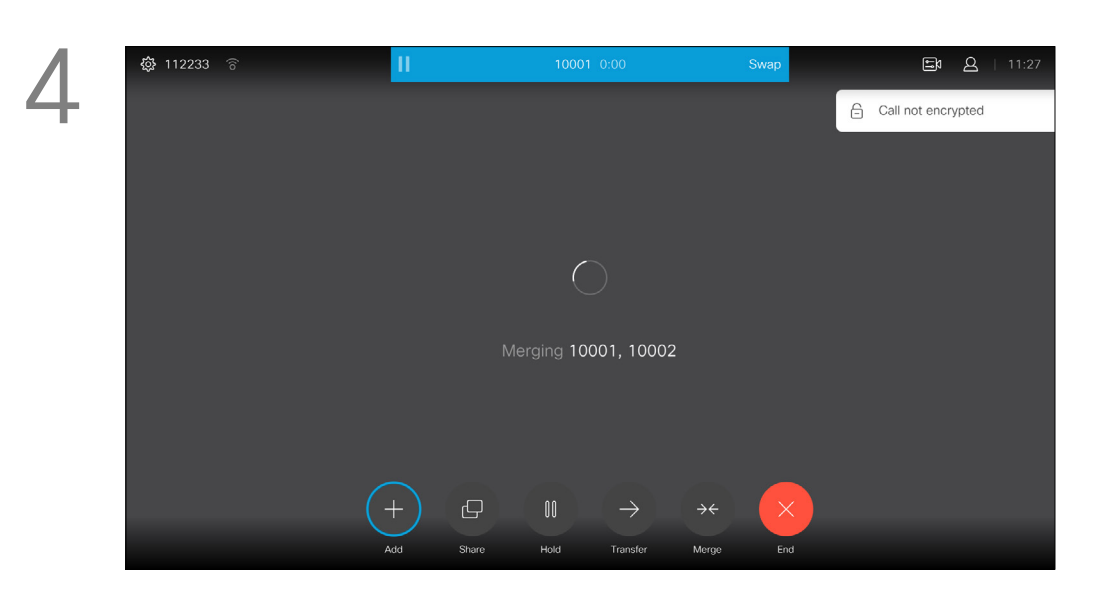

现在呼叫将会合并在一起。

您的视频系统网络可能配备一项功能, 能够发起有多个参加者的视频会议。 视频系统支持的最大参加者数量取决 于系统配置和视频基础设施。如有疑问, 请联系视频支持团队。

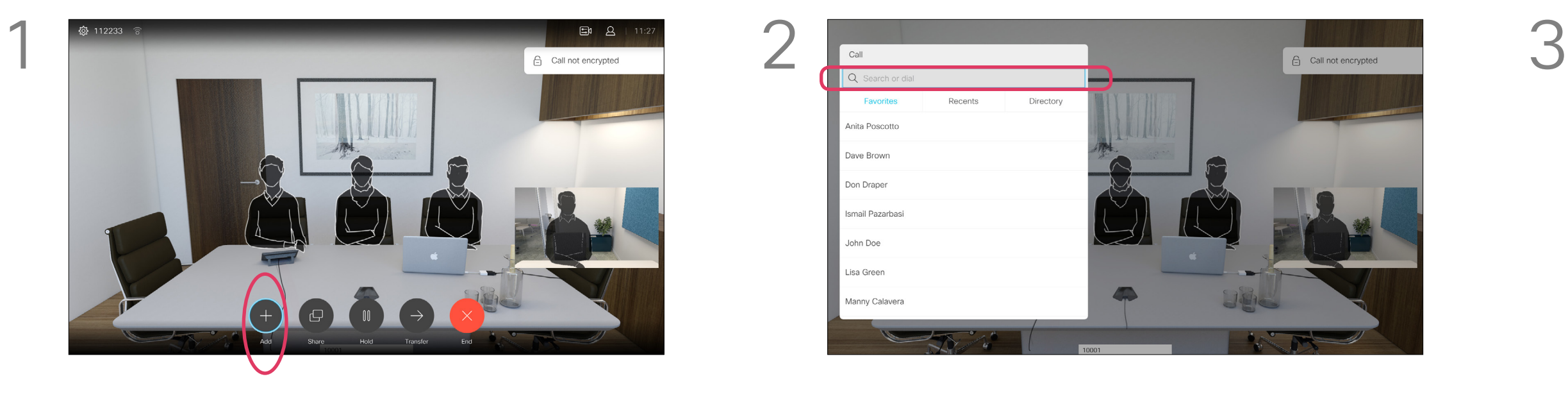

在通话期间,导航到添加并按遥控器上的确定。 这会将当前呼叫置于保留状态。

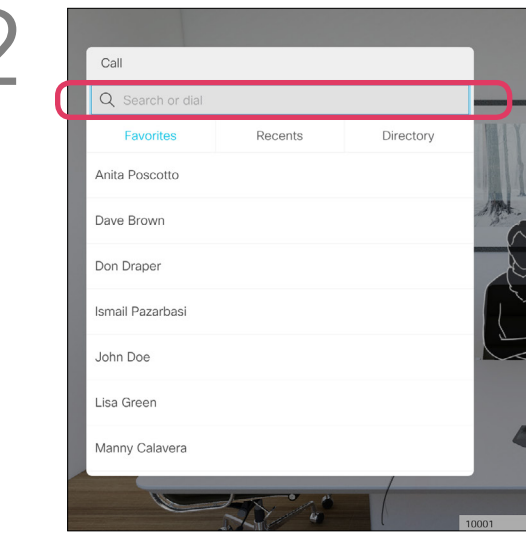

按正常方式找到要添加的参加者。按确定。 导航到添加并按确定以将呼叫扩展成会议。

如果想要发起视频会议,您必须逐个呼 叫参加者。

如果您是会议发起人,将能够终止整个 会议。其他参加者则只能断开自己与会 议的连接。

呼叫设置。您所呼叫人员的视频系统可 能具有不同的带宽。您可以将所有参加 者设置为所有系统支持的带宽。可以单 独设置所有参加者的呼叫速率,以便针 对每个人的系统提供最佳效果。请参阅 第 11 [页的"编辑呼叫速率,然后发](#page-10-1) [出呼叫"。](#page-10-1)

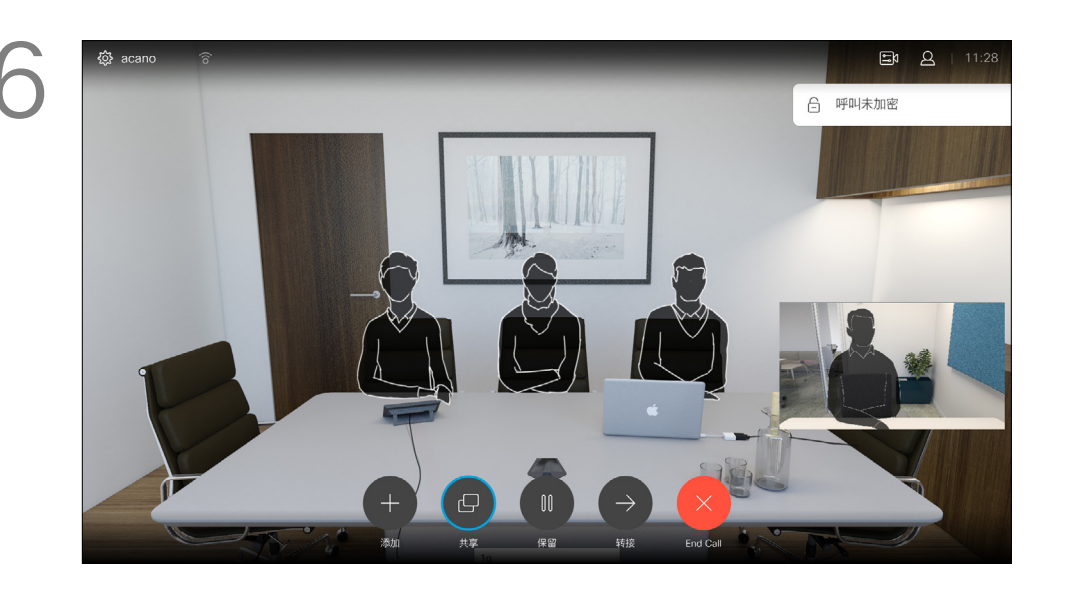

#### 关于视频会议

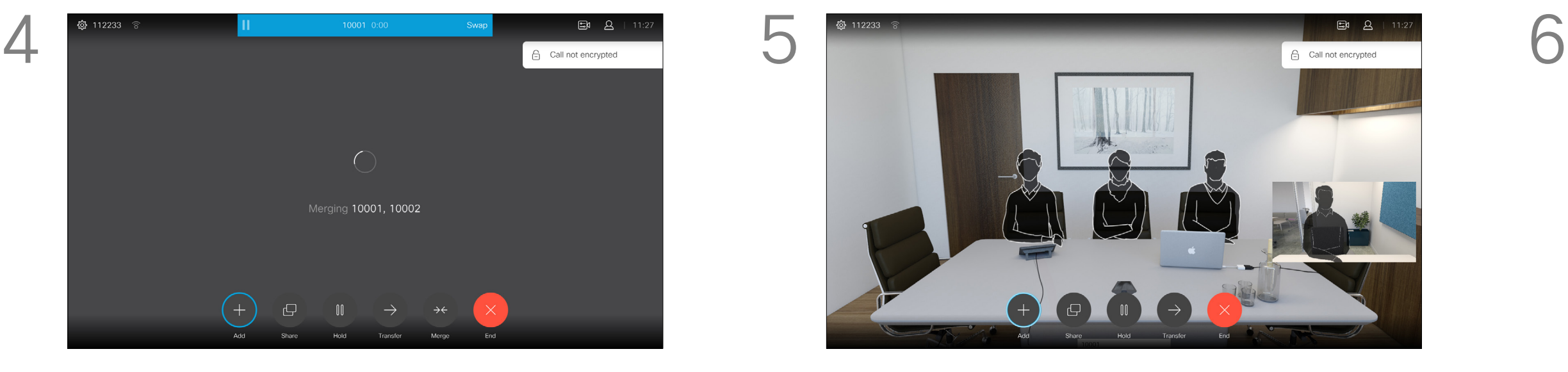

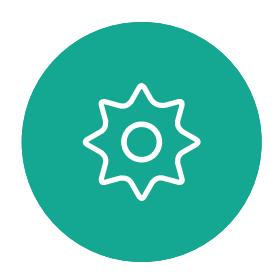

 $E$ 

<span id="page-13-0"></span>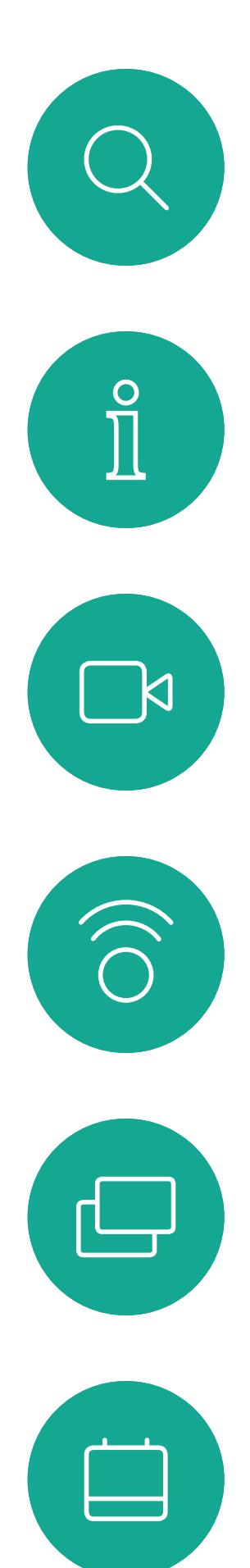

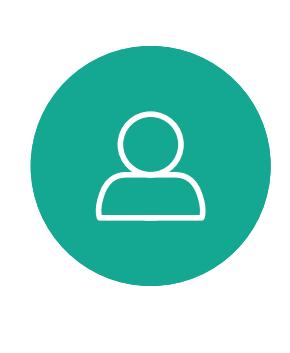

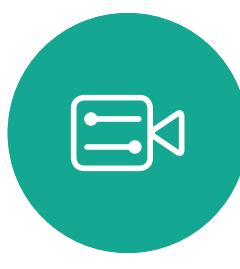

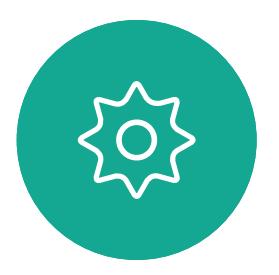

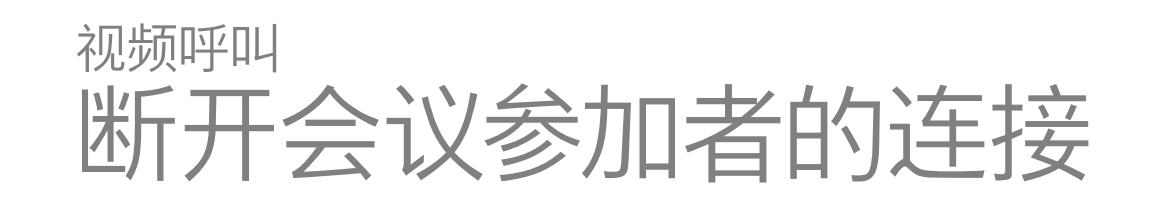

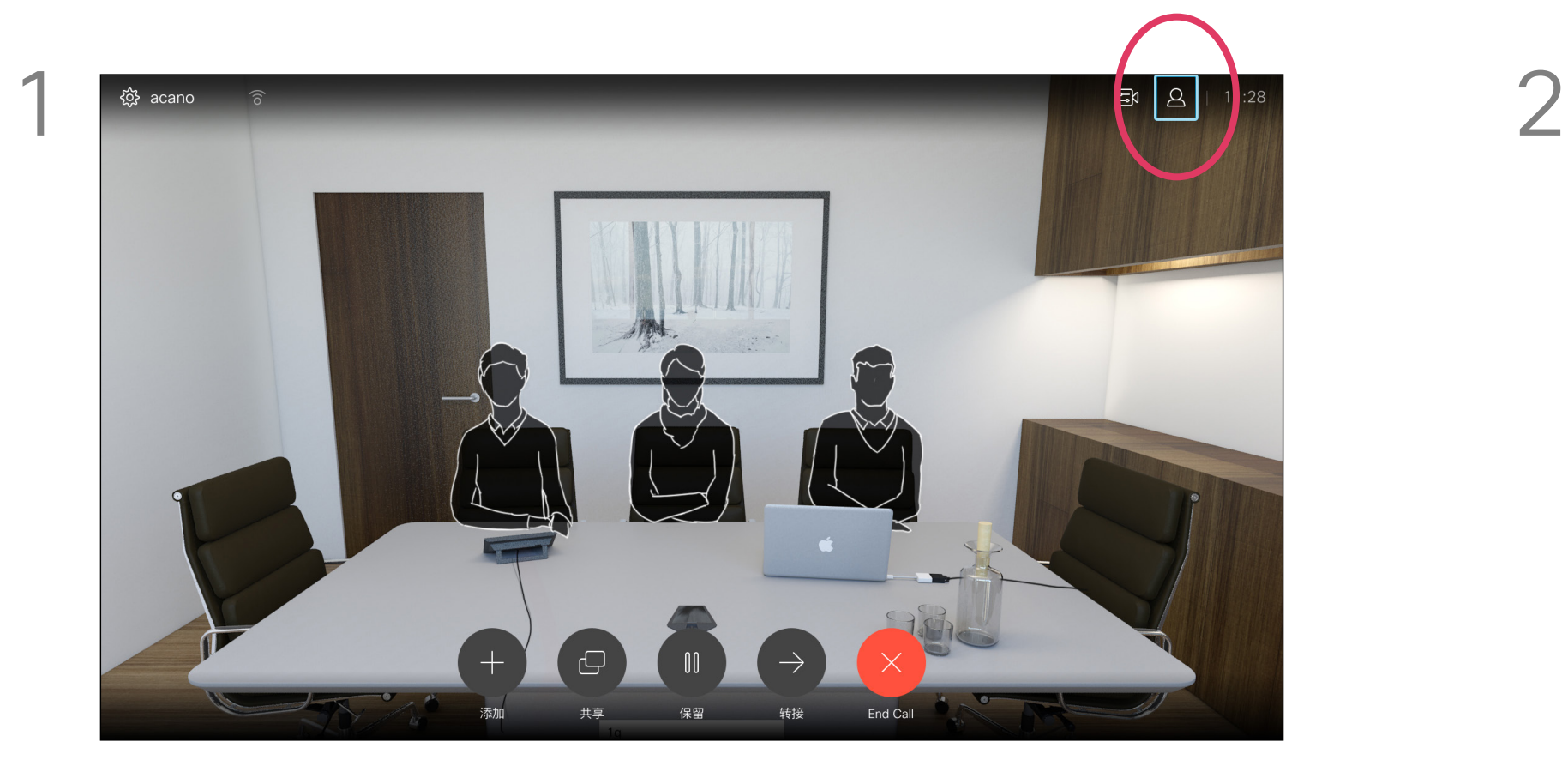

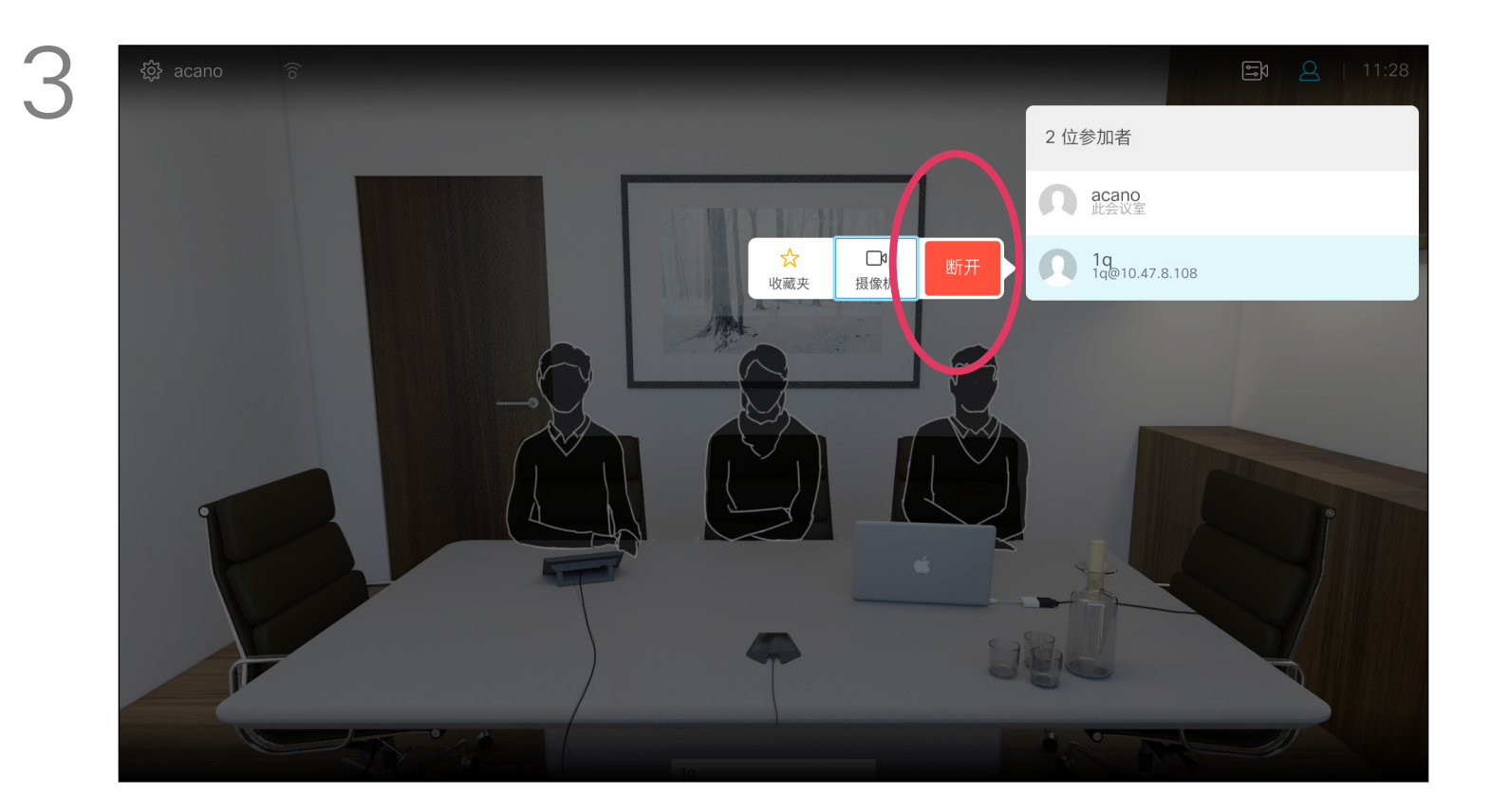

通过视频系统进行视频会议是一项可 选功能,您的系统不一定具备此功能。

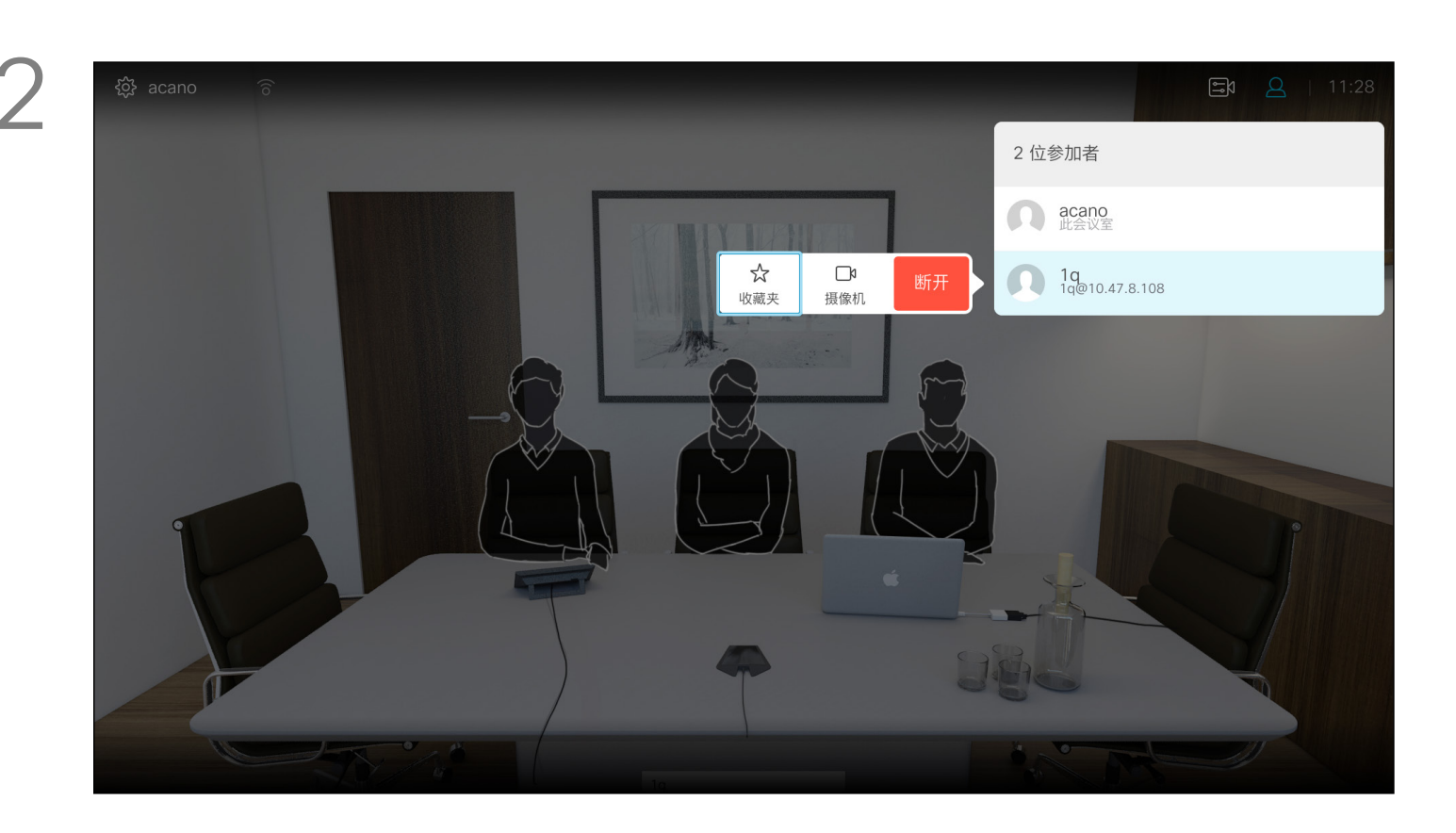

### 关于视频会议

导航到断开,然后按确定。

在通话期间,轻触右上角的参加者图标(如图 所示),然后按确定,可调用参加者列表。

向下导航到要断开会议连接的参加者,然后按确定。

### $\begin{array}{c|c|c|c} \hline \textbf{.} & \textbf{.} & \textbf{.} \\ \hline \textbf{.} & \textbf{.} & \textbf{.} \\ \hline \textbf{.} & \textbf{.} & \textbf{.} \end{array}$

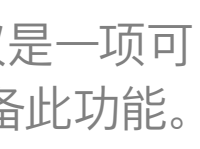

<span id="page-14-0"></span>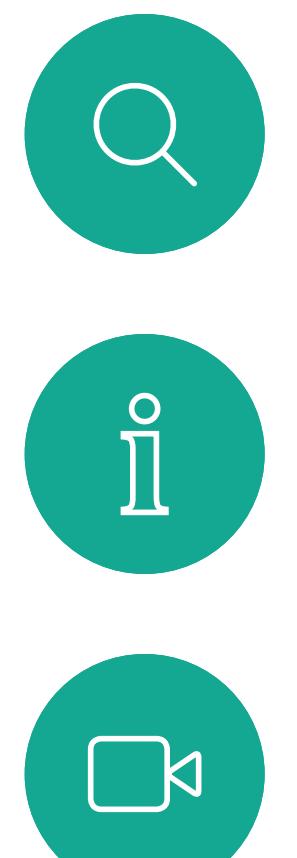

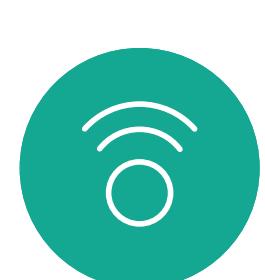

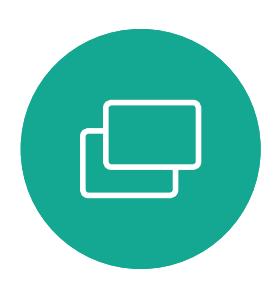

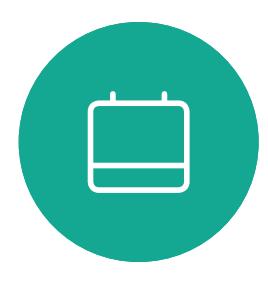

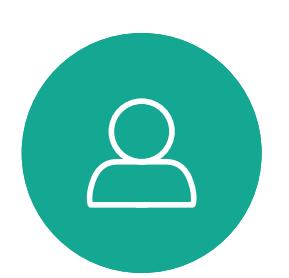

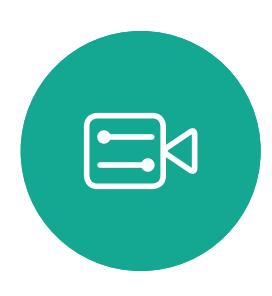

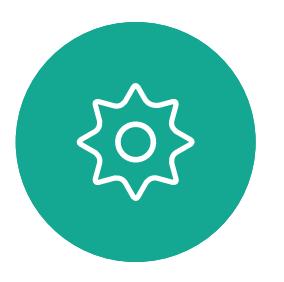

### 接收呼叫 视频呼叫

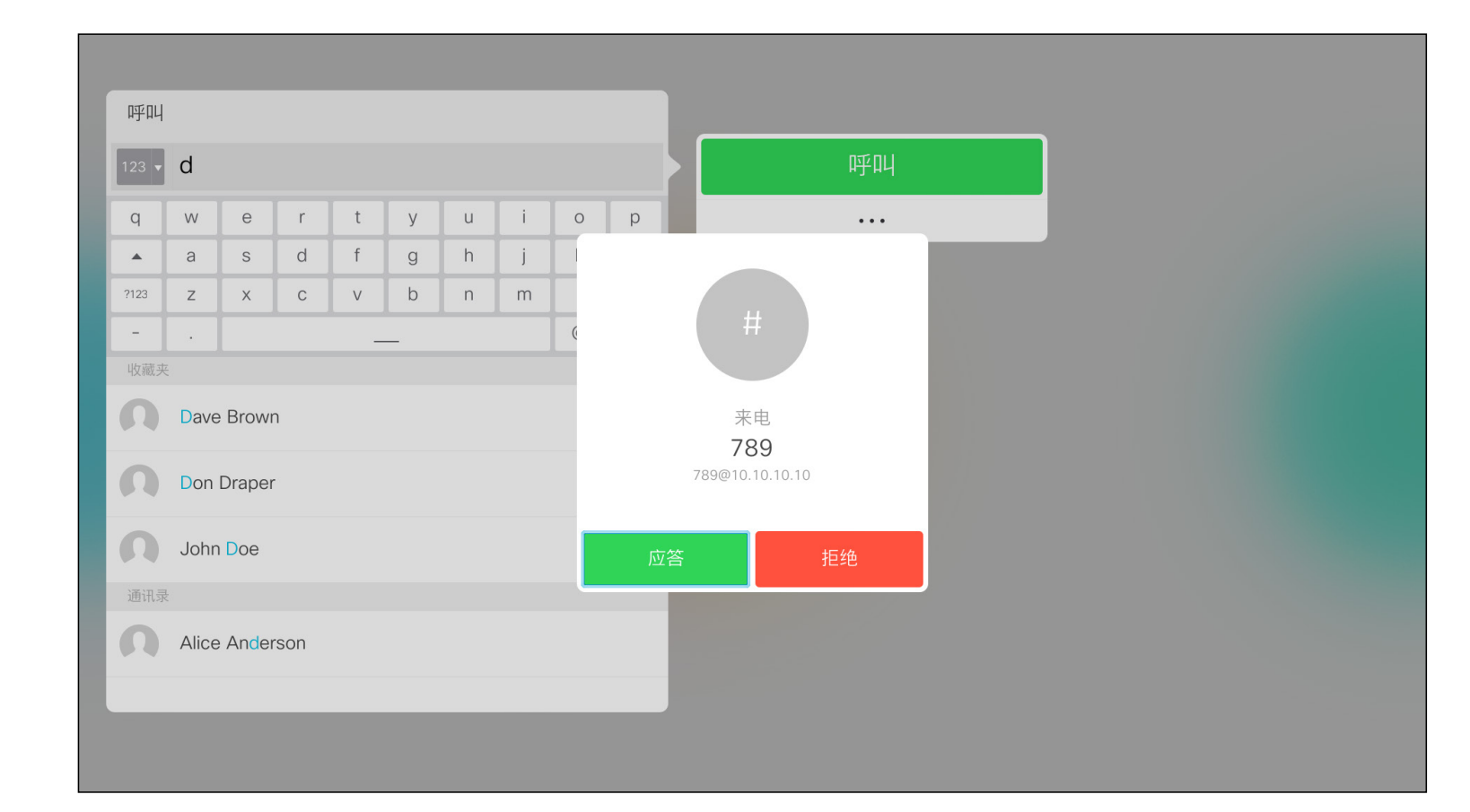

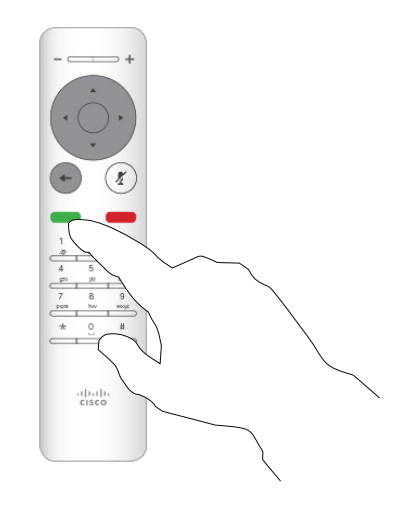

- 如果有人呼叫您,您可以接听、拒绝 或忽略来电。
- 如果您拒绝了来电,系统将向主叫方 发送忙线信息。
- 如果您忽略该呼叫,主叫方将视为您 不在(您未接听该呼叫)。
- 您的视频基础设施可能允许您接收多 个来电。如果需要,请咨询视频支持 团队。

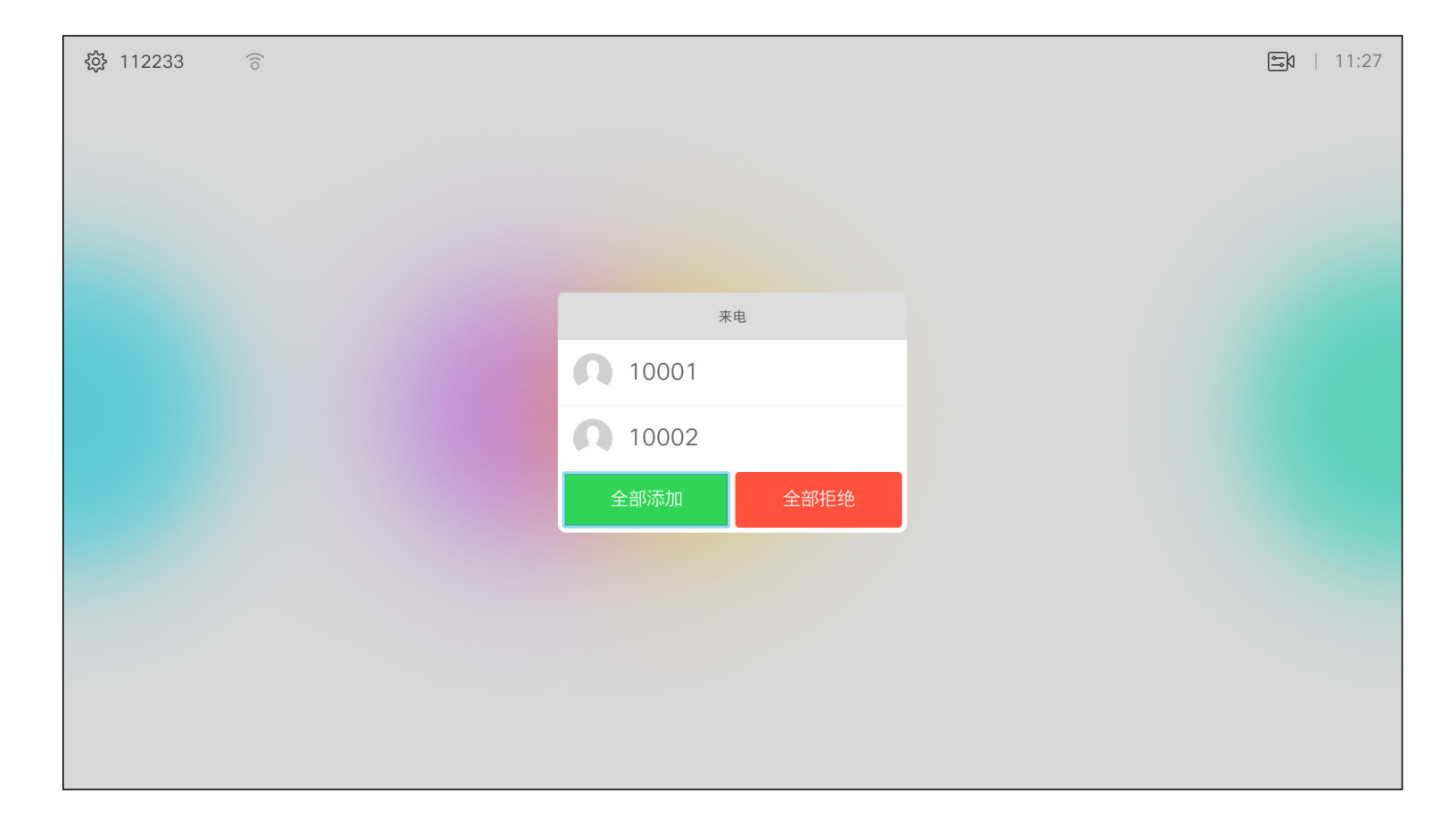

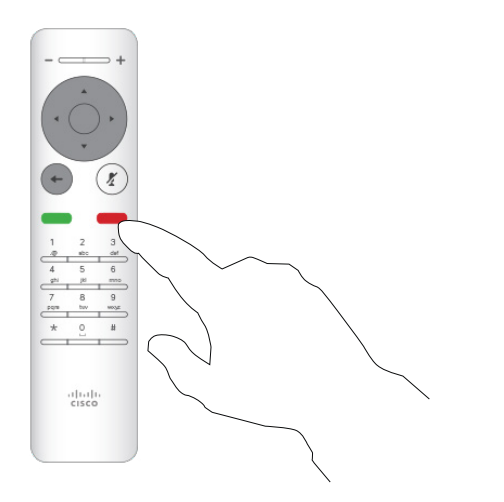

### $\begin{array}{c|c|c|c} \hline \textbf{.} & \textbf{.} & \textbf{.} \\ \hline \textbf{.} & \textbf{.} & \textbf{.} \\ \hline \textbf{.} & \textbf{.} & \textbf{.} \end{array}$

### 如果有人呼叫您

您还可以直接使用遥控器上圆形按 钮下方的呼叫键(左侧的绿色按键用 于接听来电,右侧的红色按键用于拒 绝来电)。

<span id="page-15-0"></span>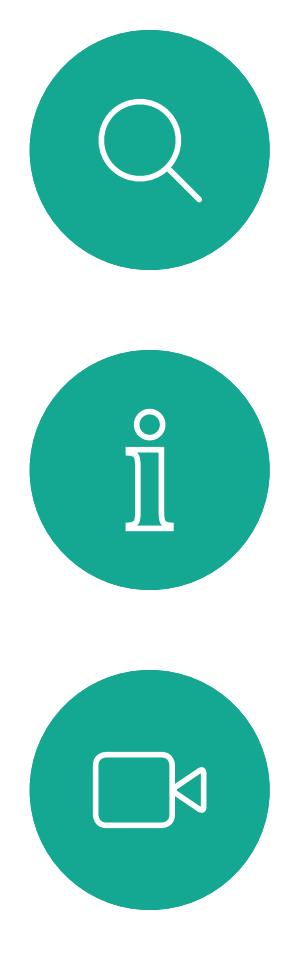

# $\widehat{O}$

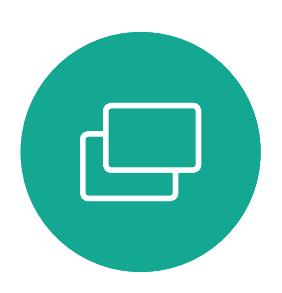

16

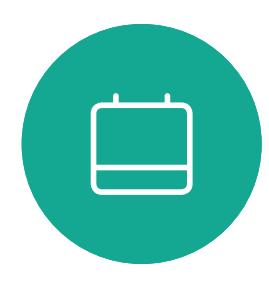

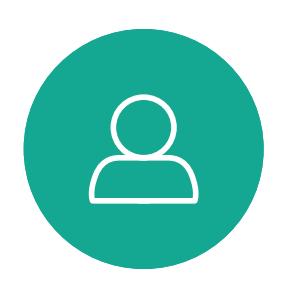

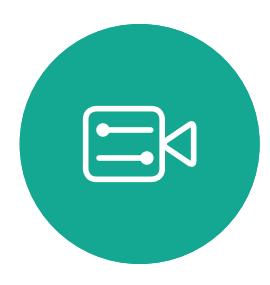

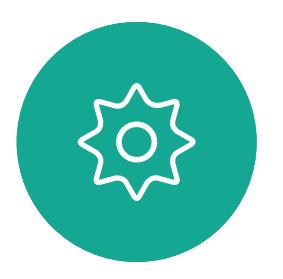

D1509712 用户手册 Cisco TelePresence SX10、SX20 2017 年 6 月制作, 适用于 CE9.1 所有内容 © 2010-2017 Cisco Systems, Inc. 保留所有权利。

- 如果有人呼叫您,您可以接听、拒绝 或忽略来电。
- 如果您拒绝了来电,系统将向主叫方 发送忙线信息。
- 如果您忽略该呼叫,主叫方将视为您 不在(您未接听该呼叫)。
- 您的视频基础设施可能允许您接收多 个来电。如果需要,请咨询视频支持 团队。

### $\begin{array}{c|c|c|c} \text{.} & \text{.} & \text{.} \\ \text{.} & \text{.} & \text{.} \\ \text{.} & \text{.} & \text{.} \end{array}$

### 在通话期间接收其他呼叫 视频呼叫

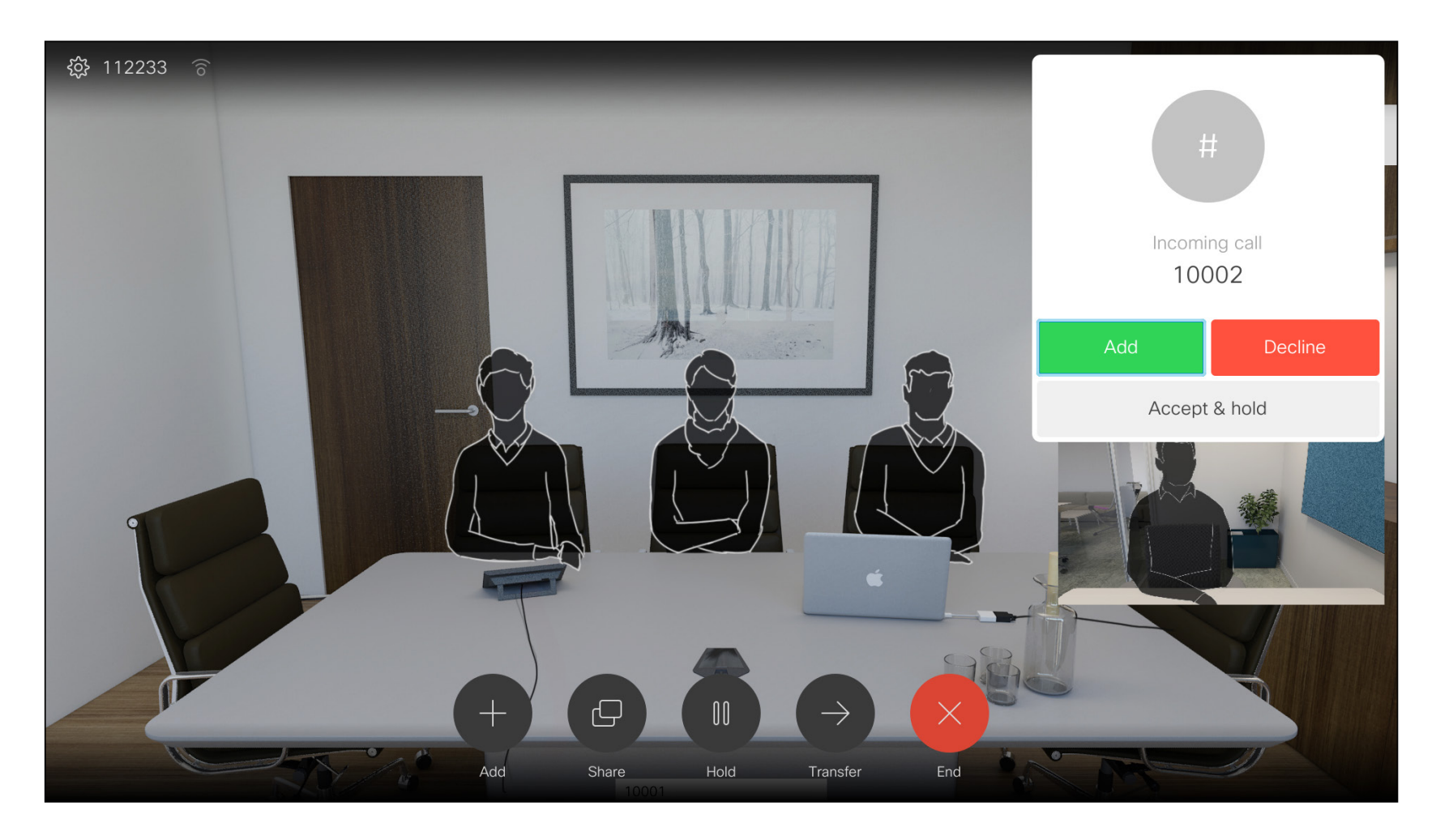

### 扩展呼叫

#### 如果您已在通话中时,有其他人呼叫您,您可以拒绝来电、将主 叫方添加到现有呼叫,或保留现有呼叫的同时接收新呼叫

<span id="page-16-0"></span>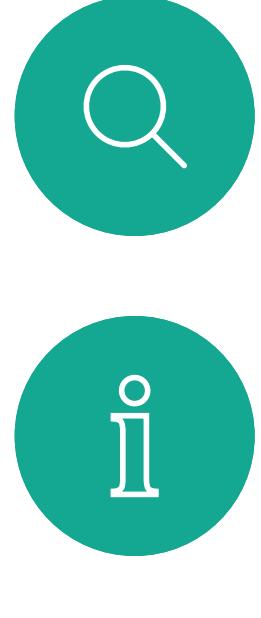

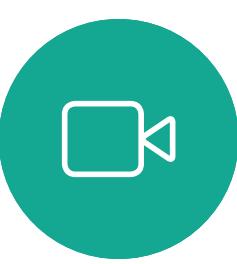

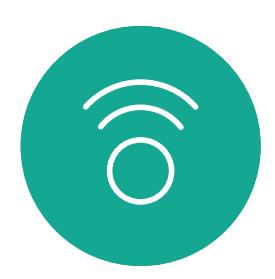

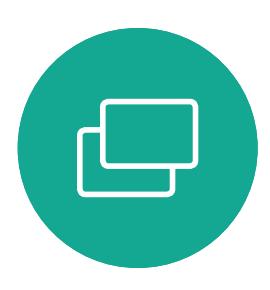

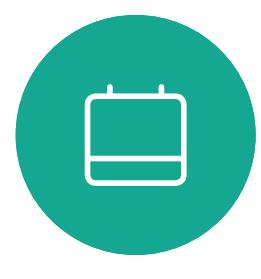

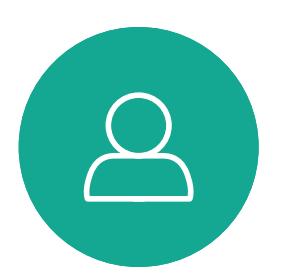

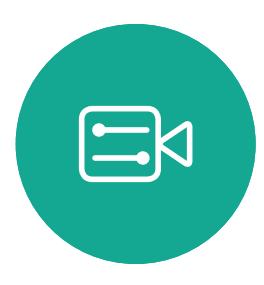

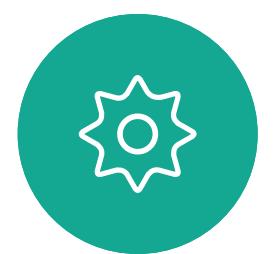

### 视频呼叫 转接正在进行的呼叫

使用此功能可在通话或非通话期间共 享您 PC 上的内容。过程是相同的,此 处仅显示通话期间的共享方式。

### 关于呼叫转接

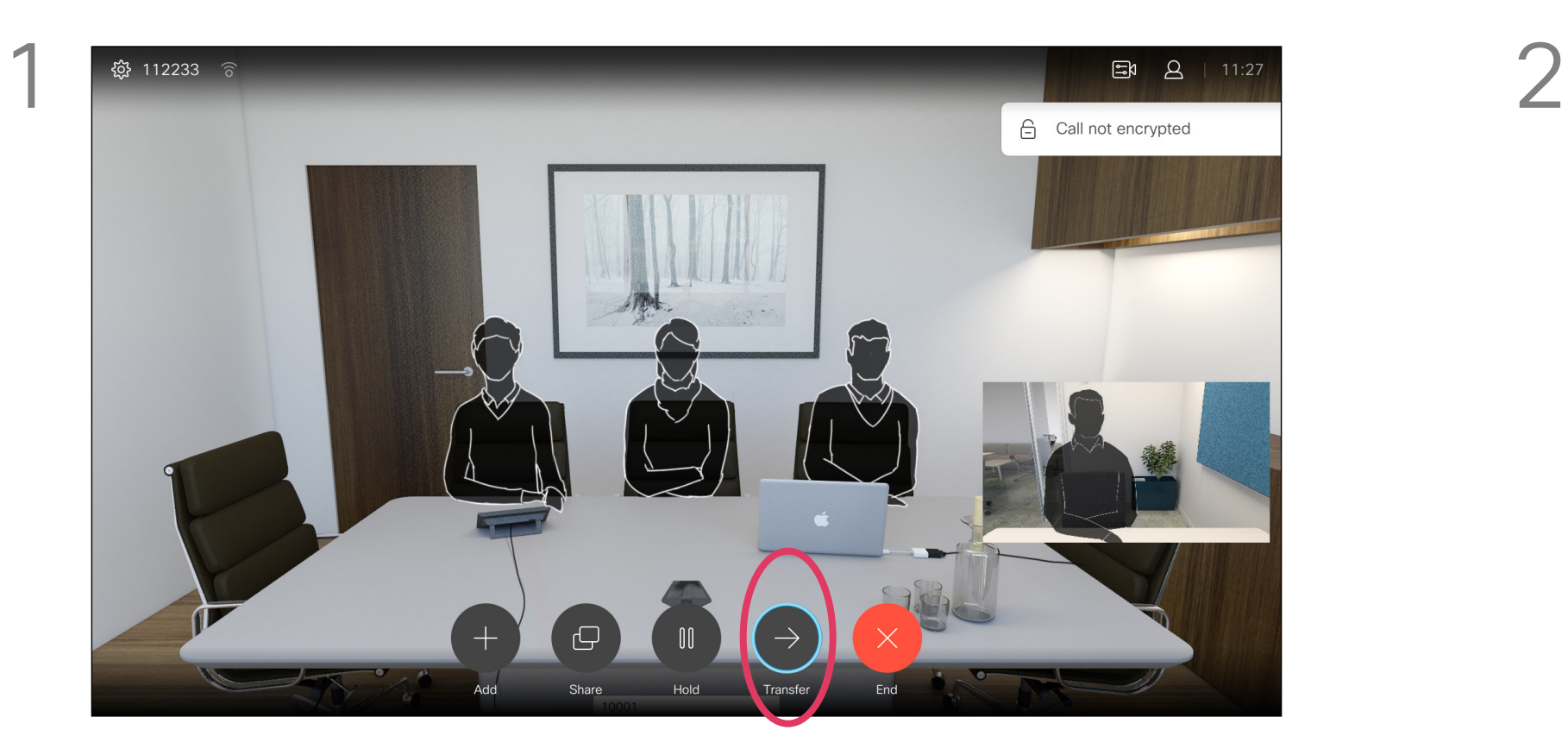

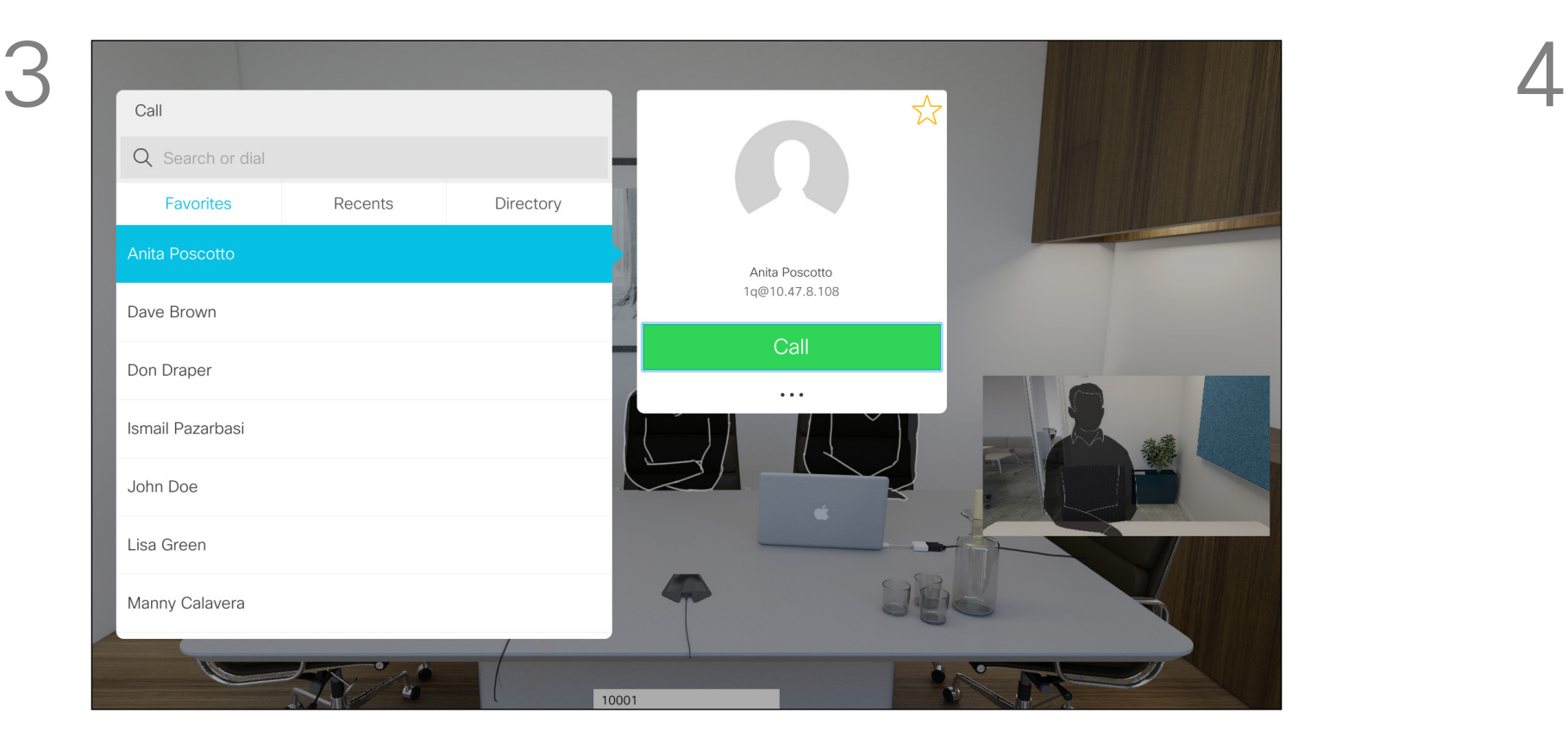

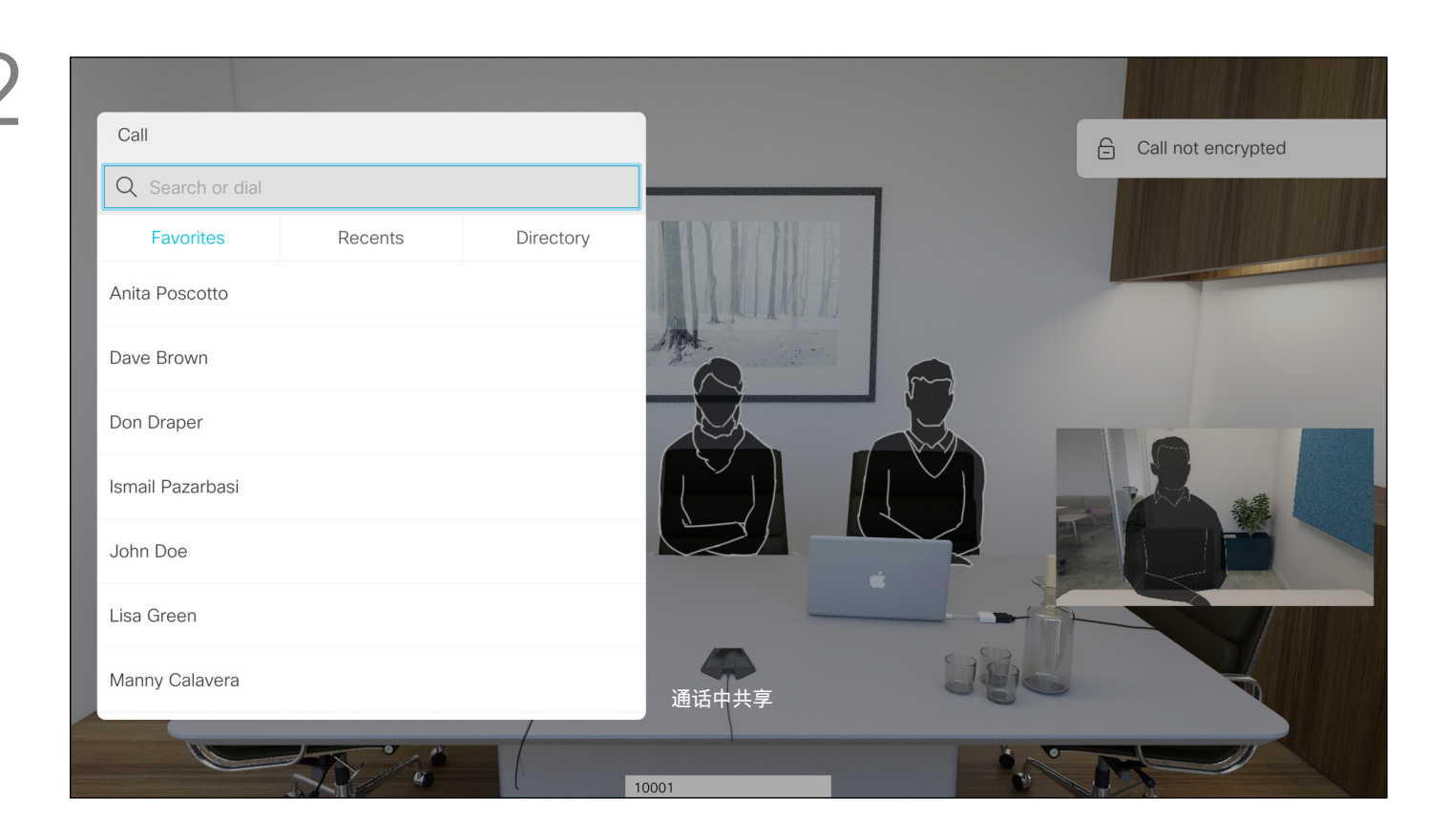

选择绿色的呼叫按钮并按确定,或使用遥控器上的绿色呼叫按钮。 与相应人员确认可以正常转接。要转接的人员仍处于保留状态。

导航到转接按钮并按遥控器上的确定。这将导致当前呼叫置于保留 状态。

按正常方式搜索要呼叫的人员。

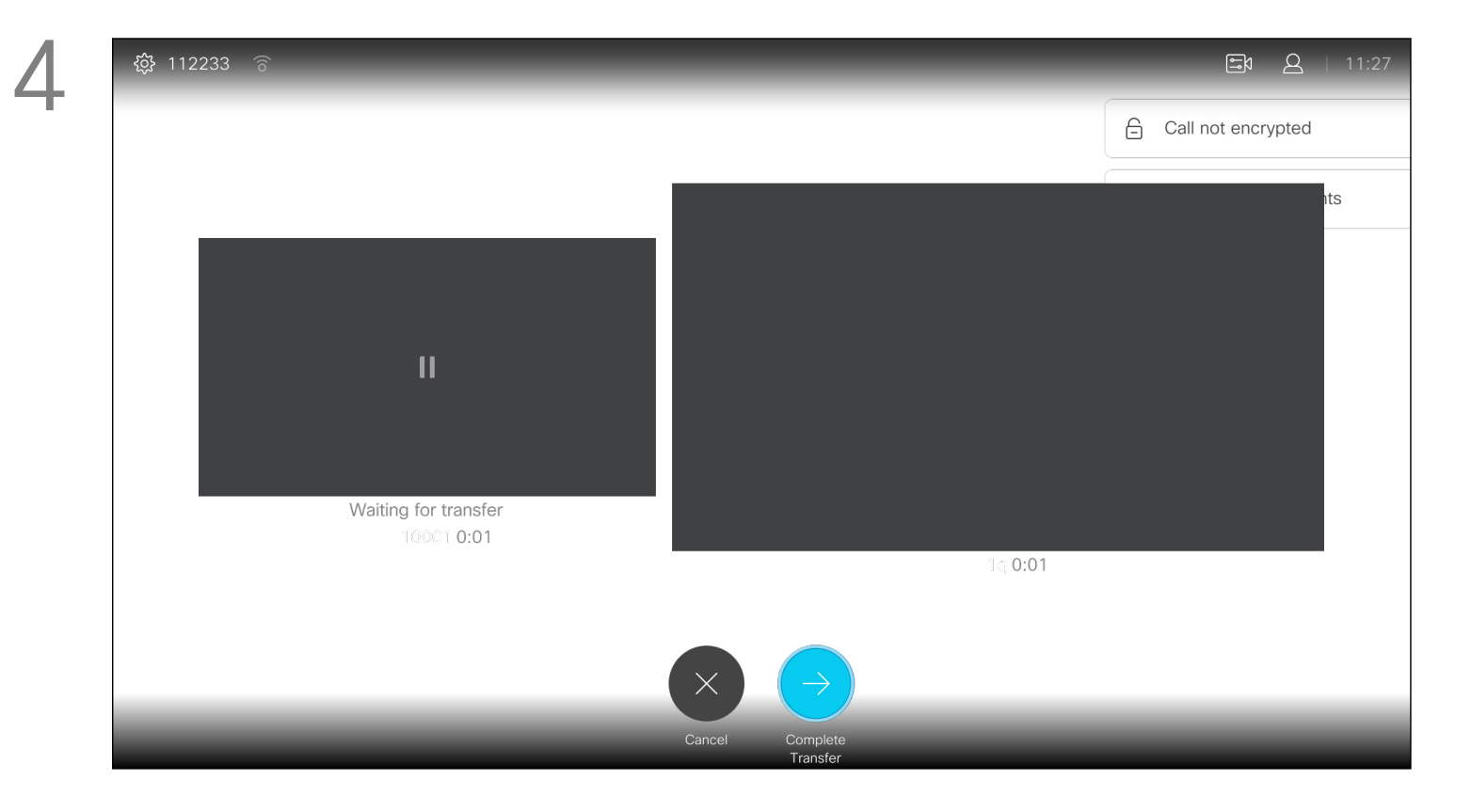

选择完成转接并按遥控器上的确定。

### $\begin{array}{c|c|c|c} \text{.} & \text{.} & \text{.} \\ \text{.} & \text{.} & \text{.} \\ \text{.} & \text{.} & \text{.} \end{array}$

<span id="page-17-0"></span>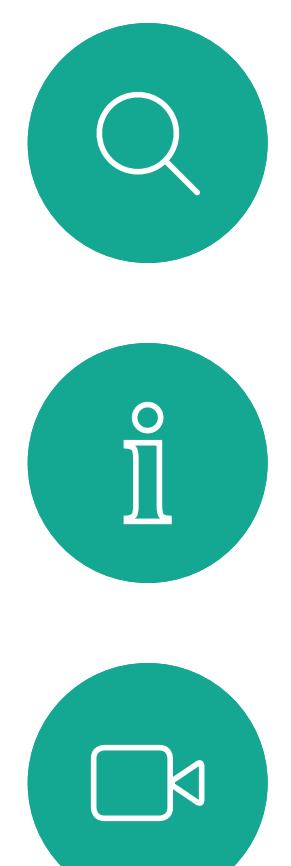

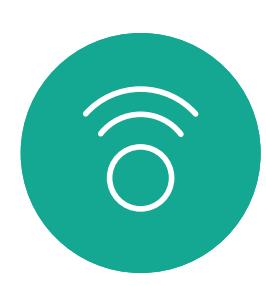

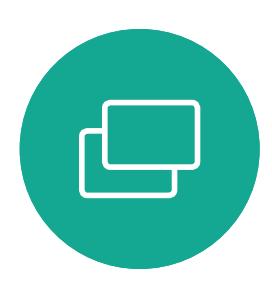

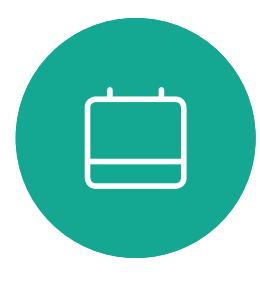

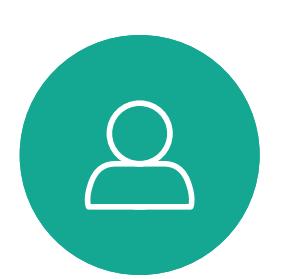

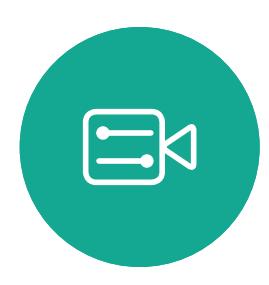

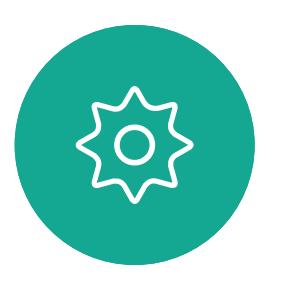

导航至右上角的布局 ( ),然后按遥控器上的确定。此图标只在相关 时显示。

您共享内容或处于视频会议中时,能够 更改屏幕中所显示视频的布局。 您的系统无法启动视频会议,除非您 的组织中配有特定基础设施。如有疑问, 请咨询视频支持团队。 不过,其他人可以邀请您加入视频会议。 然后您就可以更改屏幕布局。

您所做的更改不会影响除您以外的其 他人。

### $\begin{array}{c} \begin{array}{c} \text{.} \end{array} \begin{array}{c} \begin{array}{c} \text{.} \end{array} \begin{array}{c} \text{.} \end{array} \begin{array}{c} \text{.} \end{array} \begin{array}{c} \text{.} \end{array} \end{array}$

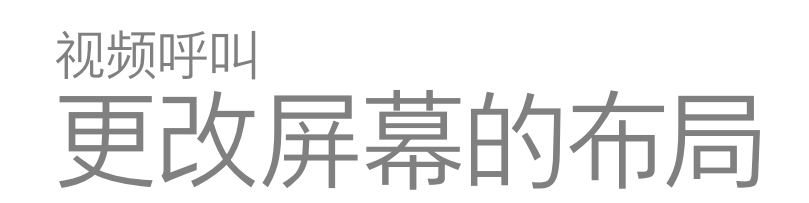

### 关于布局

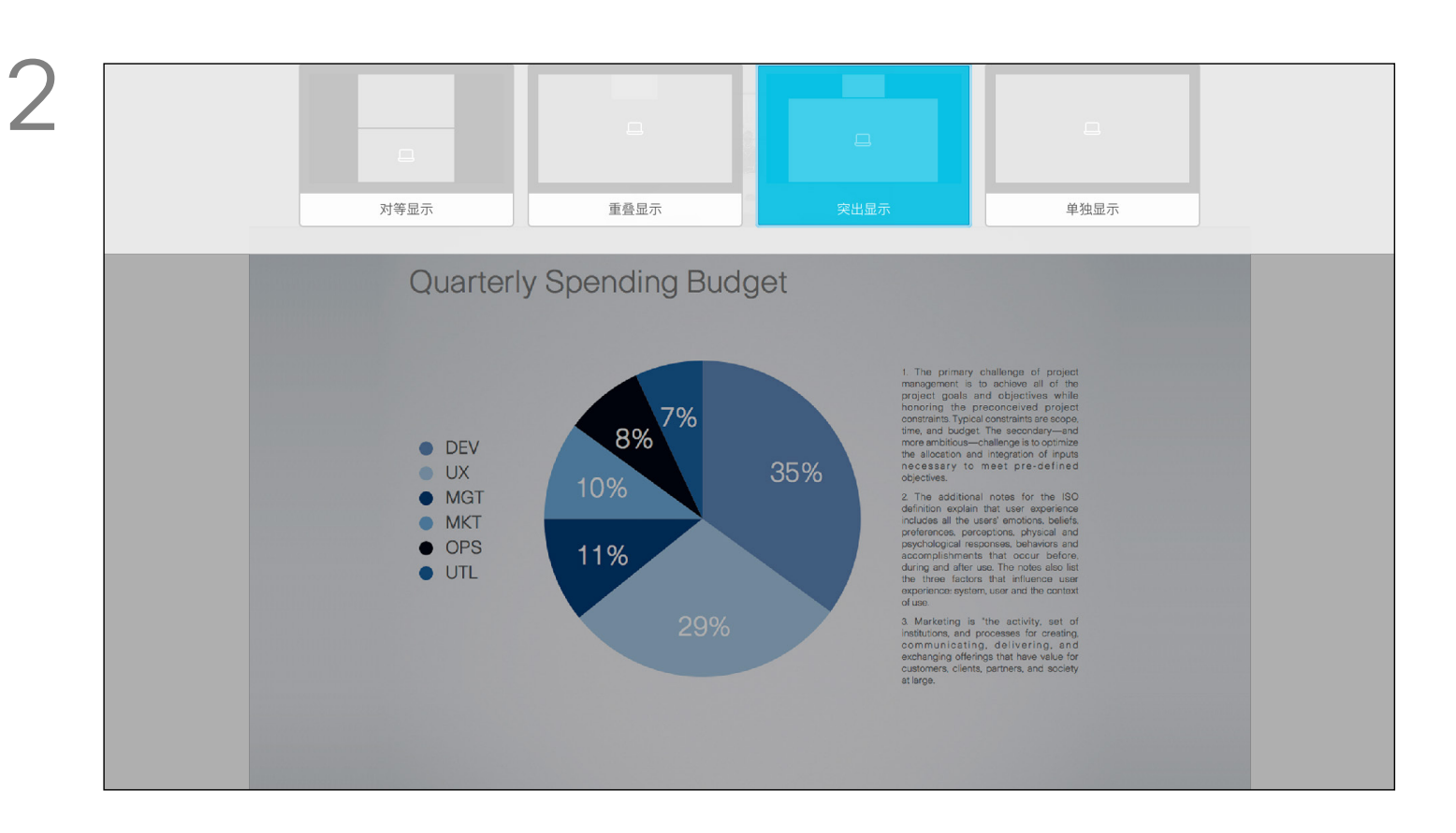

使用光标键导航到您想要使用的新布局,然后按确定。

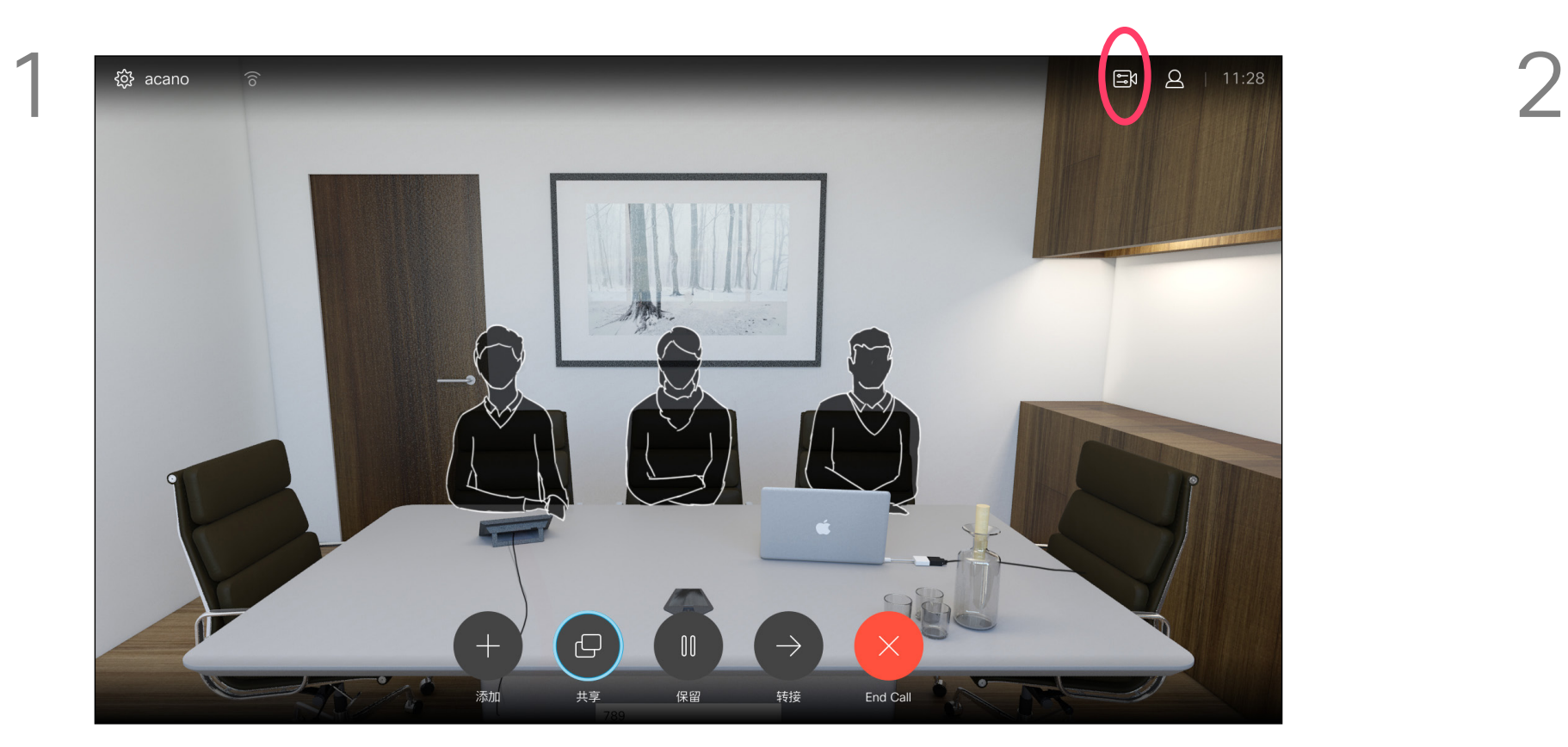

您可以将系统设置为不响应来电。 设置为免打扰时,铃声将被静音,并且 其他人向您发出的呼叫将显示为未接 呼叫。不过,您仍然可以随意发出呼叫。 默认情况下,免打扰超时为 60 分钟 (经过此时间后系统将恢复为正常运行), 但您的视频支持团队可能会更改为其 他设置。

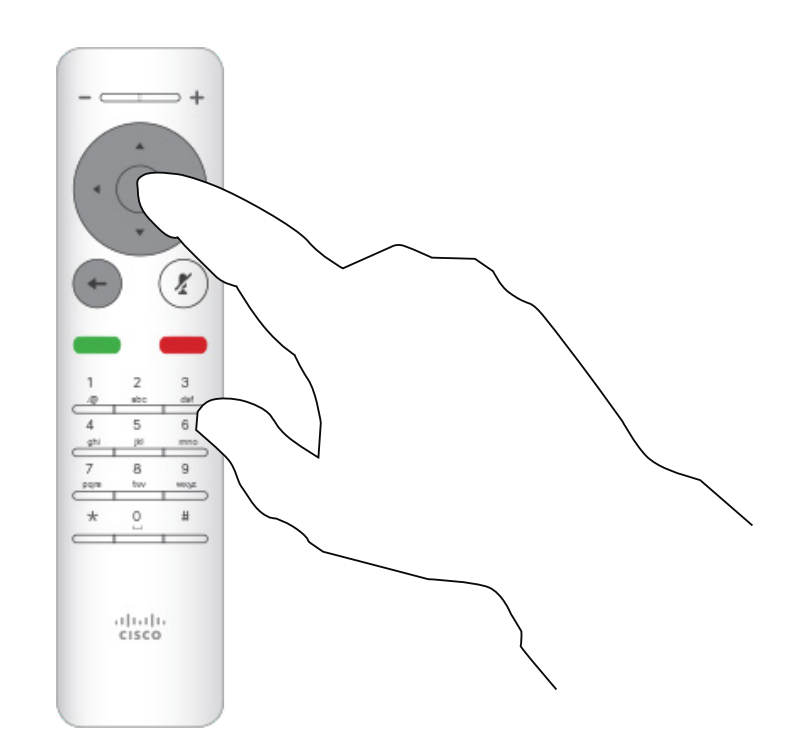

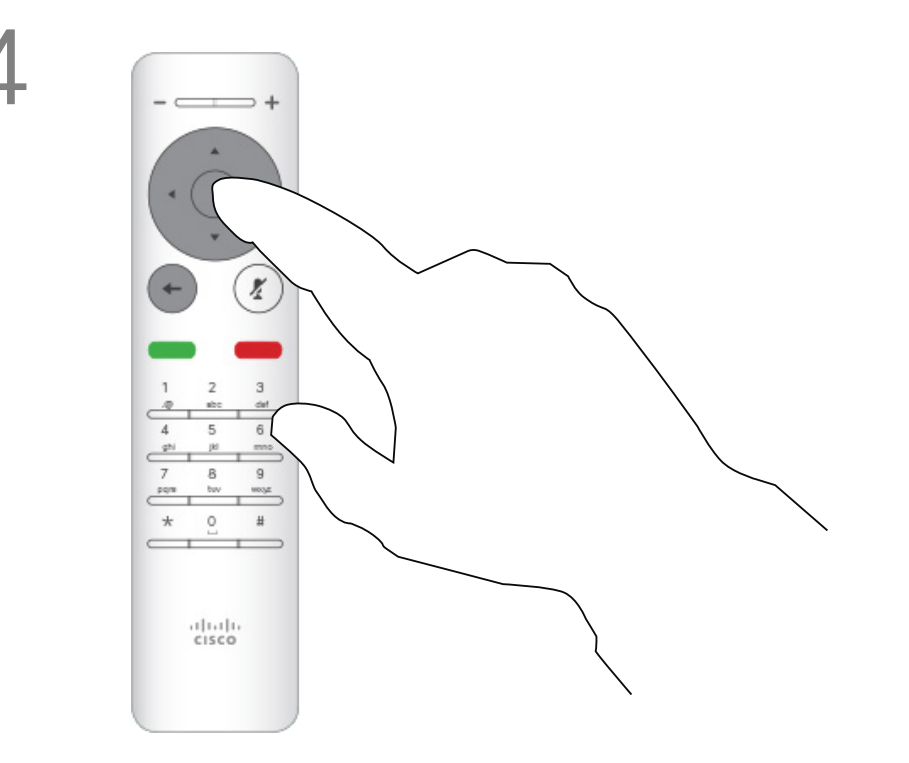

按遥控器上的确定键退出菜单,使更改生效。

### $\begin{array}{c|c|c|c} \hline \textbf{.} & \textbf{.} & \textbf{.} \\ \hline \textbf{.} & \textbf{.} & \textbf{.} \\ \hline \textbf{.} & \textbf{.} & \textbf{.} \end{array}$

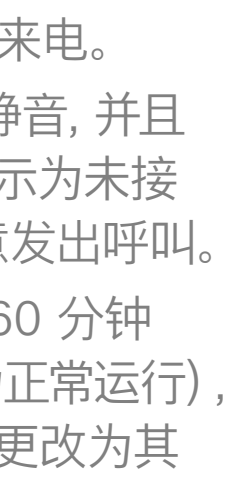

<span id="page-18-0"></span>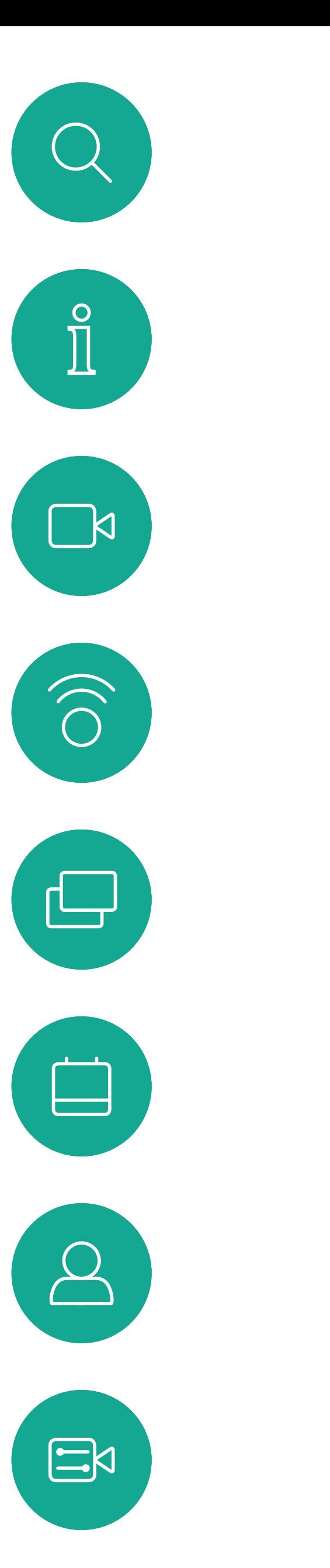

### 启用免打扰 视频呼叫

#### 关于免打扰

使用遥控器上的光标键向下导航到免打扰,然后使用遥控器上的确 定按钮将其设置为"开"或"关"(切换)。

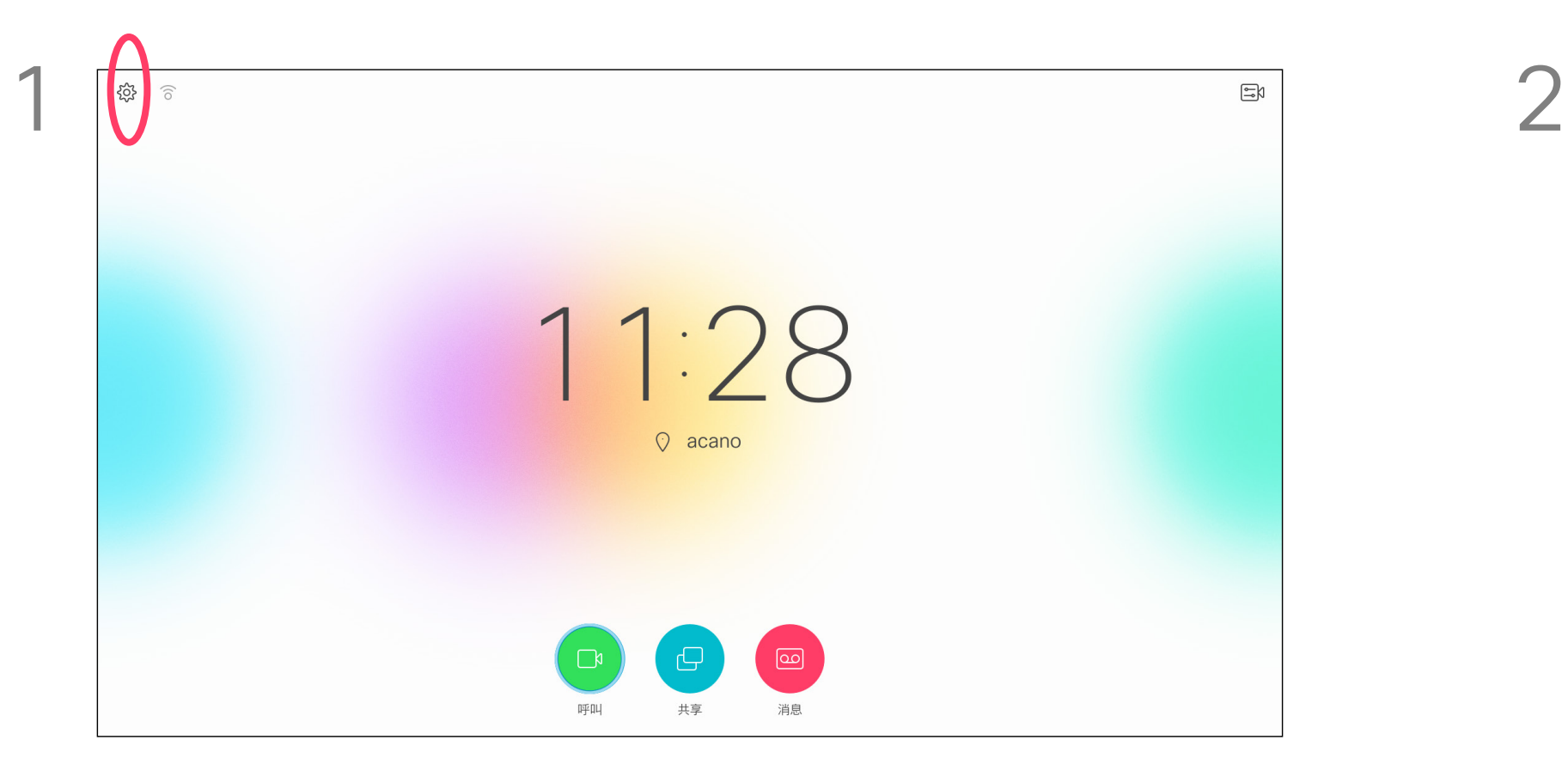

在主屏幕中,使用遥控器上的光标键选择屏幕左上角的设置图标。 不如 然后按遥控器上的确定。

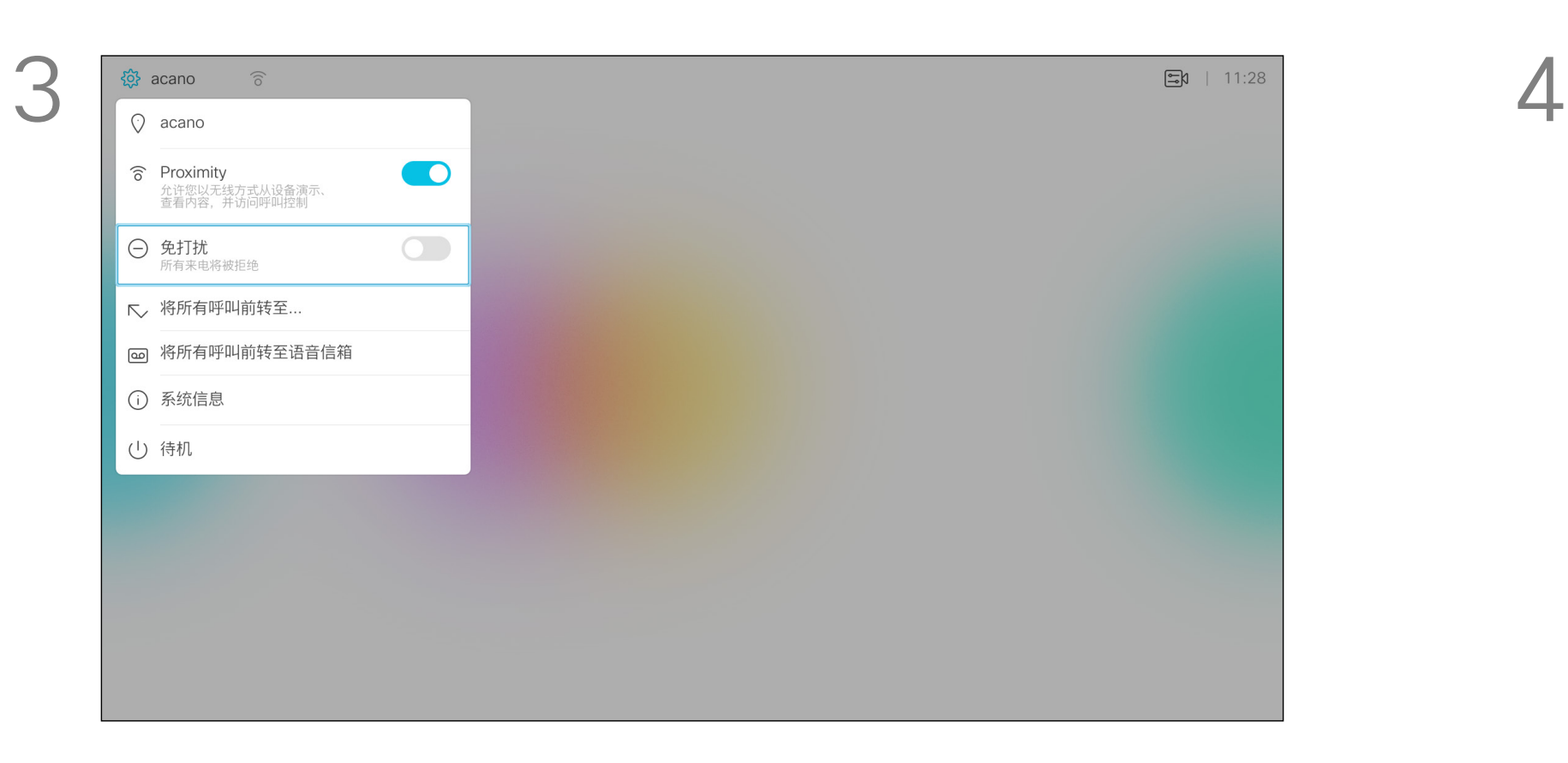

 $\{0\}$ 

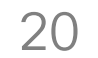

您可以将系统设置为"待机"以节能。 您仍能够如常接收呼叫。

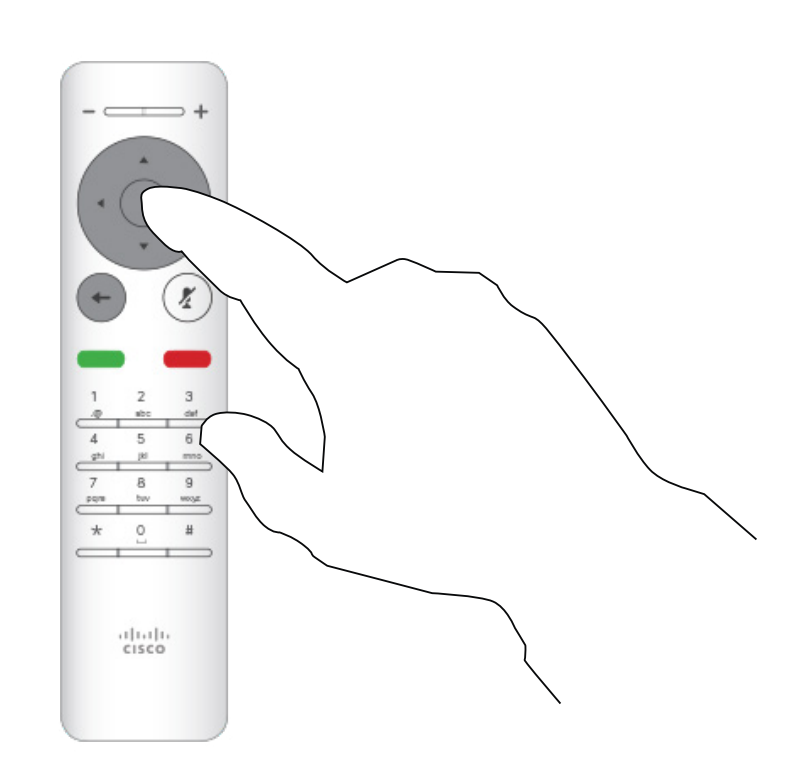

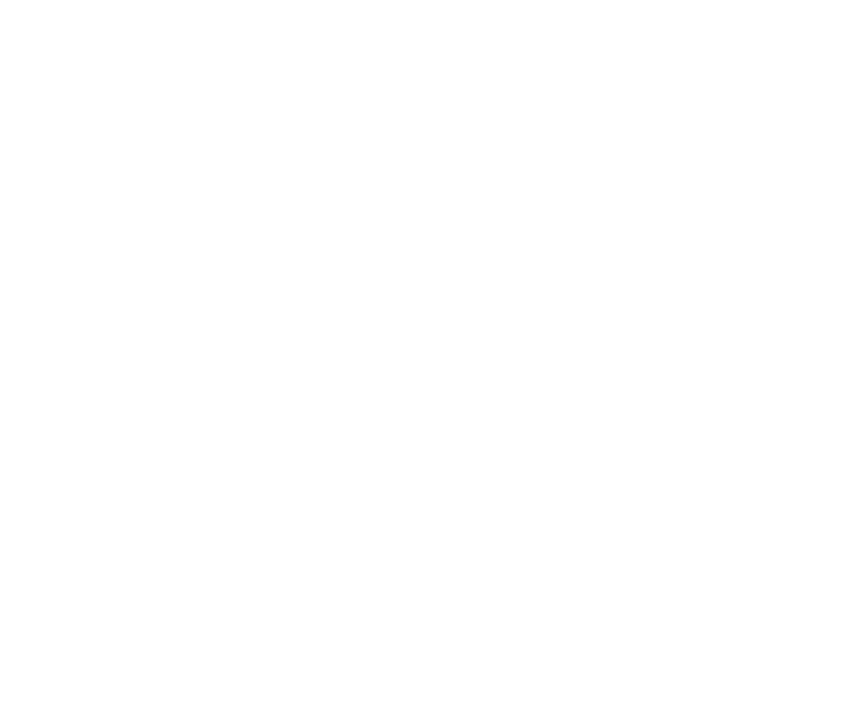

使用光标键,向下导航到待机。 这

### $\begin{array}{c|c|c|c} \hline \textbf{.} & \textbf{.} & \textbf{.} \\ \hline \textbf{.} & \textbf{.} & \textbf{.} \\ \hline \textbf{.} & \textbf{.} & \textbf{.} \end{array}$

<span id="page-19-0"></span>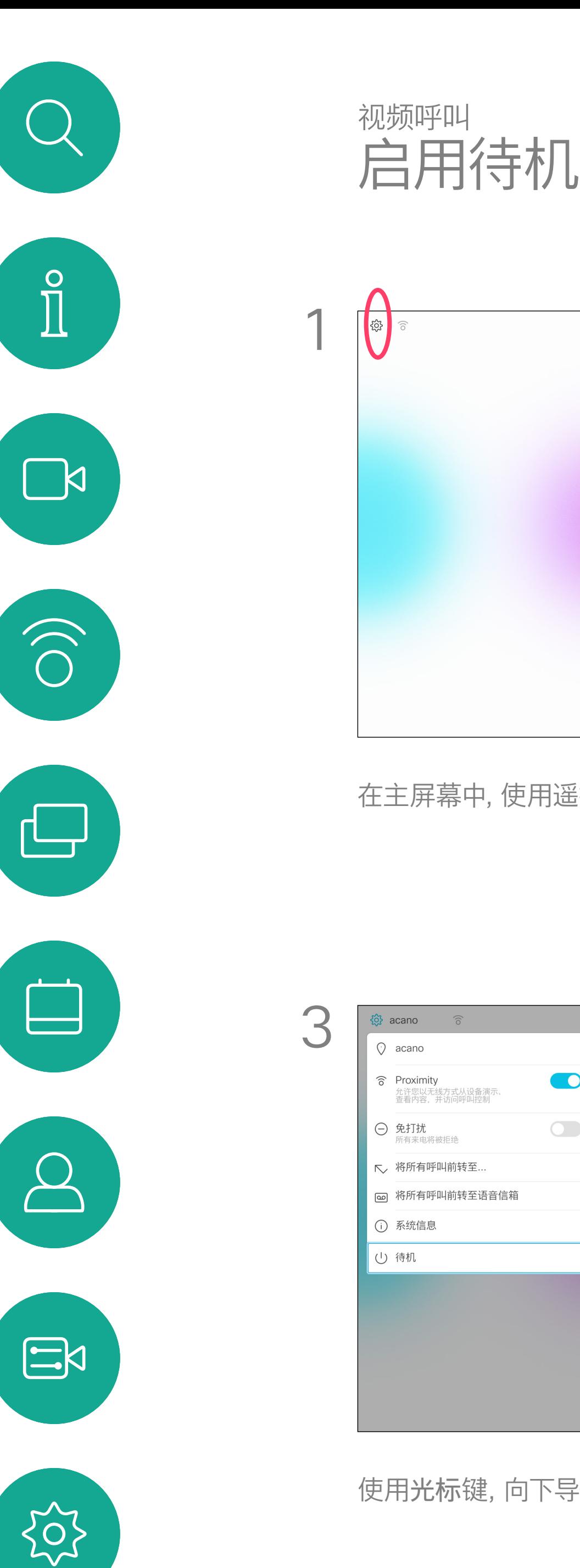

### 关于待机

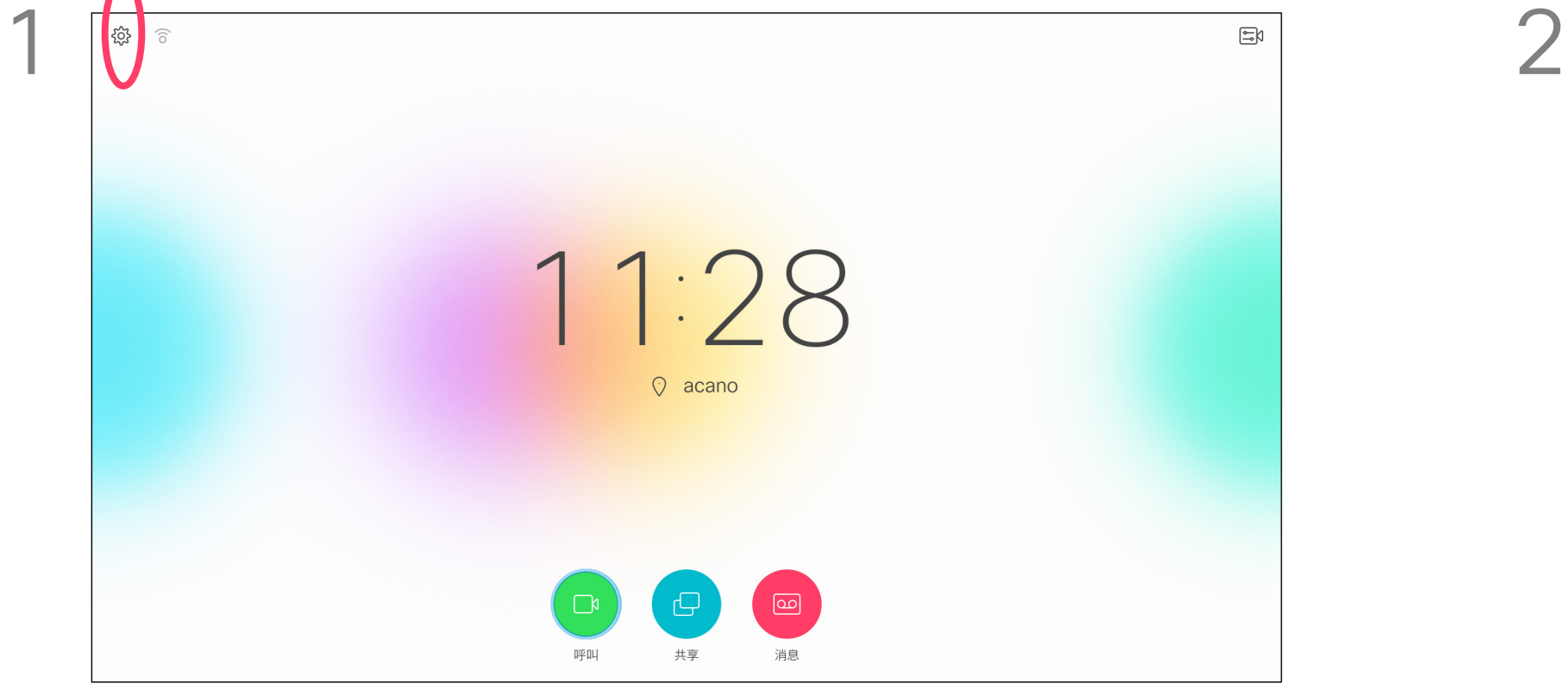

在主屏幕中,使用遥控器上的光标键选择屏幕左上角的设置图标。 不如 然后按遥控器上的确定。

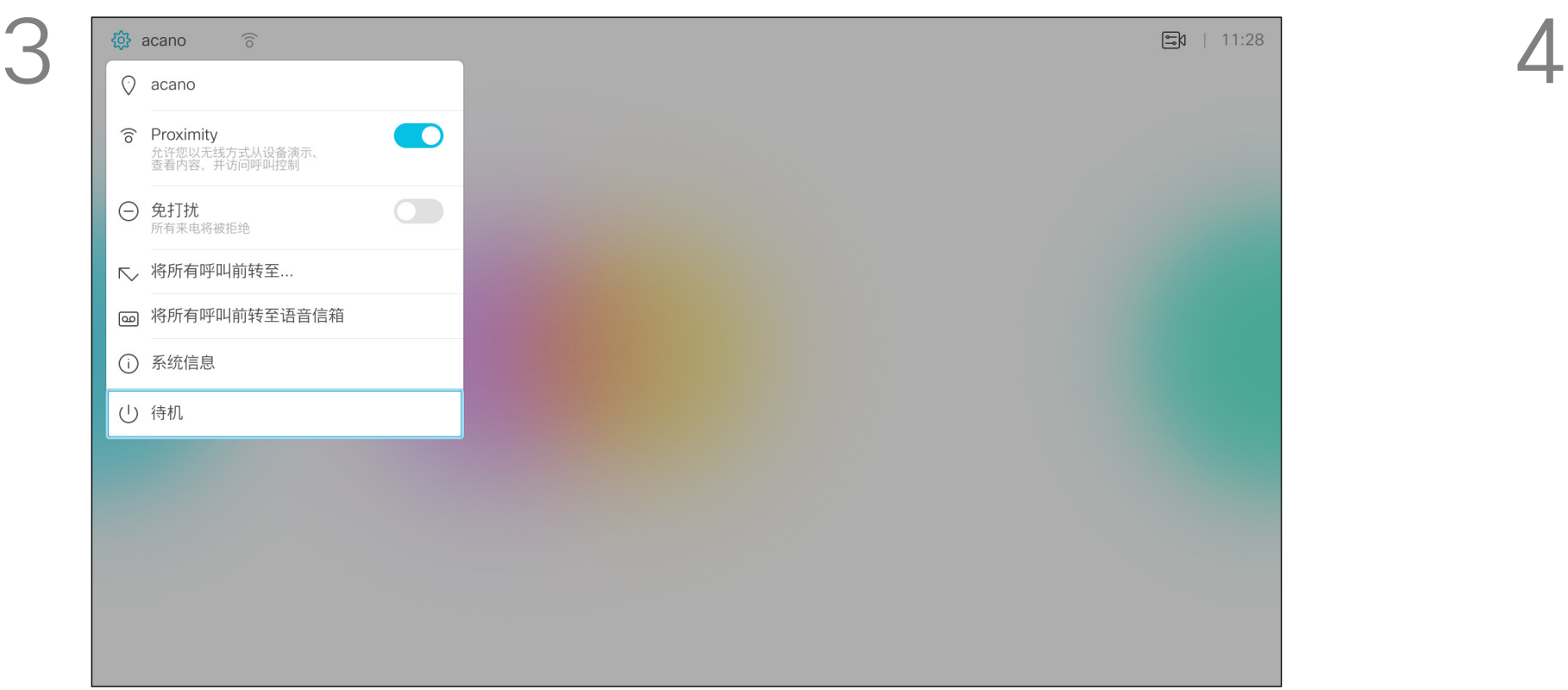

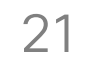

此功能可让您定义接收所有前转呼叫 的人员姓名、号码或地址,只要此功能 处于活动状态。

您可以选择将所有呼叫前转至语音信箱 (如果适用)或指定的接收方。选择后者 将会打开呼叫菜单,让您选择接收前转 呼叫的人员。

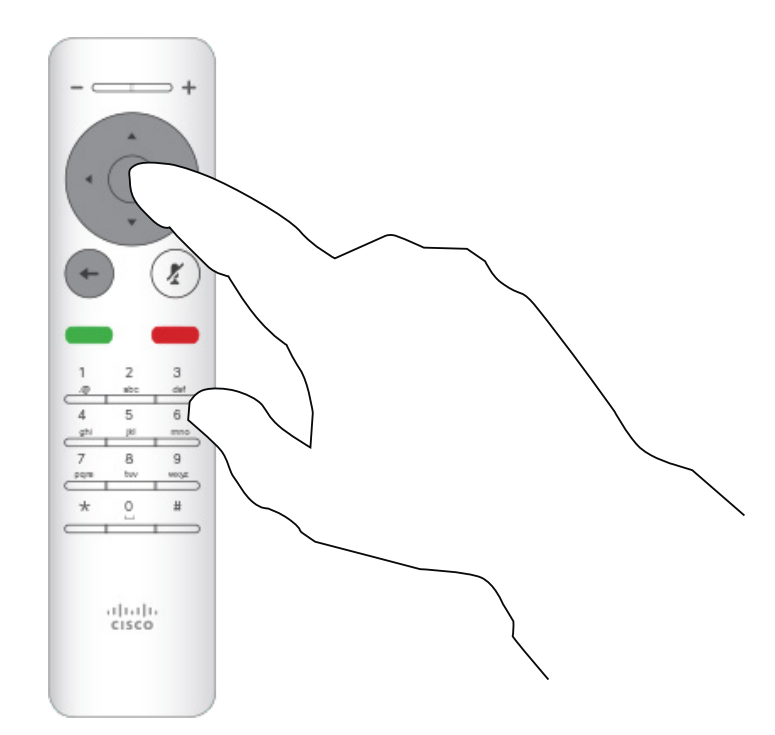

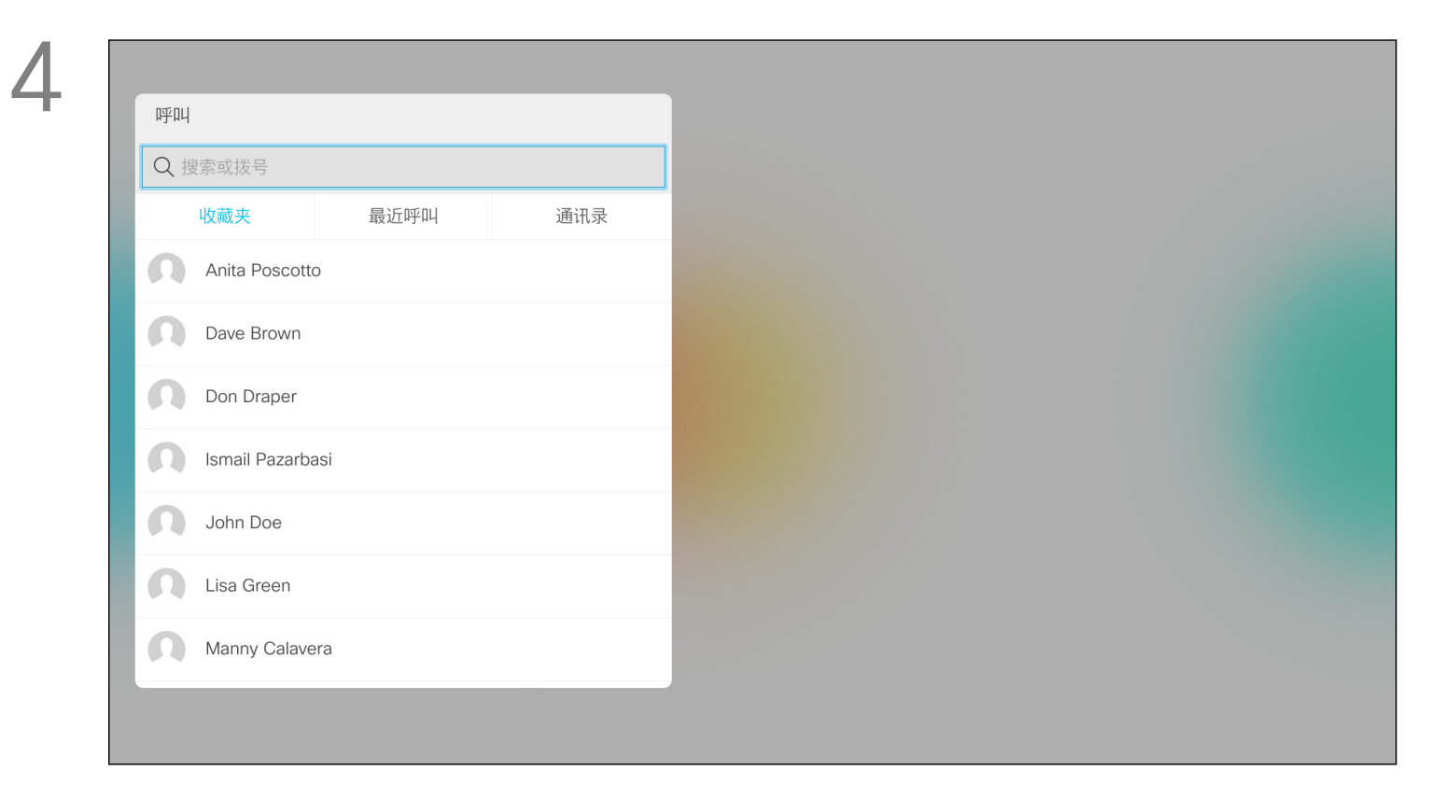

<span id="page-20-0"></span>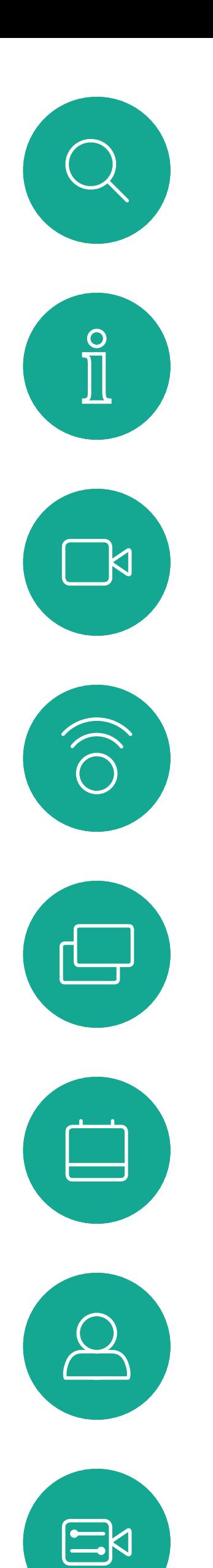

### 前转所有呼叫 视频呼叫

### 关于前转

使用光标键,导航到所有呼叫前转至...。如果想要将所有呼叫前转至语 音信箱,导航到将所有呼叫前转至语音信箱,按确定即可完成操作。

选择所有呼叫前转至...,将会打开呼叫菜单。选择要接收所有呼叫的人员, 就像选择您要呼叫的联系人一样。

### $\begin{array}{c|c|c|c} \hline \textbf{.} & \textbf{.} & \textbf{.} \\ \hline \textbf{.} & \textbf{.} & \textbf{.} \\ \hline \textbf{.} & \textbf{.} & \textbf{.} \end{array}$

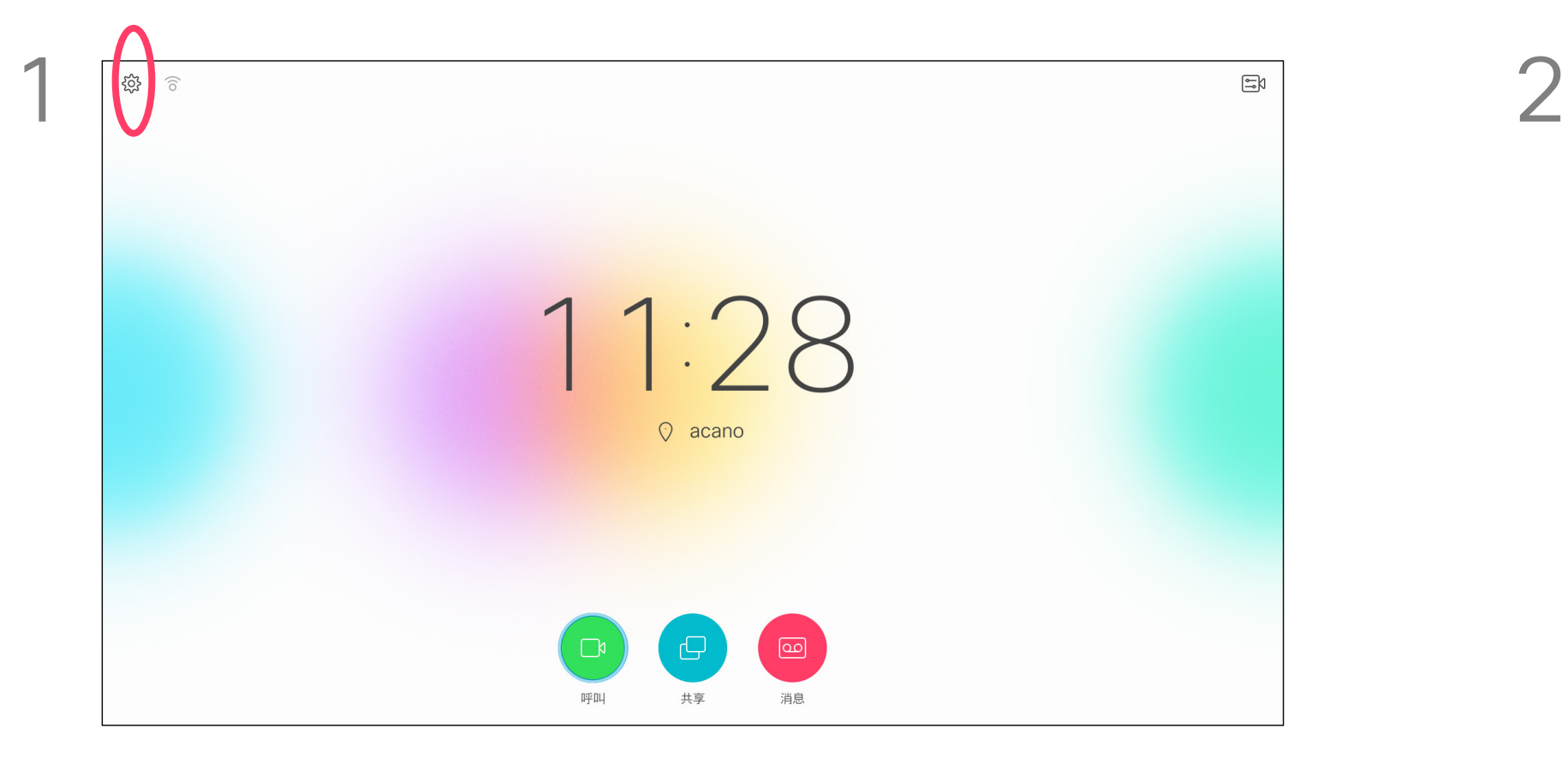

在主屏幕中,使用遥控器上的光标键选择屏幕左上角的设置图标。 不如 经经后按遥控器上的确定。

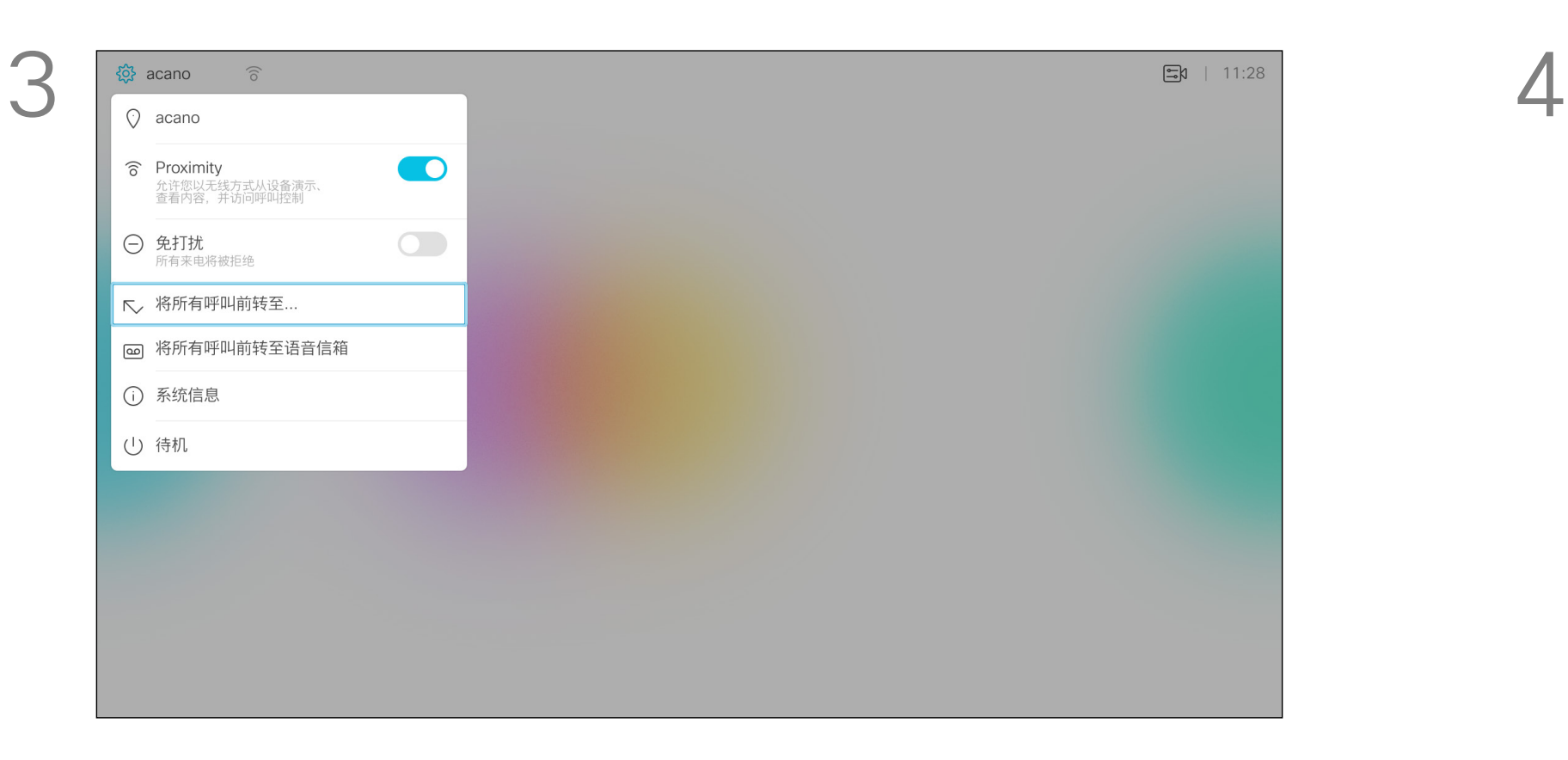

 $\{0\}$ 

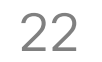

<span id="page-21-0"></span>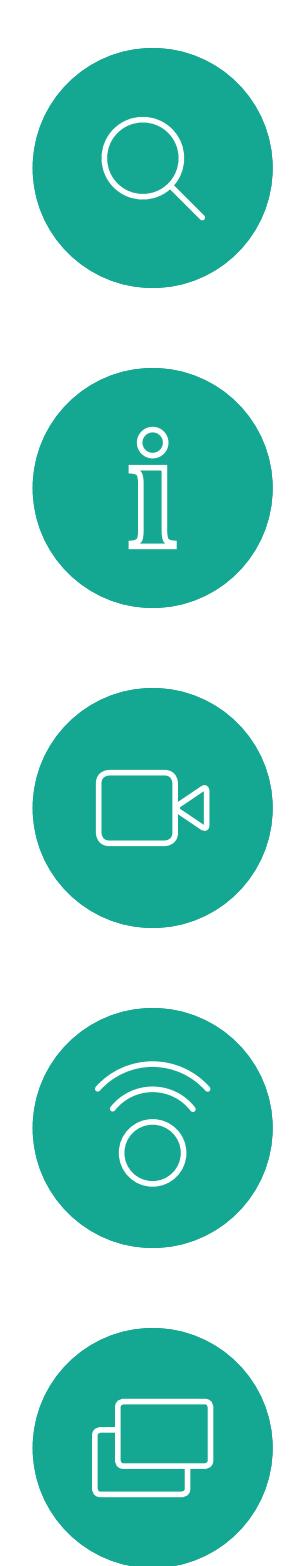

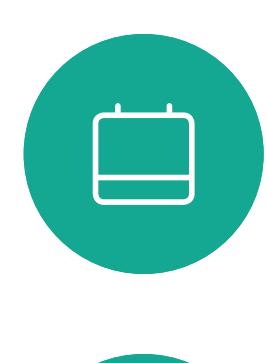

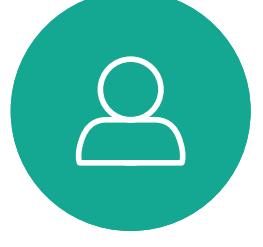

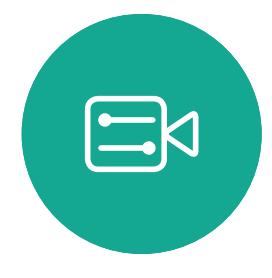

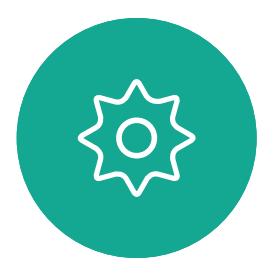

<span id="page-21-1"></span>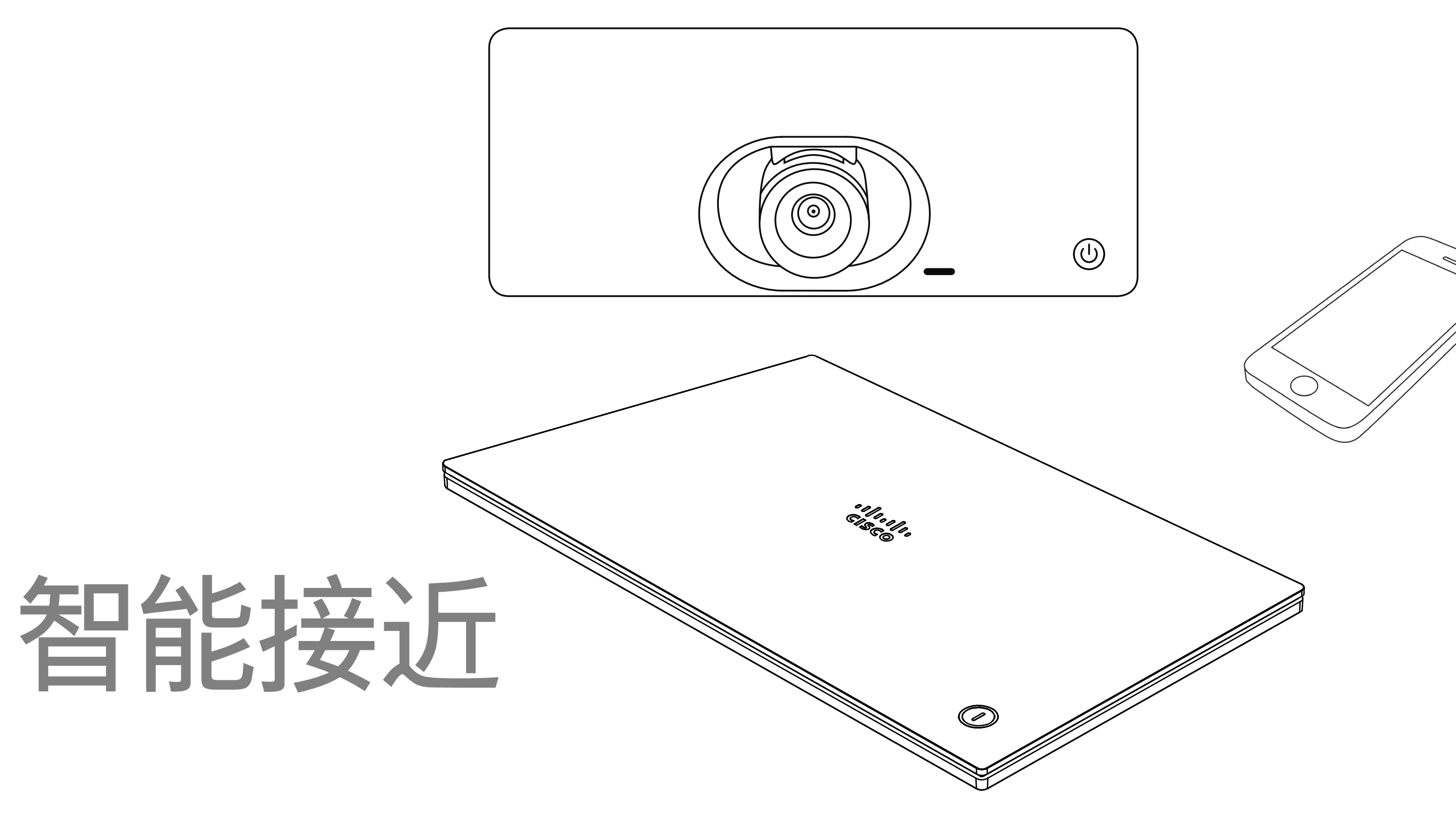

## $\begin{array}{c|c|c|c} \hline \textbf{.} & \textbf{.} & \textbf{.} \\ \hline \textbf{.} & \textbf{.} & \textbf{.} \\ \hline \textbf{.} & \textbf{.} & \textbf{.} \end{array}$

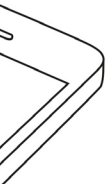

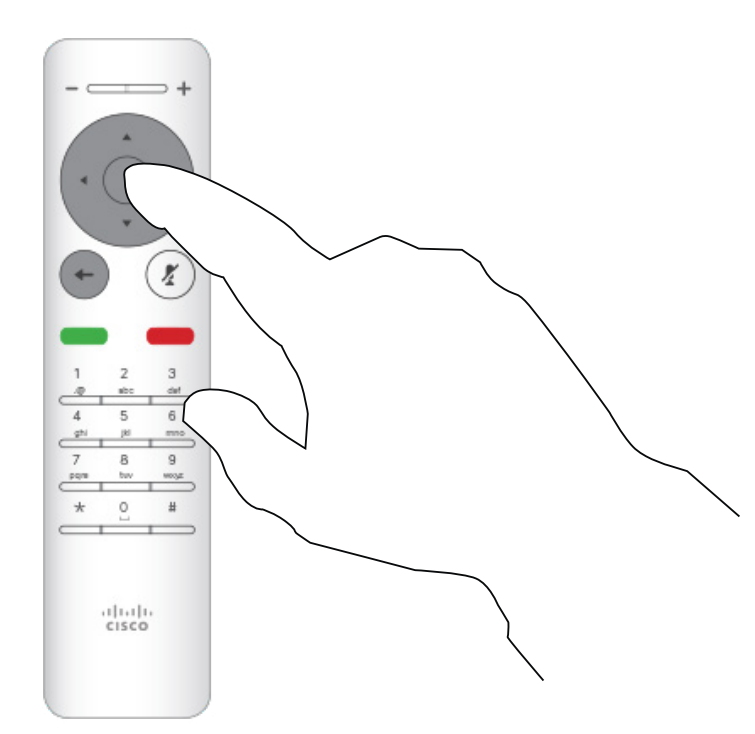

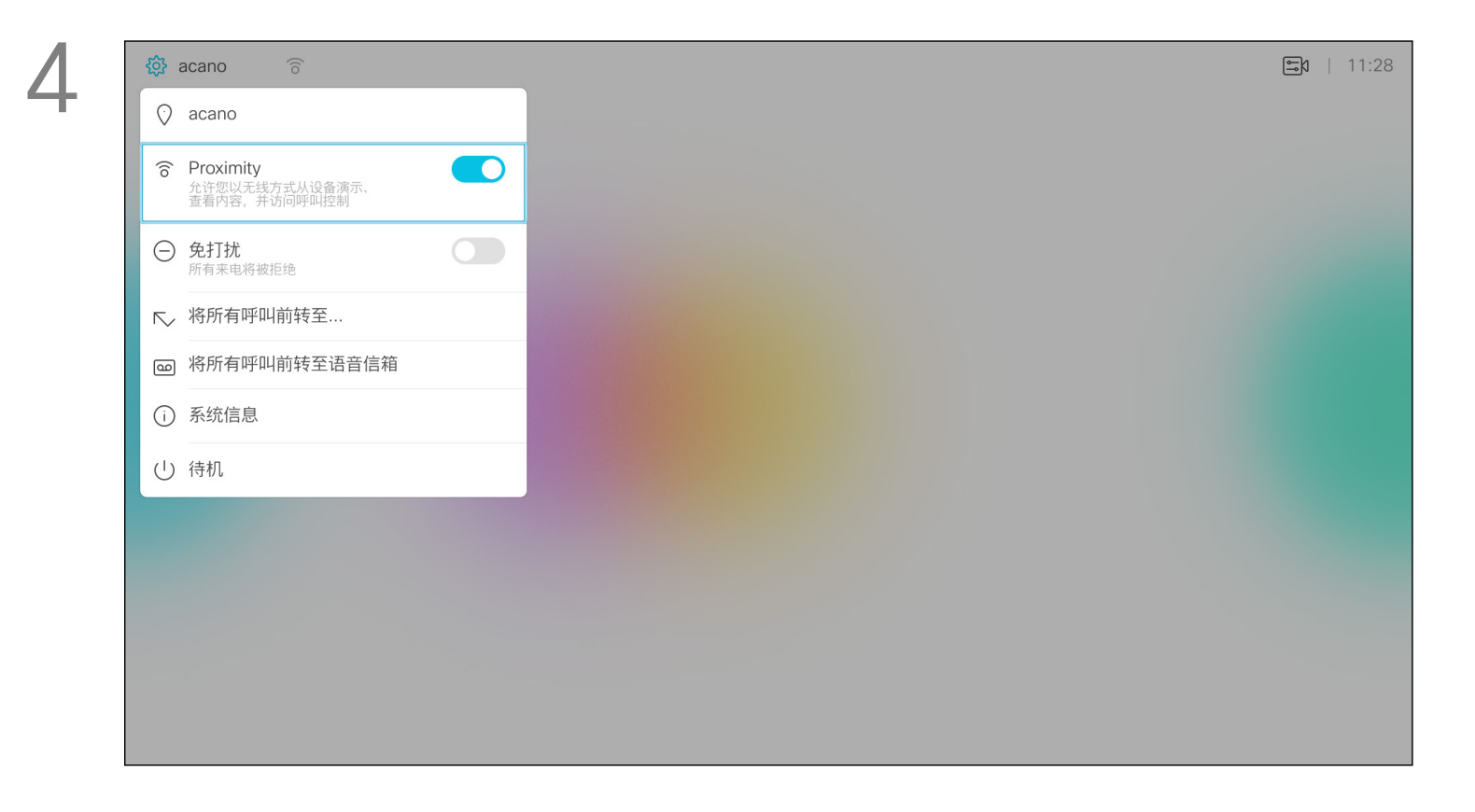

智能接近功能允许您在自己的设备(智 能手机、iPad、Android 平板电脑、PC 或 Mac)上以无线方式共享、查看和捕 获视频系统的内容。您还可以使用自己 的设备来控制视频系统中的呼叫。

注意以下事项:

您需要从 App Store 或 Google Play 下 载 (免费的) Cisco Intelligent Proximity 应用。Windows 或 OS X 的用户,请转 到 https://www.ciscospark.com/。

您的视频支持团队可能已激活或未激 活全部功能,也可能仅仅激活了一部分。

连接用户时 Intelligent Proximity 会利 用超声波。请勿堵塞智能手机或平板电 脑的麦克风。

Intelligent Proximity 不适用于会议室 以外的环境。

不过,有隐私规定时,应始终关闭会议 室的门,以免他人在相邻的房间窃听。

如果您的系统具备此功能,可以从屏幕 左上角访问设置菜单以激活或禁用智 能接近。

#### CISCO

<span id="page-22-0"></span>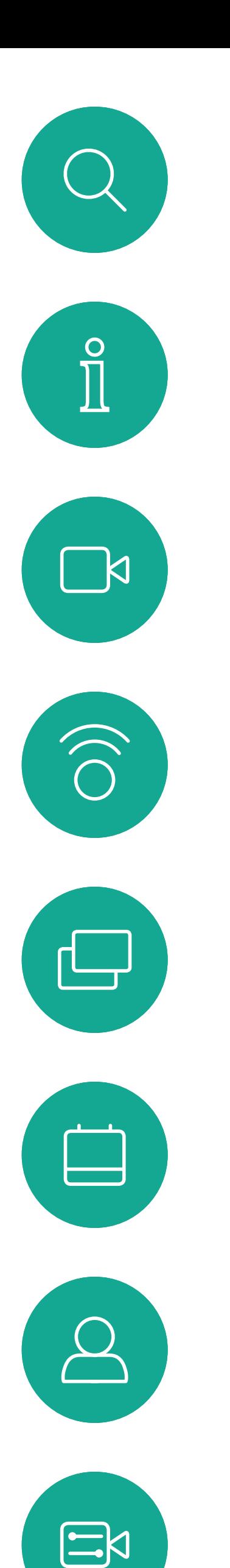

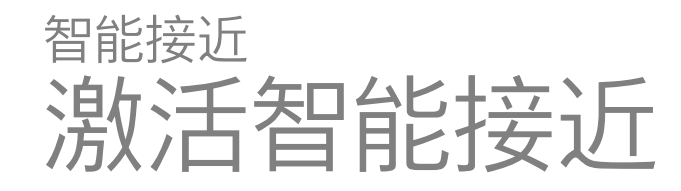

### 关于接近

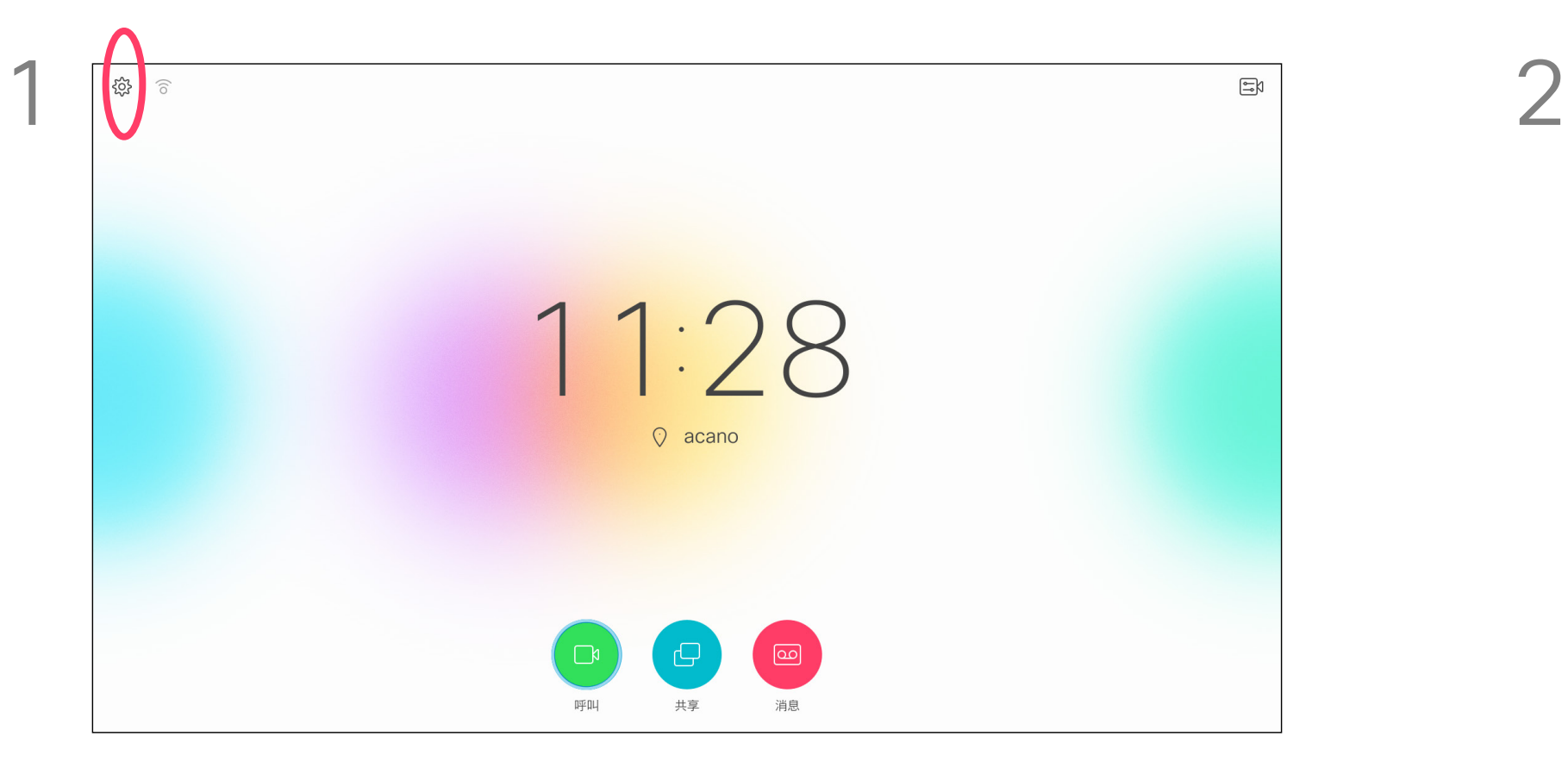

在主屏幕中,使用遥控器上的光标键选择屏幕左上角的设置图标。 然后按遥控器上的确定。

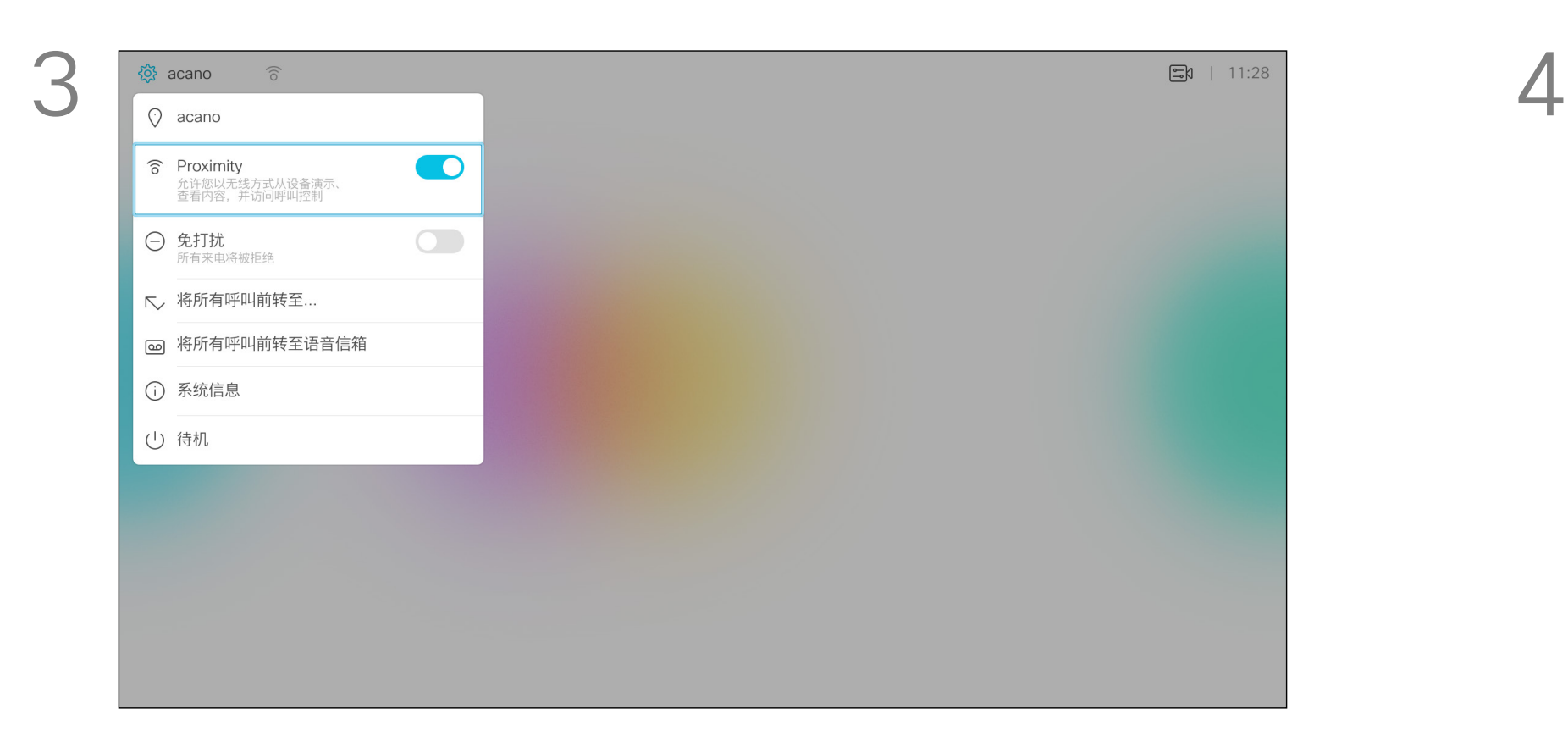

使用光标键,导航到接近。按确定激活。 要禁用此功能,重复上述过程。

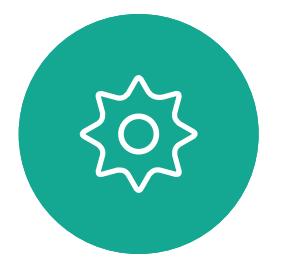

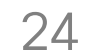

<span id="page-23-0"></span>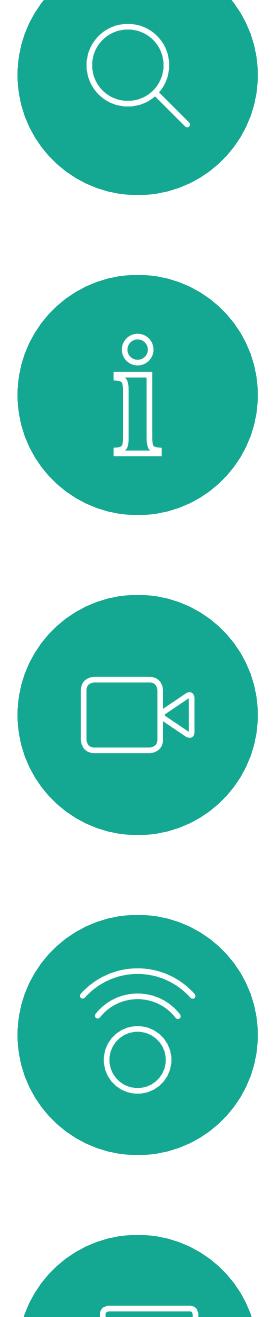

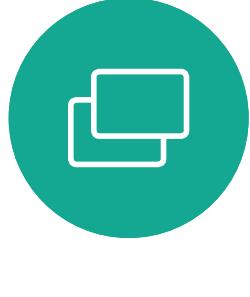

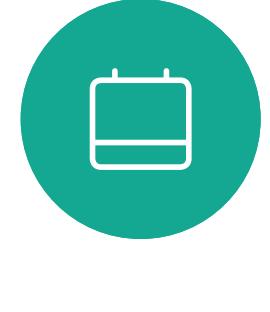

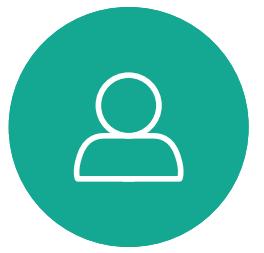

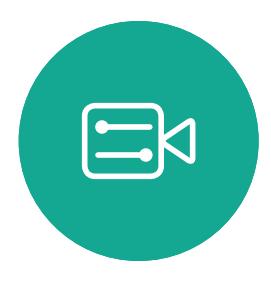

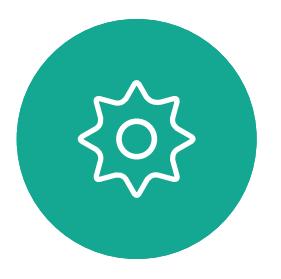

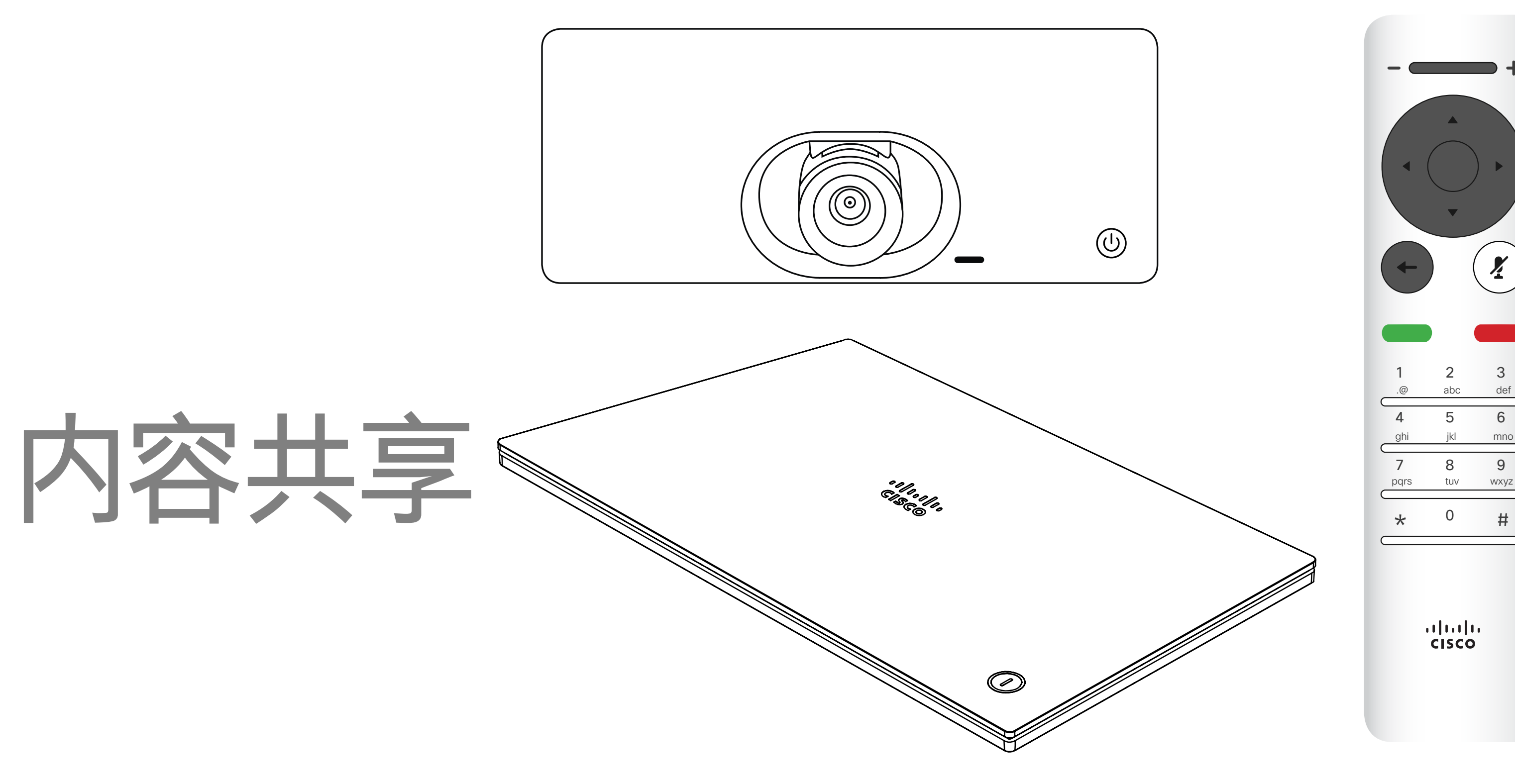

## $\begin{array}{c|c|c|c} \hline \textbf{.} & \textbf{.} & \textbf{.} \\ \hline \textbf{.} & \textbf{.} & \textbf{.} \\ \hline \textbf{.} & \textbf{.} & \textbf{.} \end{array}$

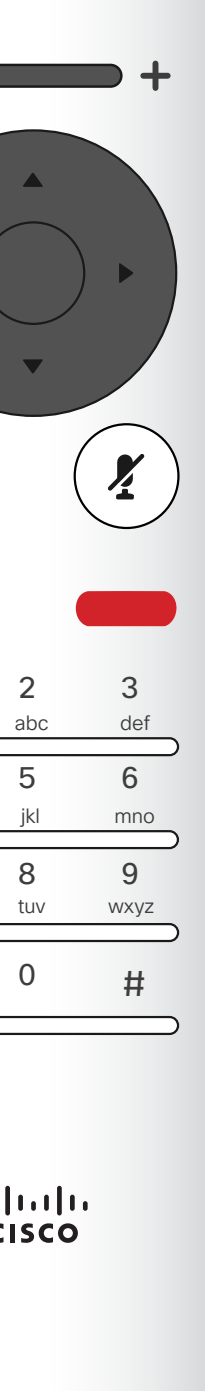

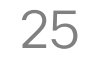

<span id="page-24-0"></span>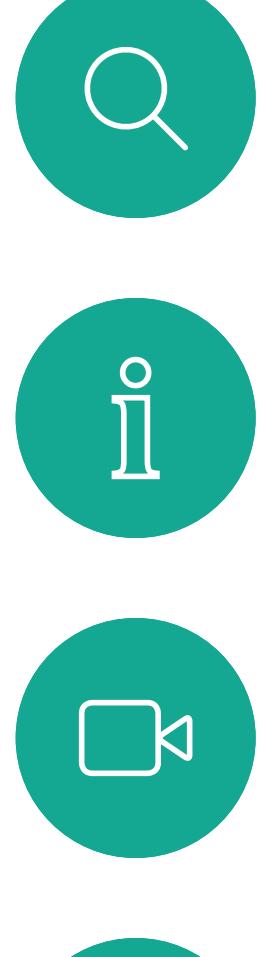

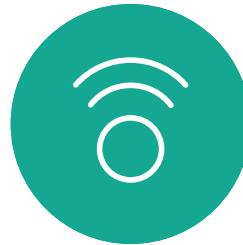

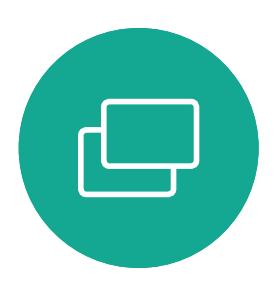

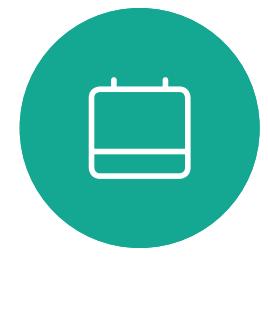

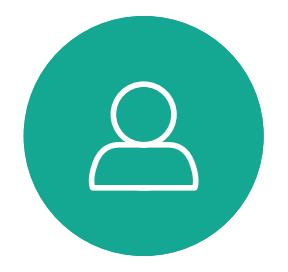

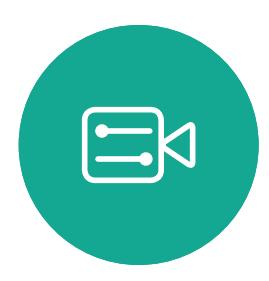

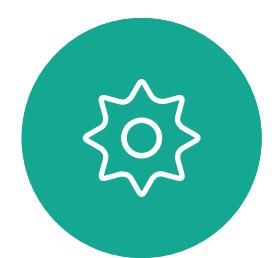

使用此功能可在通话或非通话期间共享 您 PC 上的内容。过程是相同的,此处 仅显示通话期间的共享方式。 要使用接近功能共享内容,请确保您的 演示源已安装并激活 Cisco Proximity。 完成配对需要一些时间。按照屏幕说明 进行操作。

所共享图像的大小通过最小化/最大化按钮控制。选择此按钮,然后 按遥控器上的确定(如果需要)。

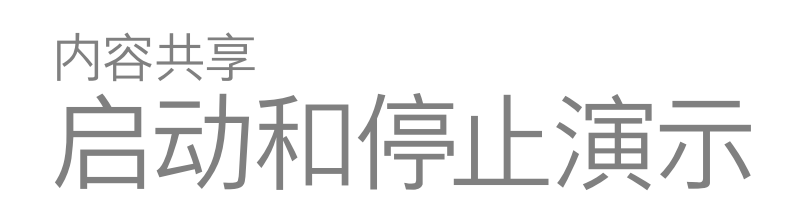

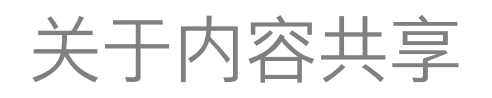

您可以选择本地预览以检查内容而不与其他人共享,然后再选择通 话中共享以与其他人共享内容。

确保您的演示源已连接且已开启。您可能需要选择共享并按遥控器 上的确定。

> 要停止共享内容,则选择停止共享(出现在显示器底部,右起第一),然后按 遥控器上的确定。

### $\begin{array}{c|c|c|c} \hline \textbf{.} & \textbf{.} & \textbf{.} \\ \hline \textbf{.} & \textbf{.} & \textbf{.} \\ \hline \textbf{.} & \textbf{.} & \textbf{.} \end{array}$

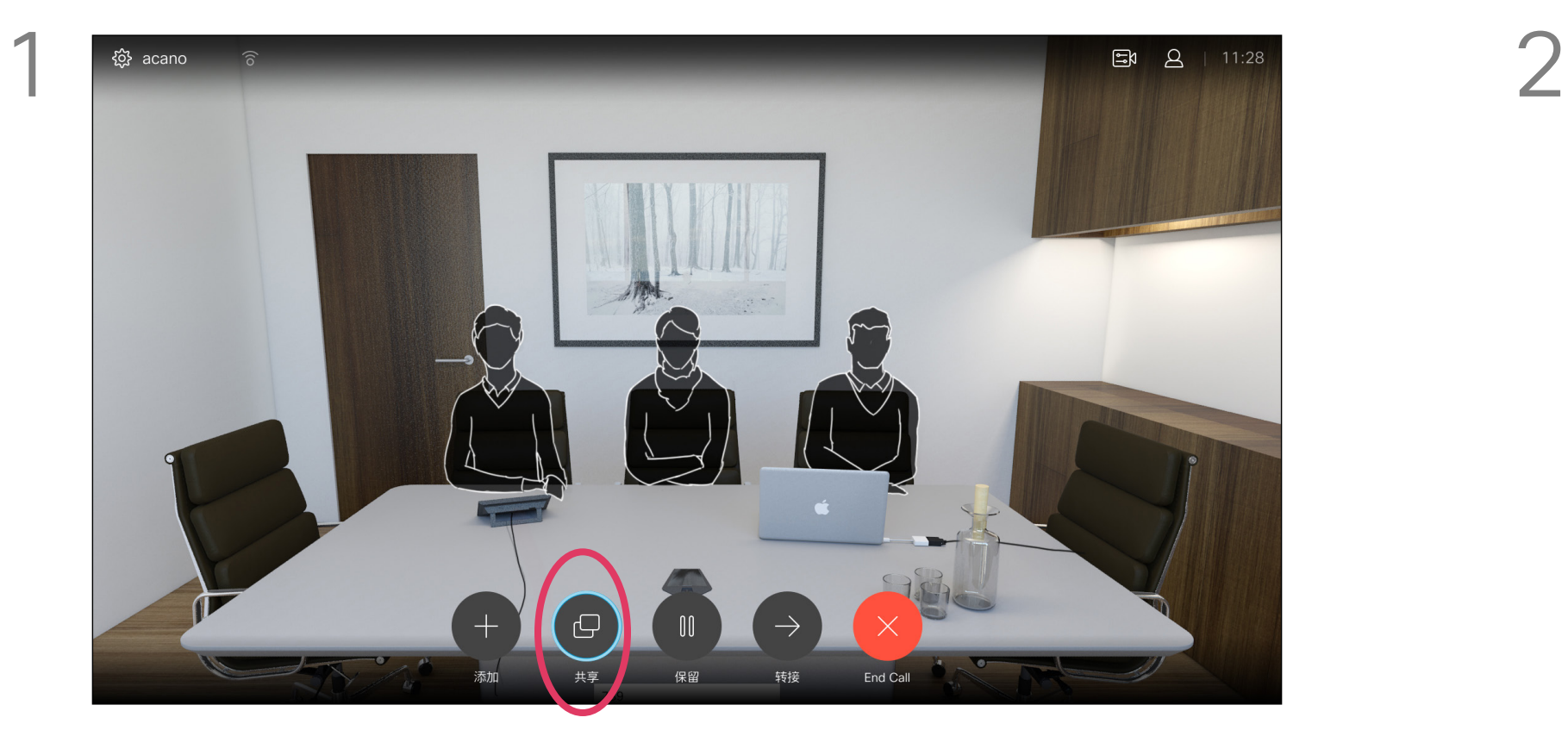

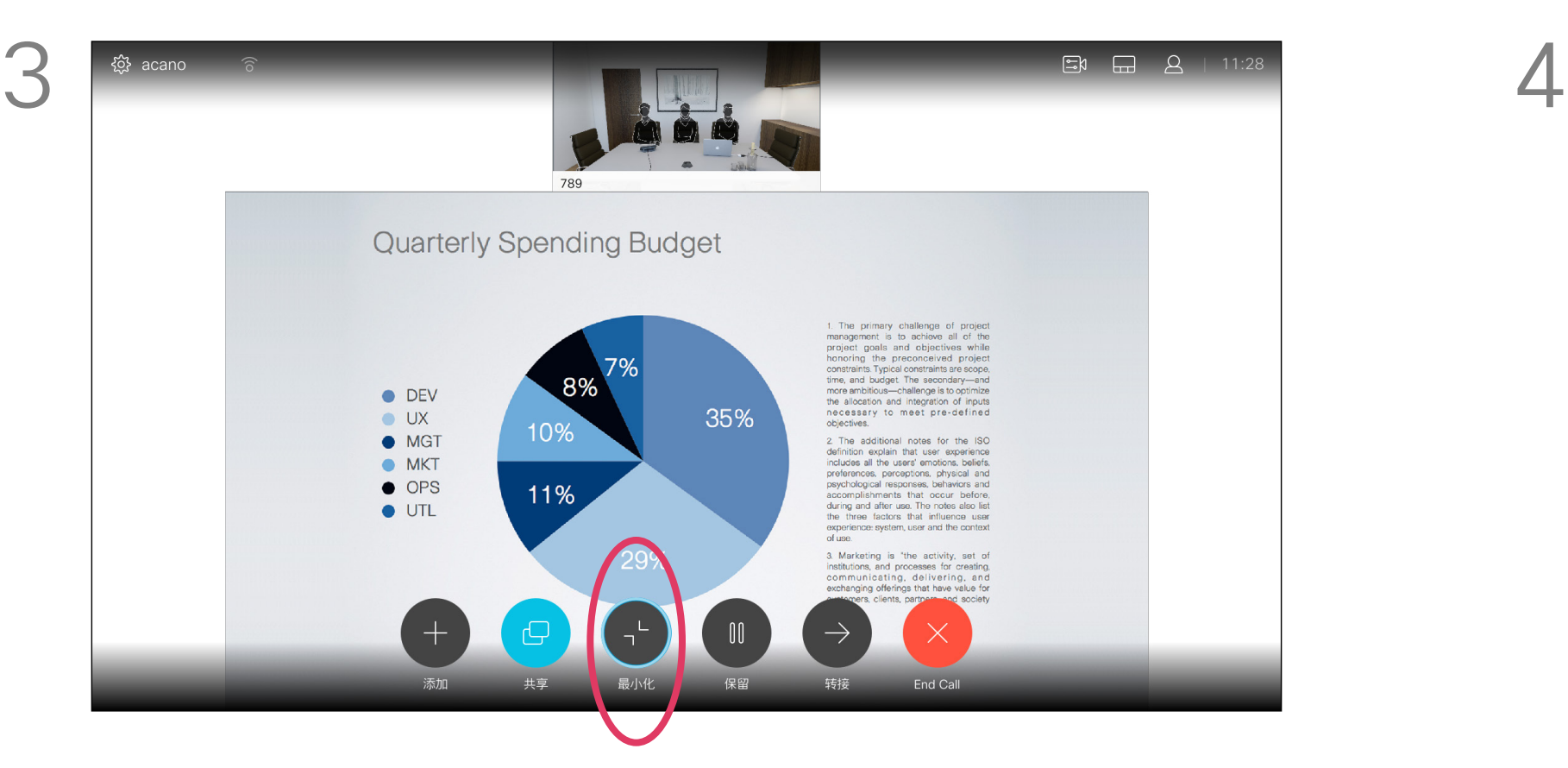

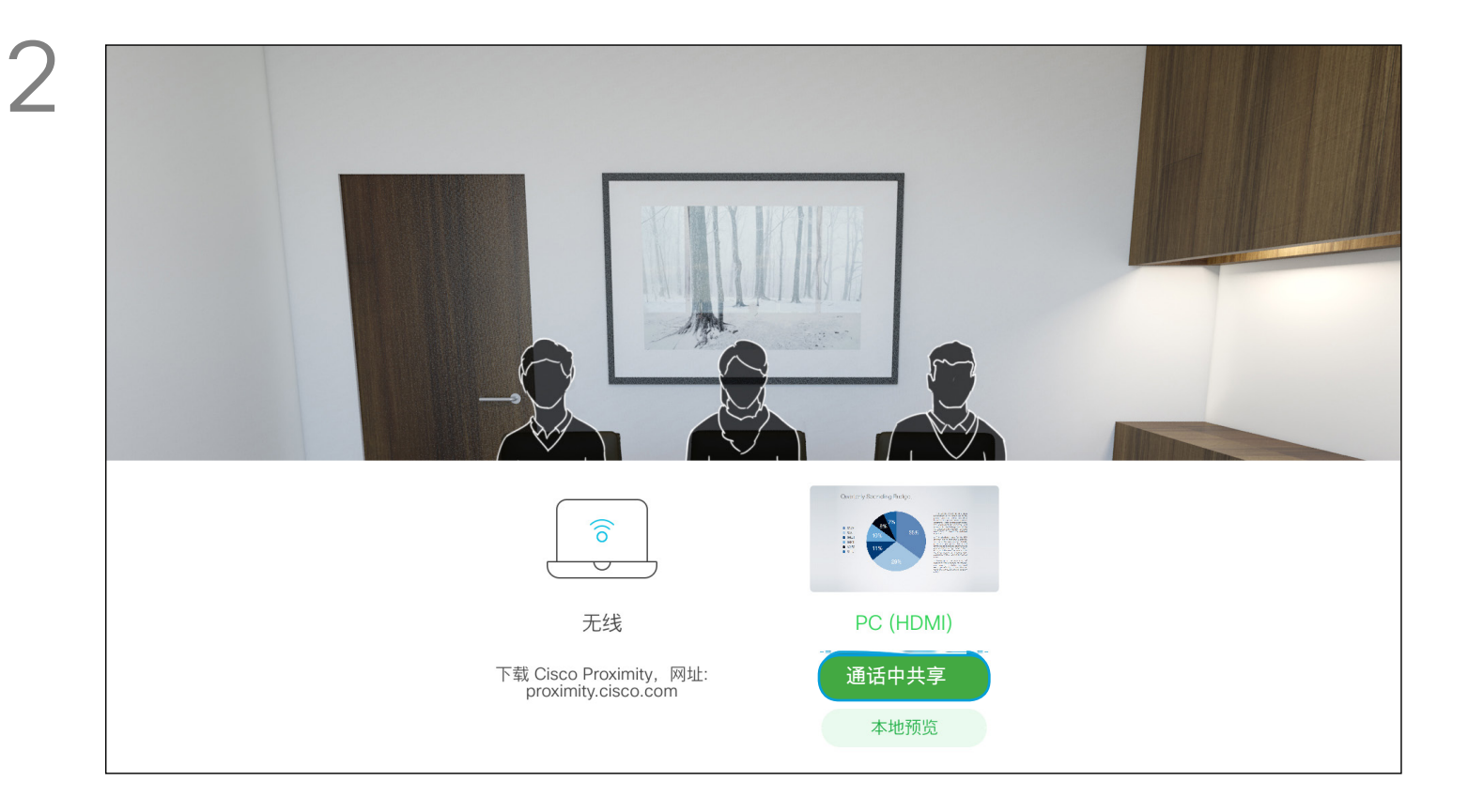

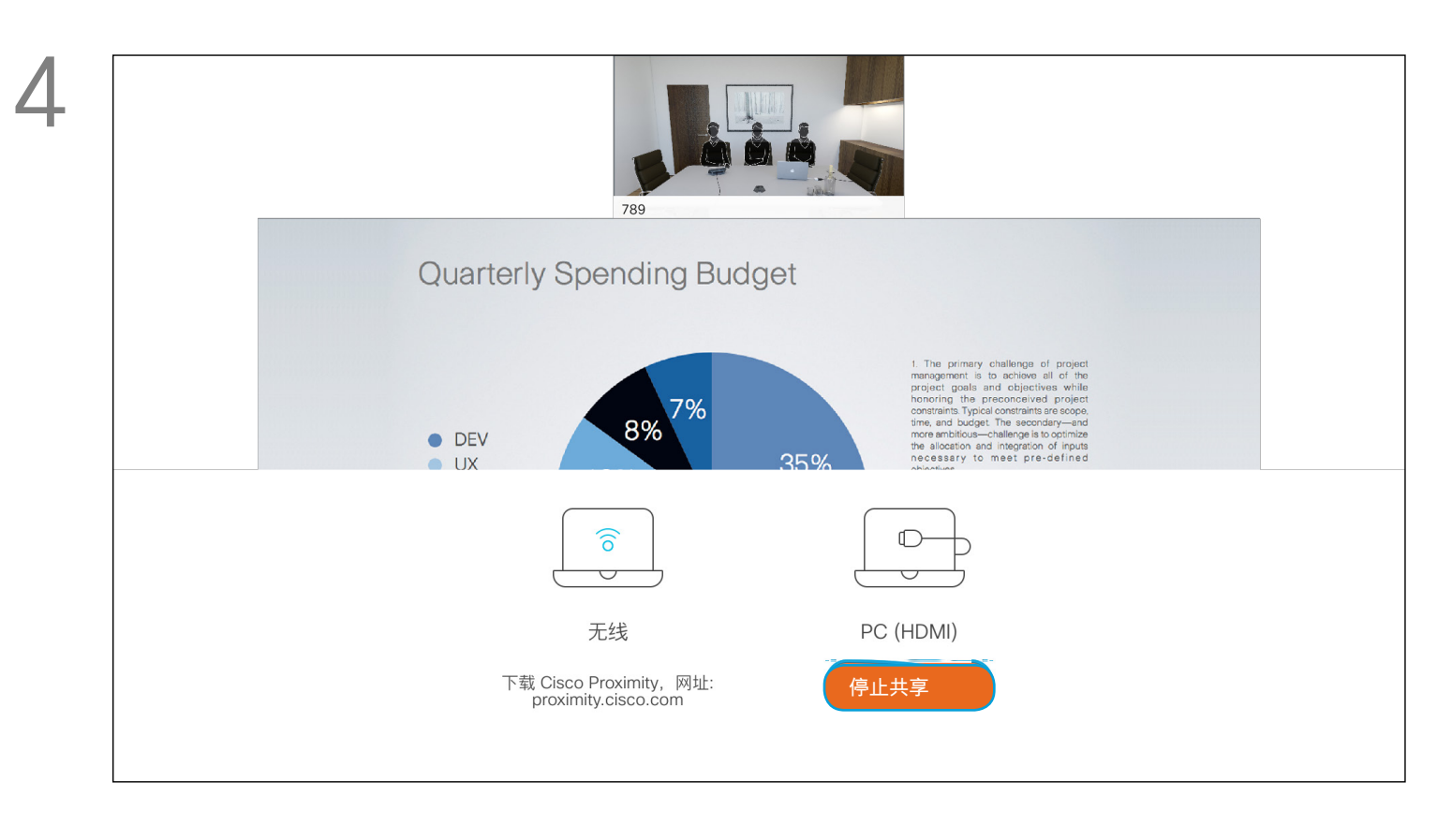

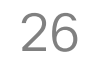

<span id="page-25-0"></span>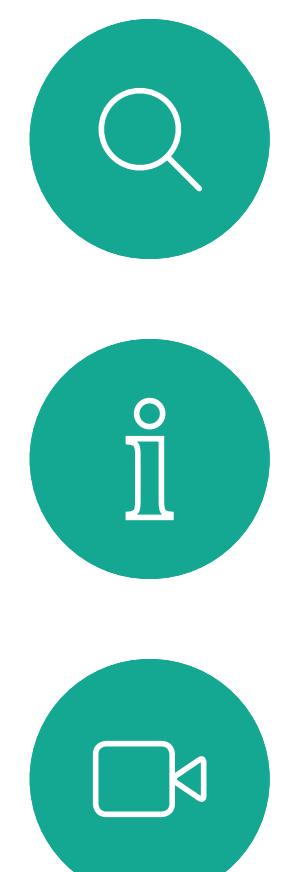

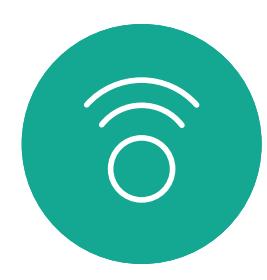

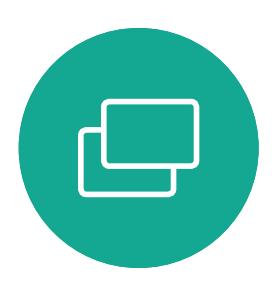

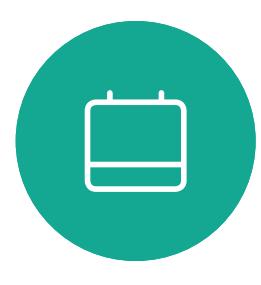

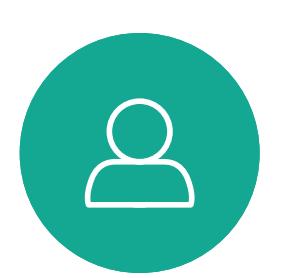

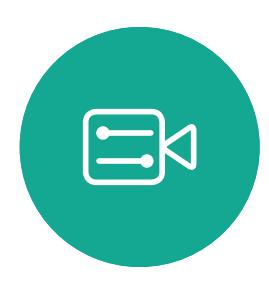

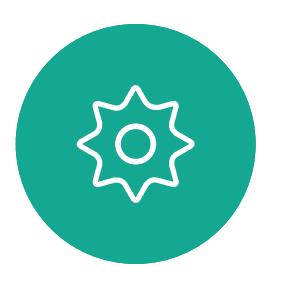

导航至右上角的布局 ( ),然后按遥控器上的确定。此图标只在相关 时显示。

您可在演示期间更改屏幕的布局。可 用的典型选项为显示或不显示演示者, 以及将演示者显示为 PiP (画中画) 或 PoP(画外画)。

您系统中可用的布局选项可能与此处 所示的选项不同,但所示的布局始终可 供选择。

### $\begin{array}{c} \begin{array}{c} \text{.} \end{array} \begin{array}{c} \begin{array}{c} \text{.} \end{array} \begin{array}{c} \text{.} \end{array} \begin{array}{c} \text{.} \end{array} \begin{array}{c} \text{.} \end{array} \end{array}$

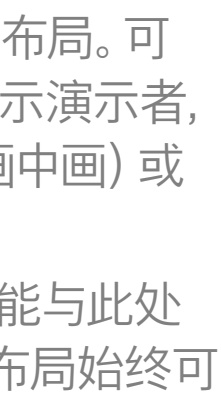

### 在通话期间更改演示布局 内容共享

### 关于演示布局

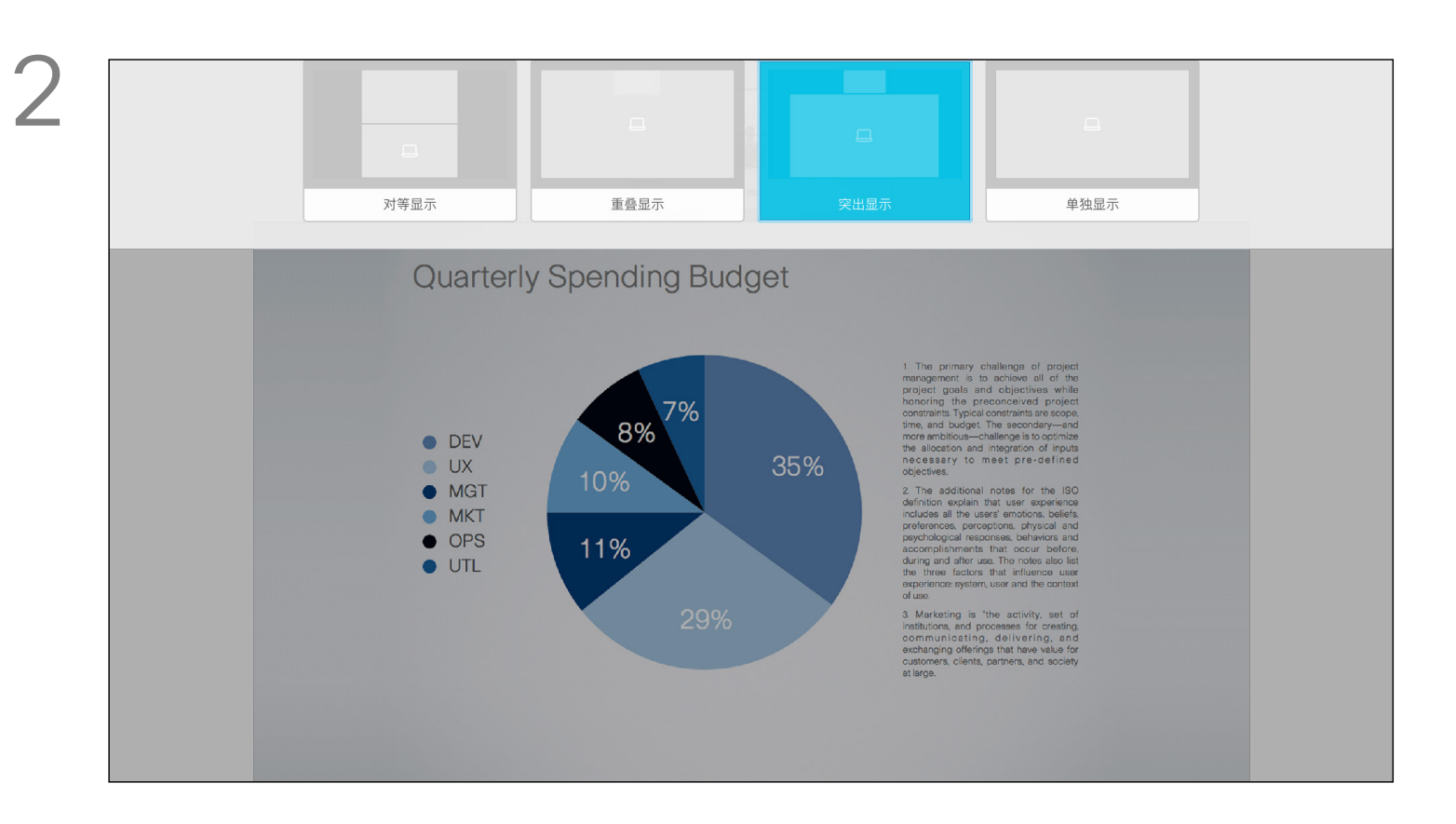

使用光标键导航到您想要使用的新布局,然后按确定。

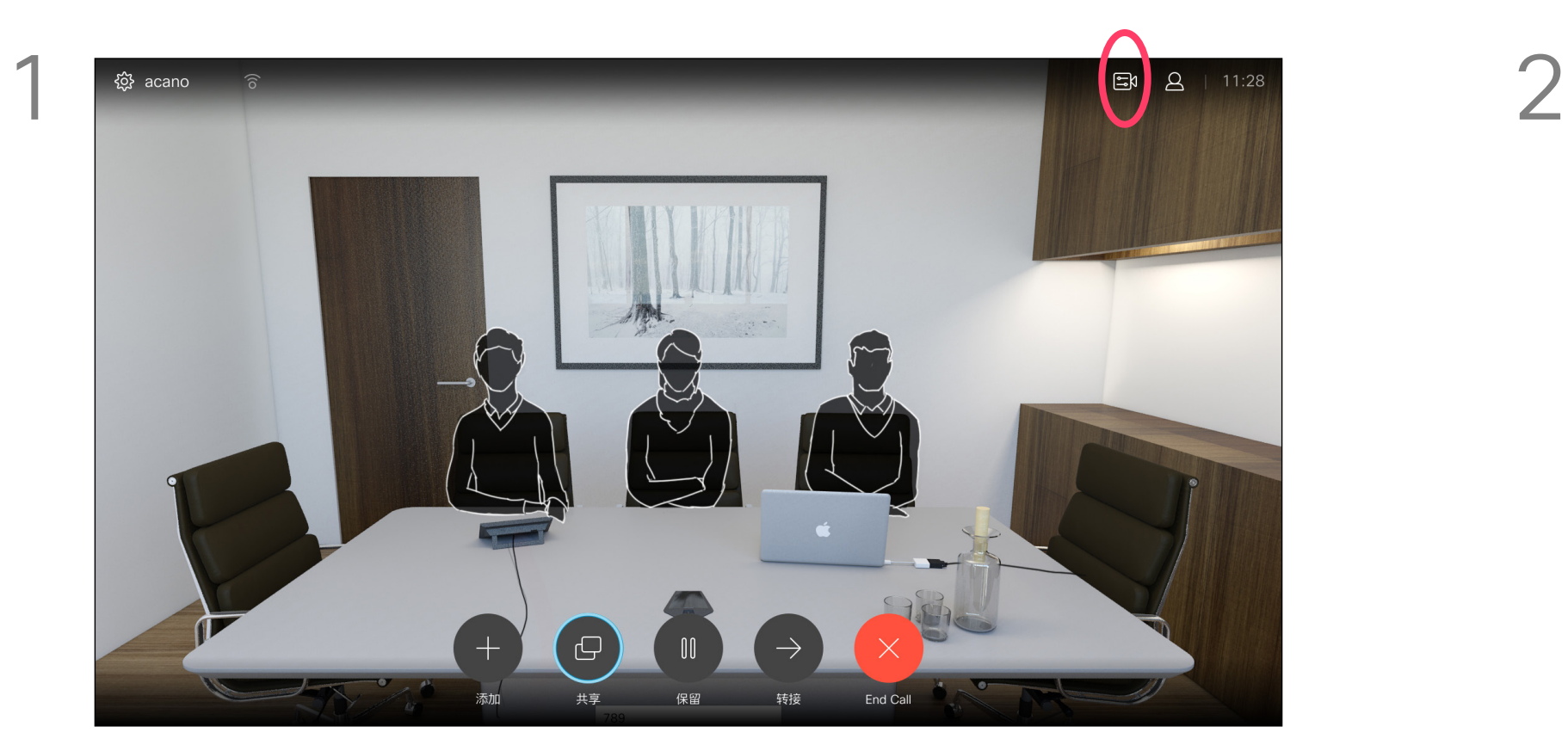

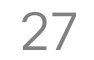

<span id="page-26-0"></span>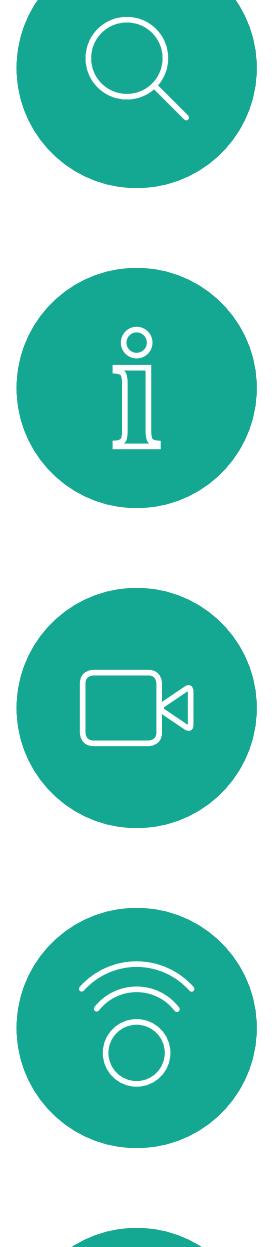

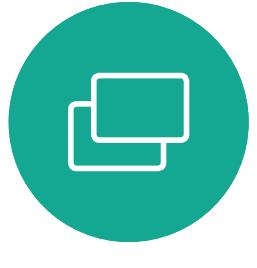

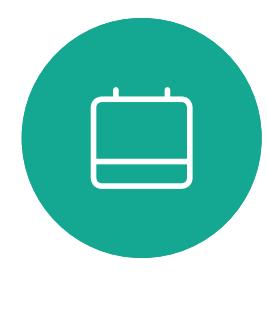

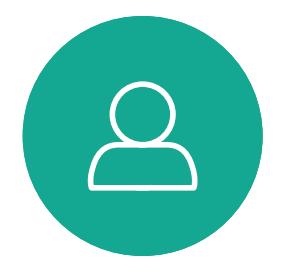

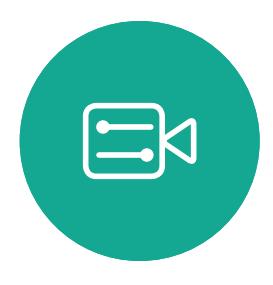

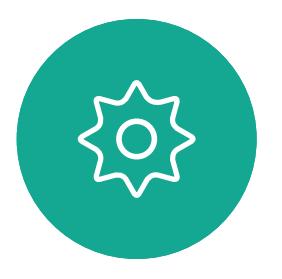

# 预约的会议

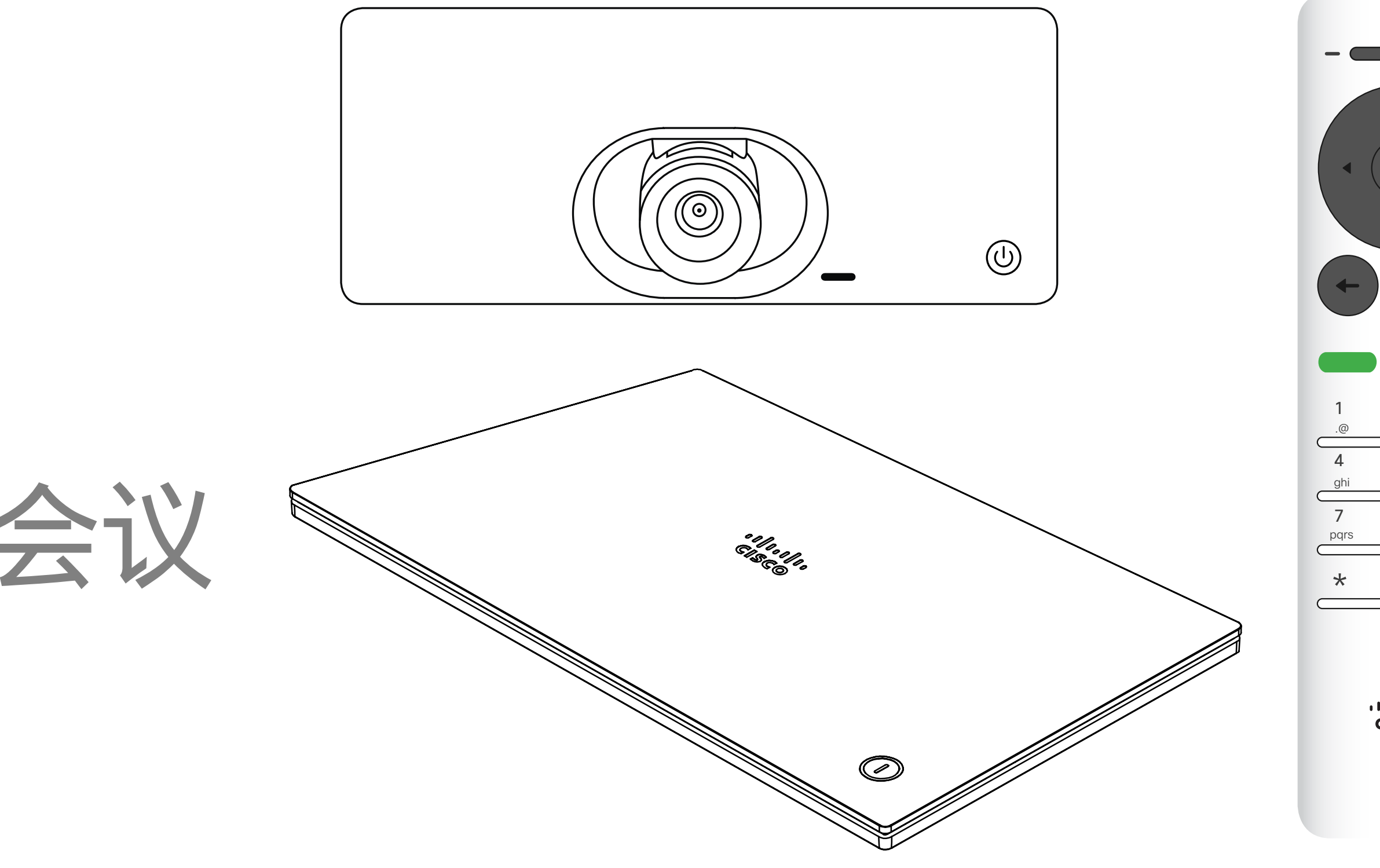

## $\begin{array}{c|c|c|c} \hline \cdots \end{array}$  <br> CISCO

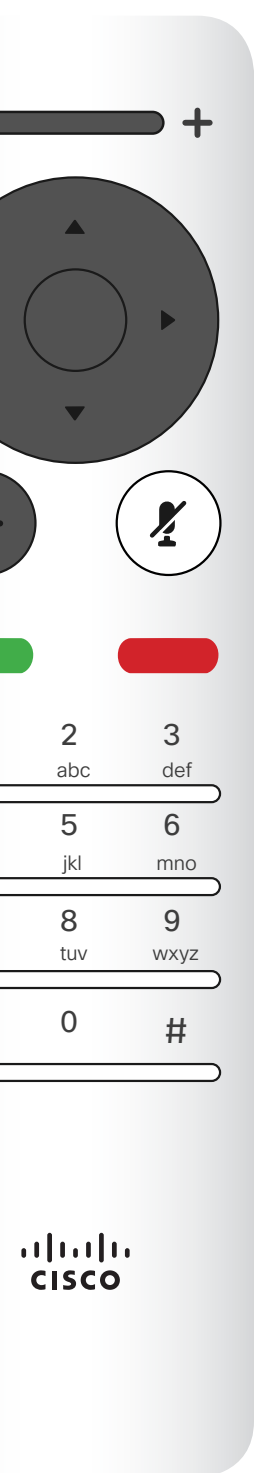

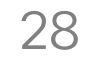

<span id="page-27-0"></span>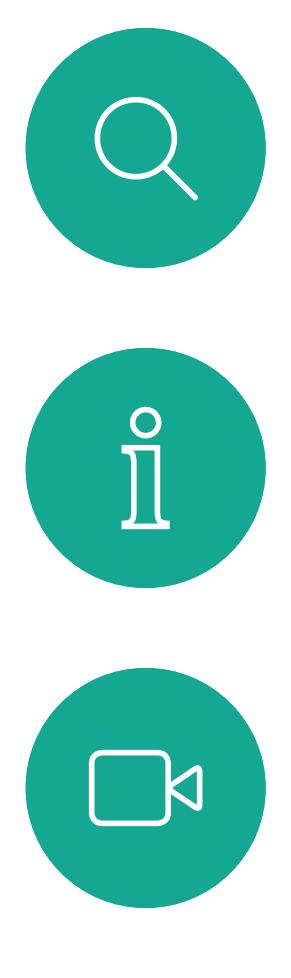

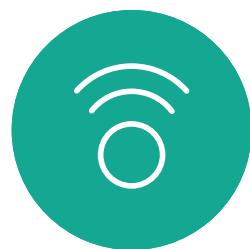

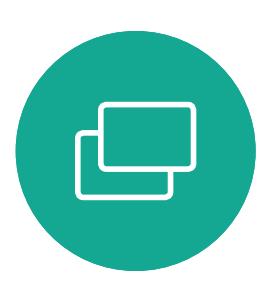

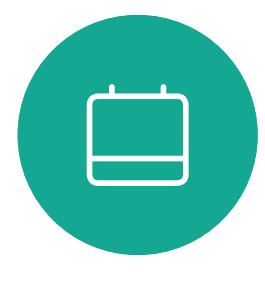

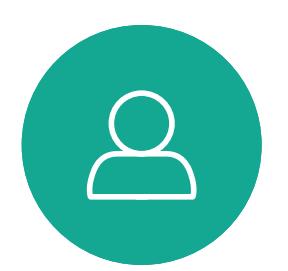

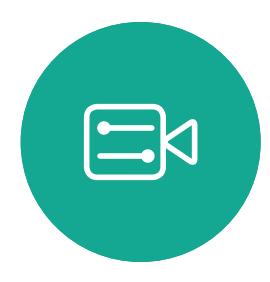

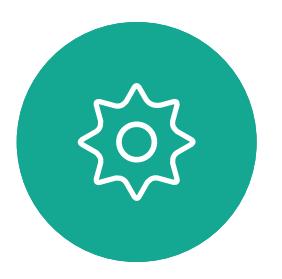

视频系统可以连接到一个能够负责预 约视频会议的管理系统上。如左侧所示, 将会显示任何预定的会议。 轻触加入可加入会议。 如果会议已经开始,您仍可以加入。

### $\begin{array}{c} \begin{array}{c} \text{.} \end{array} \begin{array}{c} \begin{array}{c} \text{.} \end{array} \begin{array}{c} \text{.} \end{array} \begin{array}{c} \text{.} \end{array} \begin{array}{c} \text{.} \end{array} \end{array}$

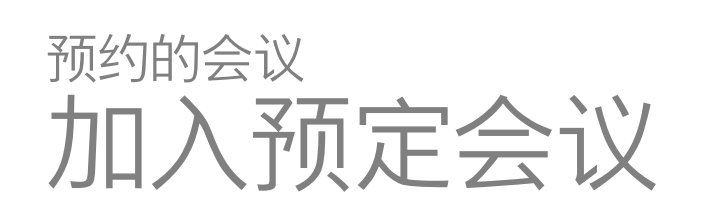

### 加入会议

要加入您可以参加的会 议,导航至绿色的加入 按钮。然后单击遥控器 上的确定。

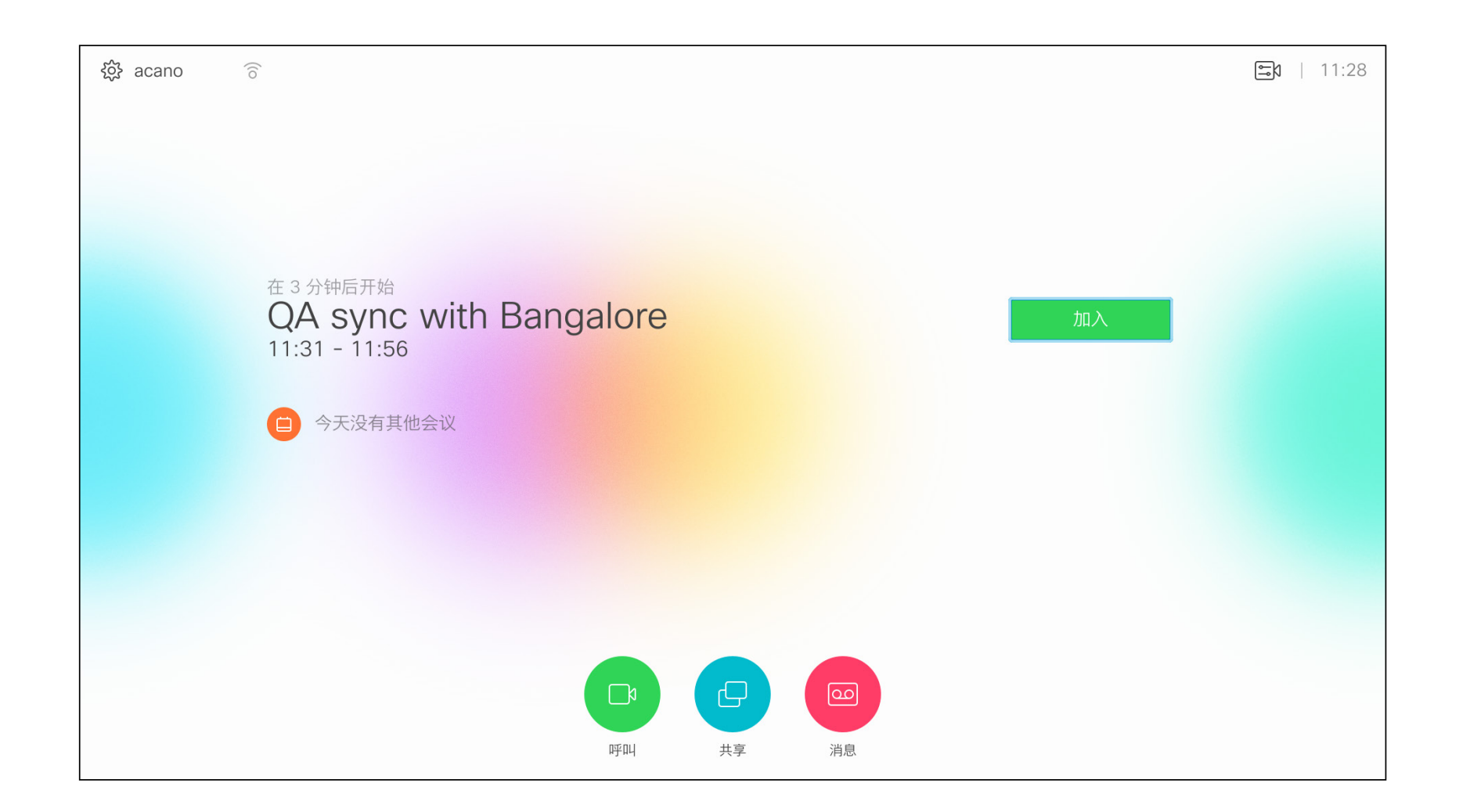

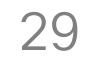

<span id="page-28-0"></span>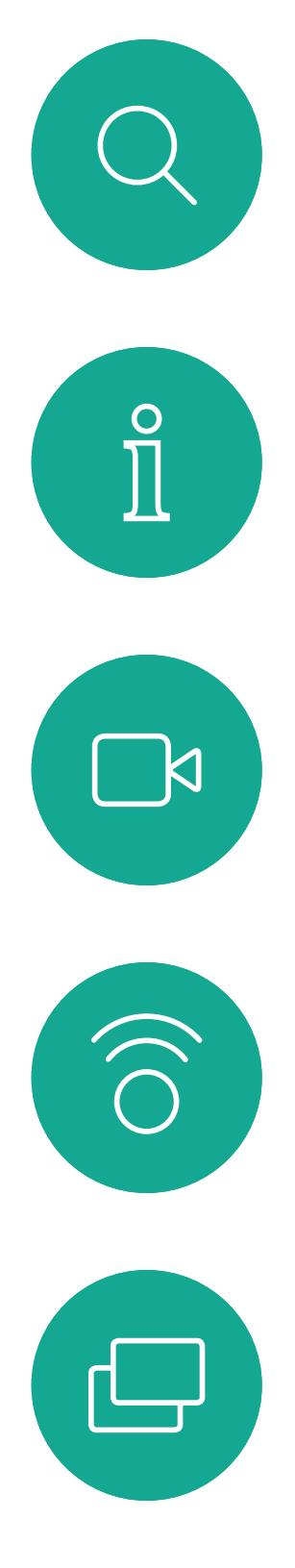

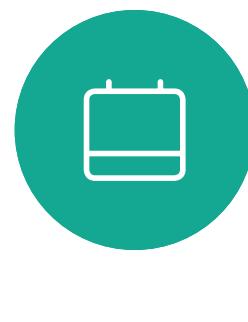

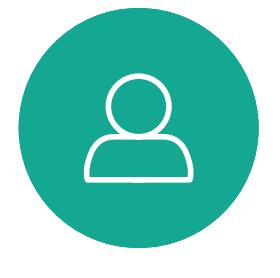

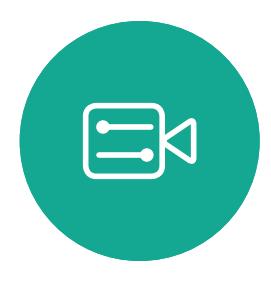

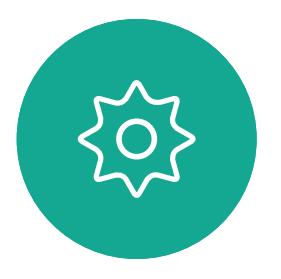

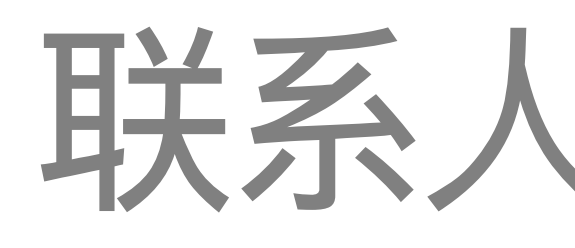

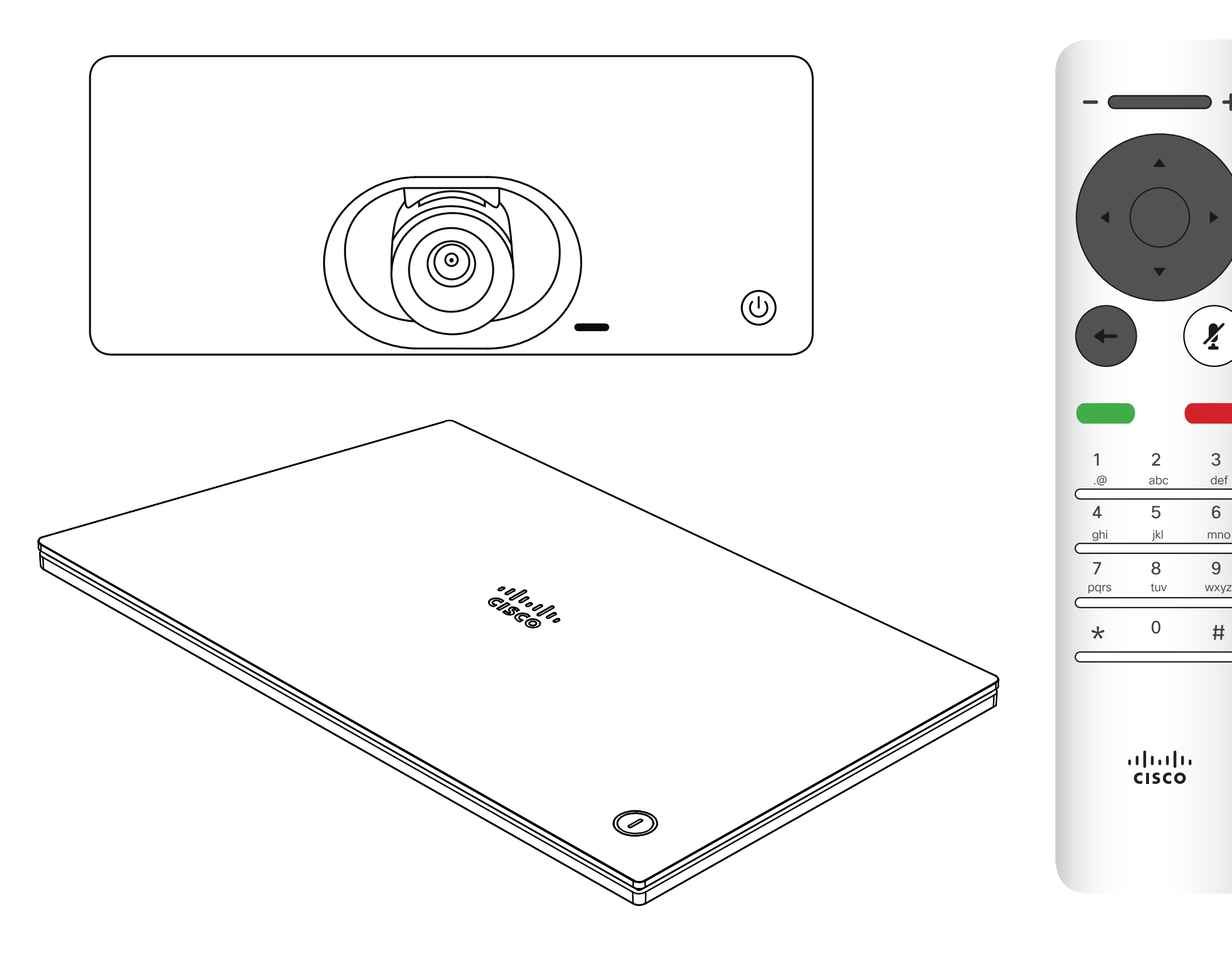

# $\begin{array}{c|c|c|c} \hline \begin{matrix} . & . & . \end{matrix} & \begin{matrix} . & . & . \end{matrix} & \begin{matrix} . & . & . \end{matrix} & \begin{matrix} . & . & . \end{matrix} & \begin{matrix} . & . & . \end{matrix} & \begin{matrix} . & . & . \end{matrix} & \begin{matrix} . & . & . \end{matrix} & \begin{matrix} . & . & . \end{matrix} & \begin{matrix} . & . & . \end{matrix} & \begin{matrix} . & . & . \end{matrix} & \begin{matrix} . & . & . \end{matrix} & \begin{matrix} . & . & . \end{matrix} & \begin{matrix} . & . & . \end$

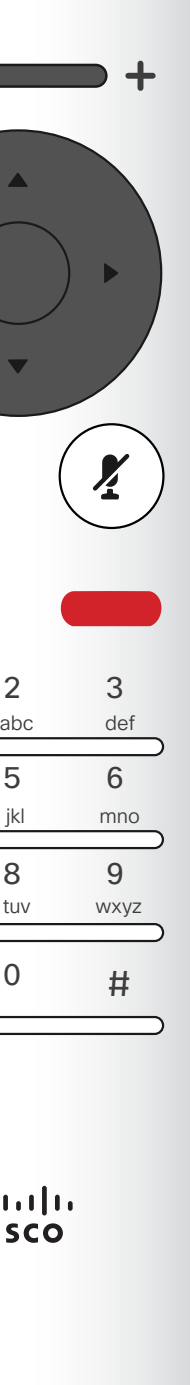

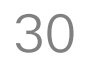

<span id="page-29-0"></span> $\int_{0}^{0}$ 

 $\Box$ 

 $\widehat{O}$ 

 $\bigoplus$ 

 $\Box$ 

 $\Delta$ 

 $\Xi$ 

 $\{0\}$ 

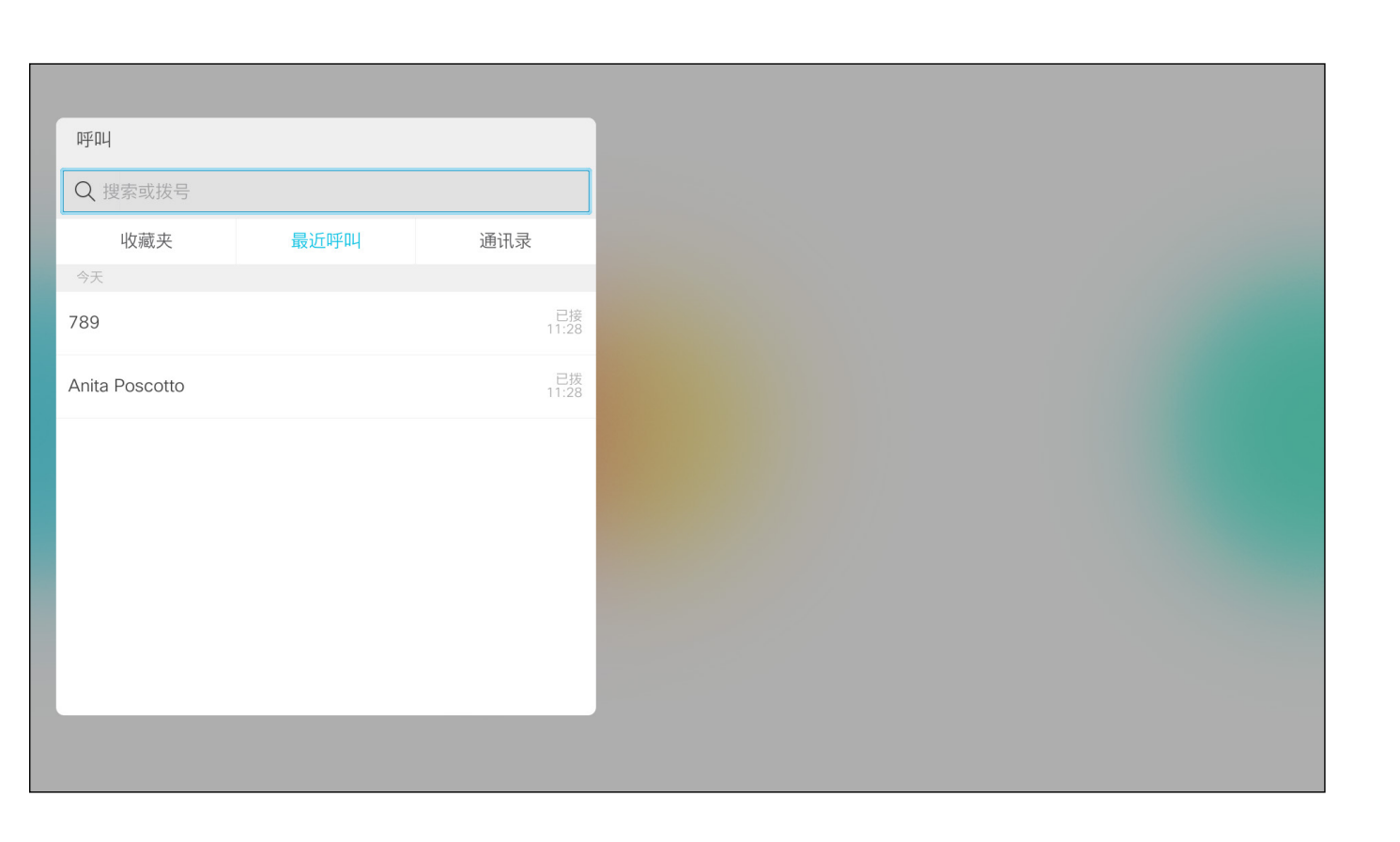

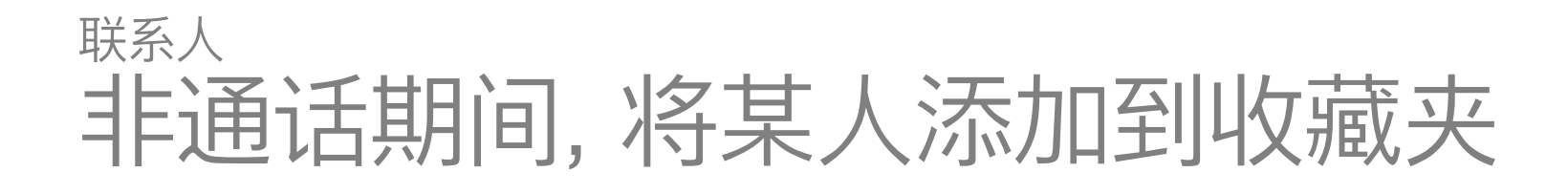

可能会出现这种情况:从通讯录复制到 收藏夹列表的条目后面在通讯录中更新。 此更新将不会反映在您的收藏夹列表 中—您必须在收藏夹列表中手动更新 该条目。按编辑并呼叫执行此操作。

#### CISCO

通讯录可用作公司电话簿。您无法编辑 此通讯录。不过,您可将条目复制到您 的收藏夹列表,并在那里进行编辑。 轻触一个文件夹以显示其内容;如果 需要,滚动以查找文件夹或文件夹内 的条目。

在公司通讯录内搜索时,仅会搜索当前 通讯录文件夹及其子文件夹。要返回 上一级,轻触返回。要在整个公司通讯 录内搜索,搜索开始前不要进入(轻触) 任何文件夹。

### 关于通讯录、 最近呼叫和收藏夹

此时将显示呼叫菜单。使用光标键在最近呼叫和通讯录(最右侧两个) 之间切换,然后向下选择一个列表。

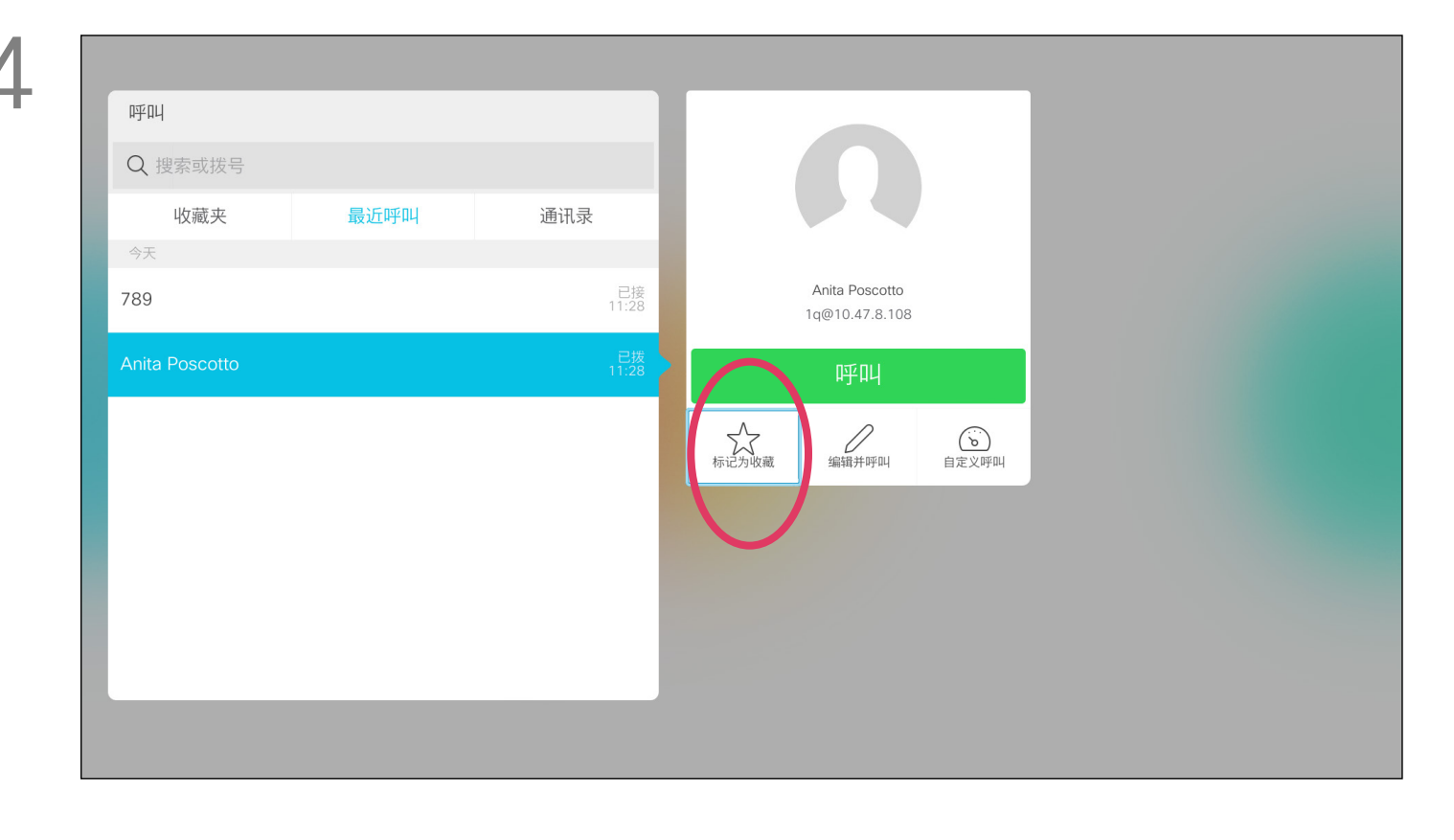

确保选择呼叫(屏幕底部最左侧的字段)并按确定或按遥控器上绿 色的呼叫按钮。

找到相应条目后,按遥控器上的确定以调用呼叫菜单,然后使用光标 键导航到更多(...)按确定。

然后,使用光标键导航到标记为收藏。按遥控器上的确定将所选条目设为 收藏条目。

重复此程序,以将某人从"收藏夹"列表删除。

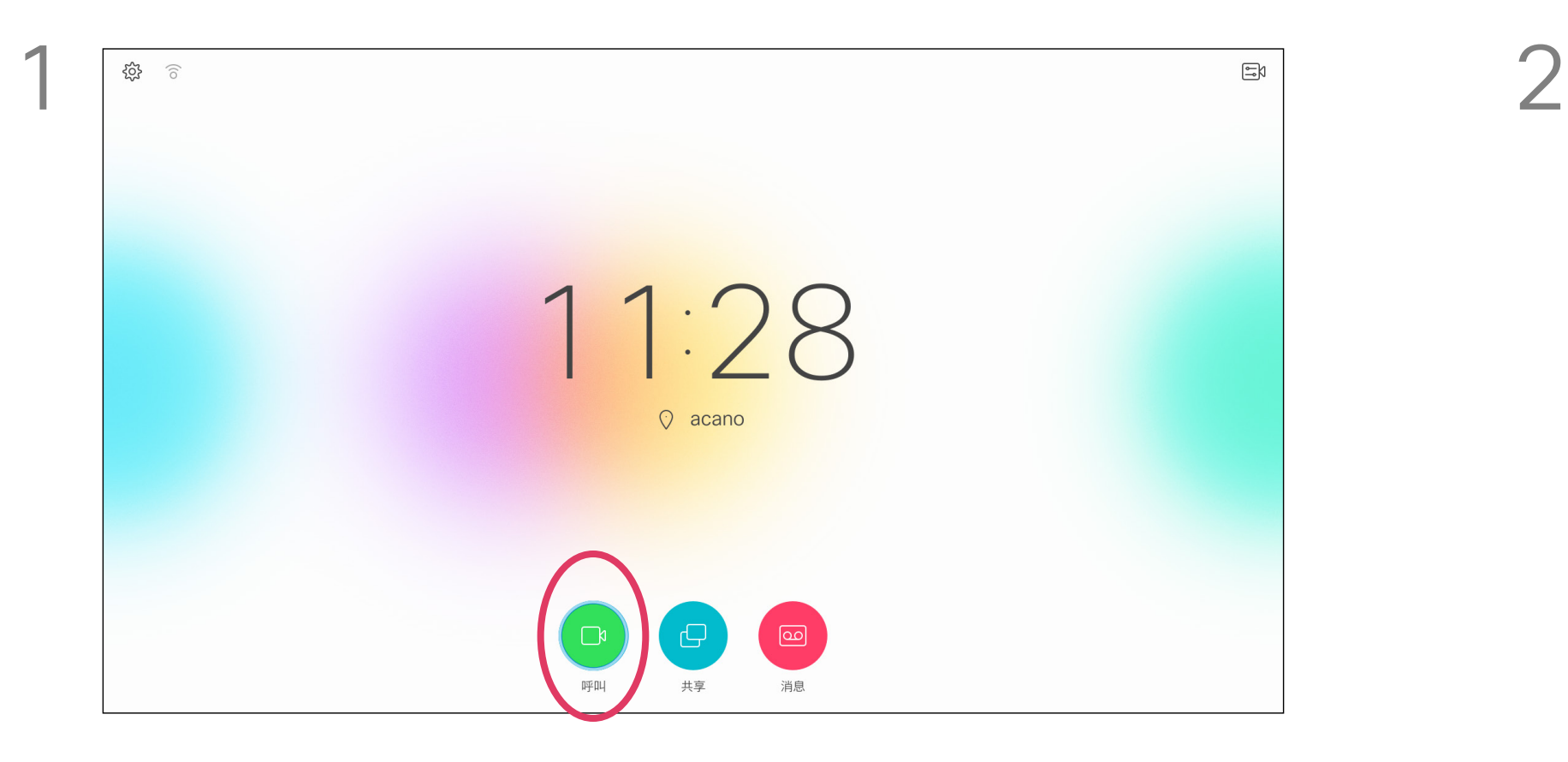

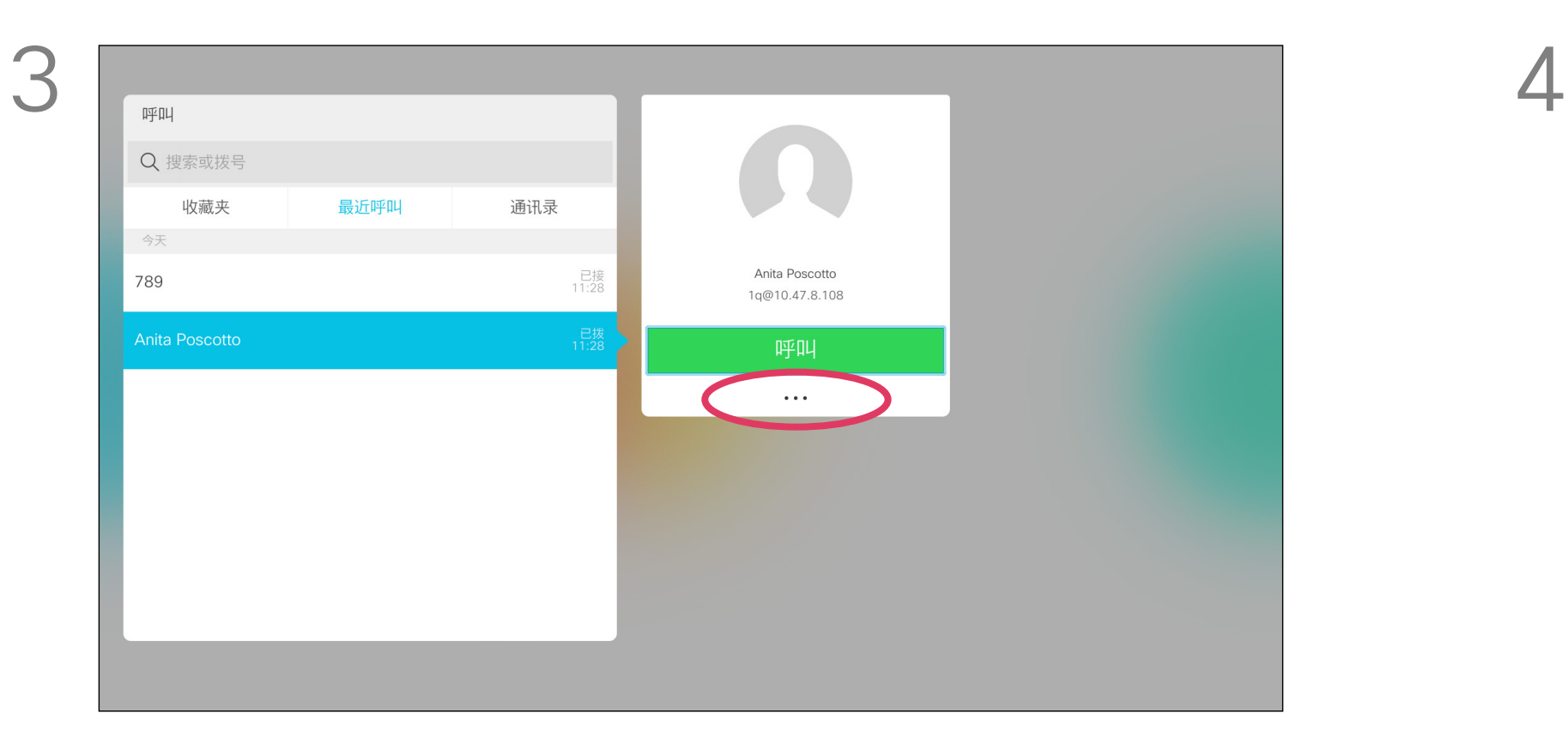

<span id="page-30-0"></span>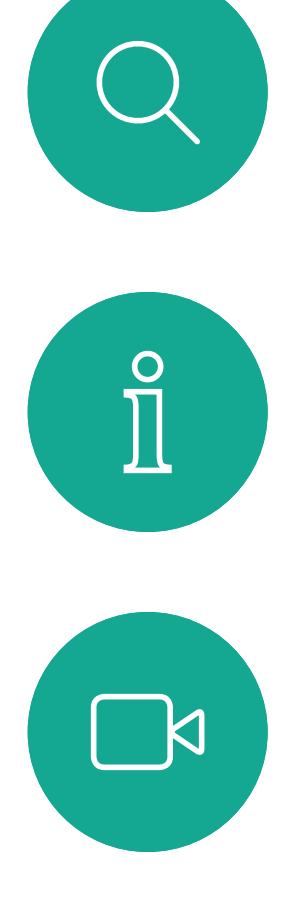

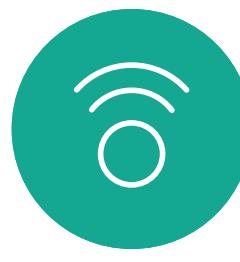

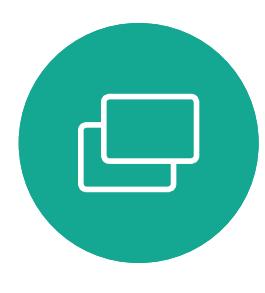

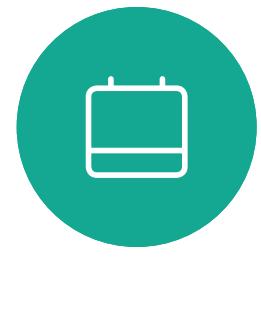

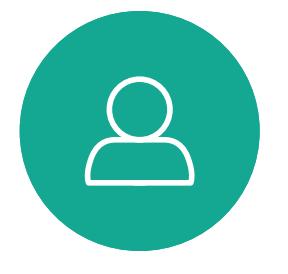

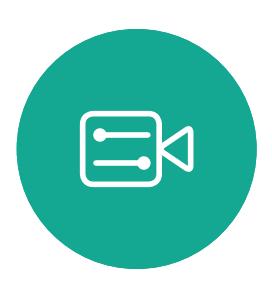

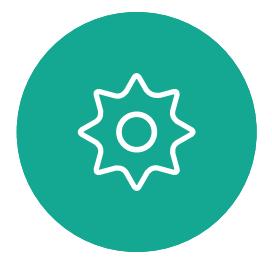

收藏夹是您的个人通讯录。条目可能来 自公司通讯录(有关此功能的详细信息, 请参阅上一页),也可能来自您呼叫的 某个人或呼叫您的某个人。

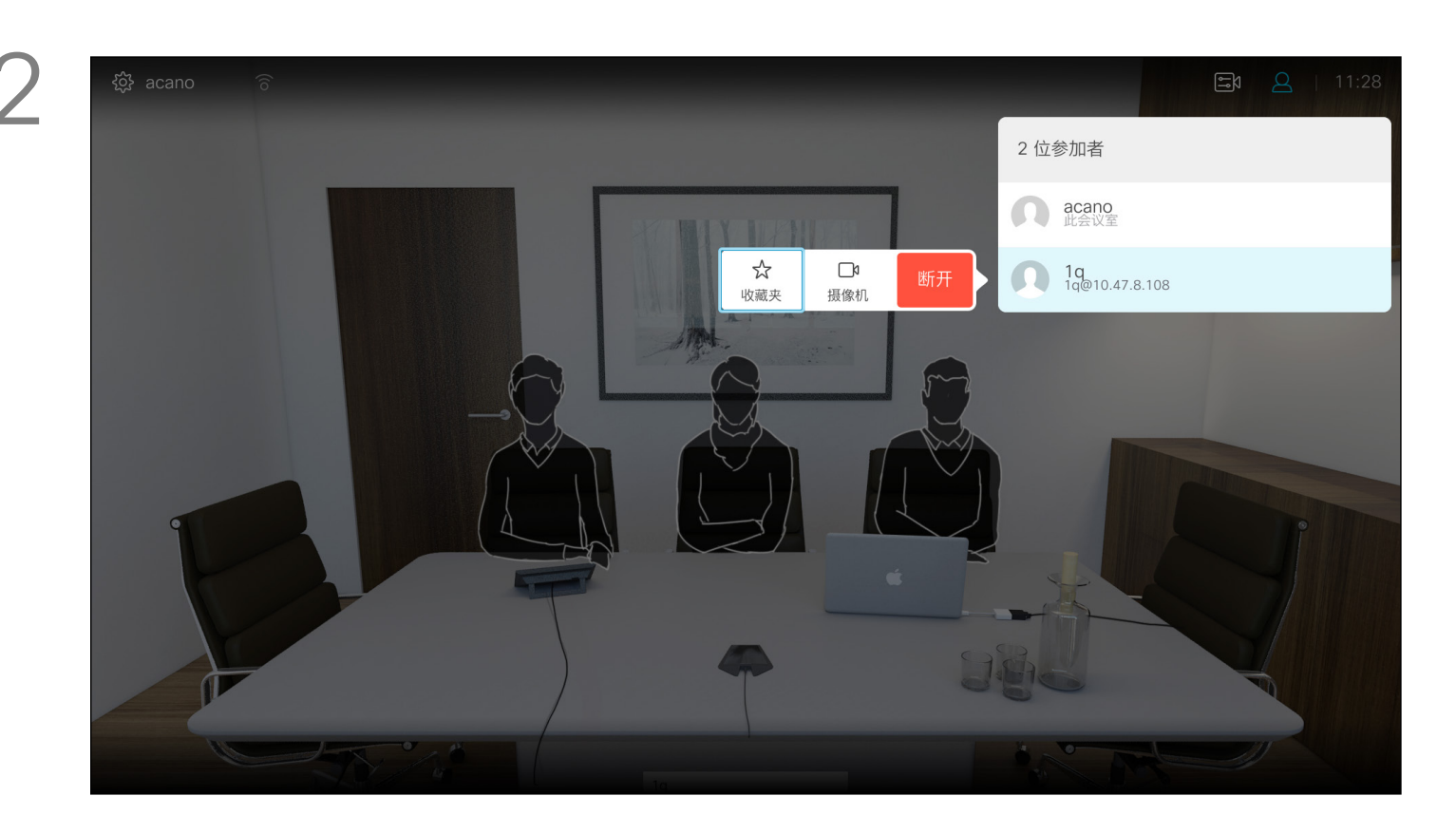

### 通话期间,将某人添加到收藏夹 联系人

### 关于收藏夹

此时将出现一个显示参加者列表的菜单。使用光标键导航到要收藏 的参加者,然后按遥控器上的确定。此时将显示子菜单。

### $\begin{array}{c|c|c|c} \hline \textbf{.} & \textbf{.} & \textbf{.} \\ \hline \textbf{.} & \textbf{.} & \textbf{.} \\ \hline \textbf{.} & \textbf{.} & \textbf{.} \end{array}$

在通话期间,使用遥控器导航到右上角的参加者图标,然后按遥控 器上的确定。

然后导航到此子菜单(最左边)中的收藏夹,并按遥控器上确定。所 选参加者现已成为收藏条目。 重复以撤消。

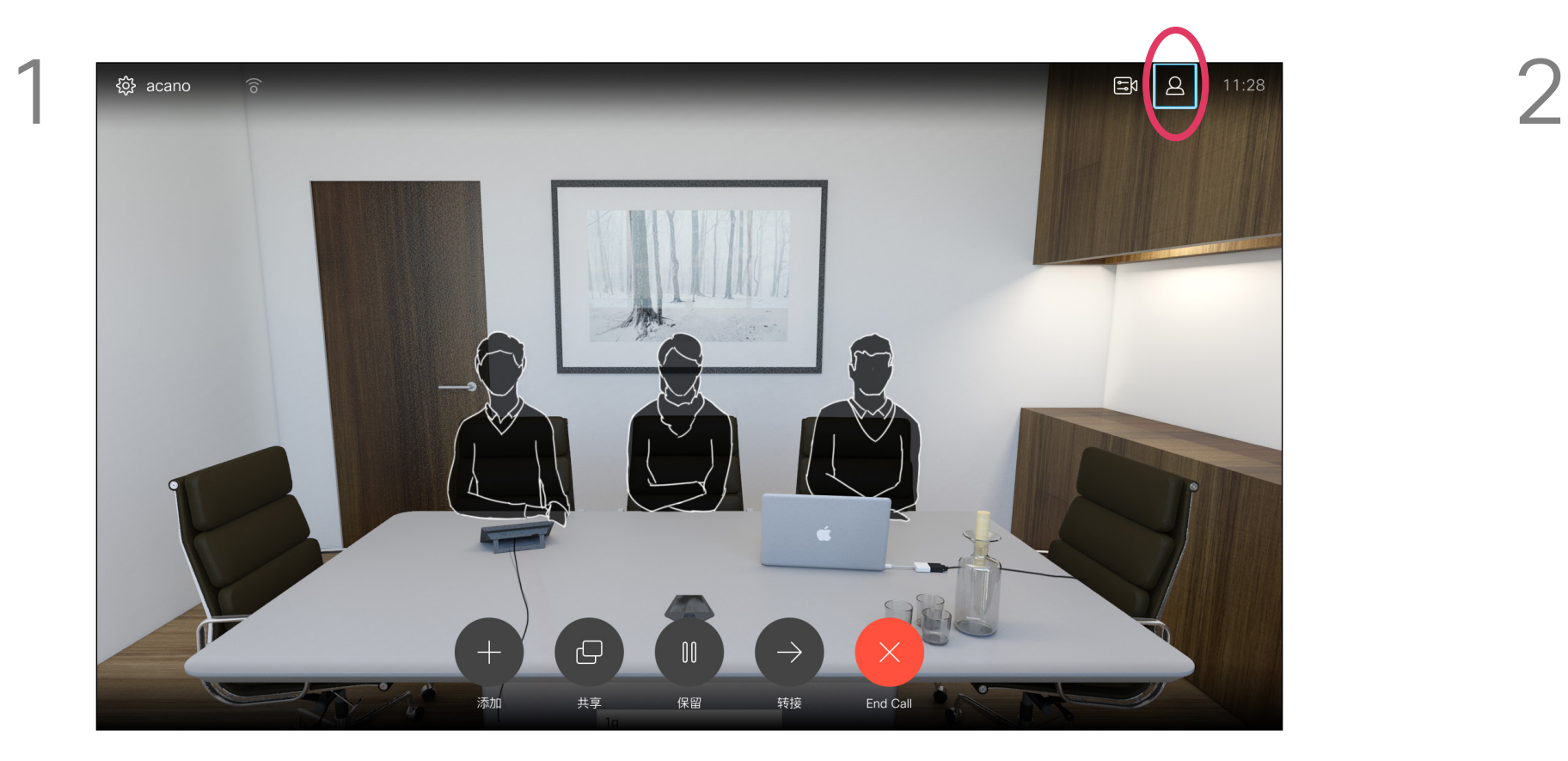

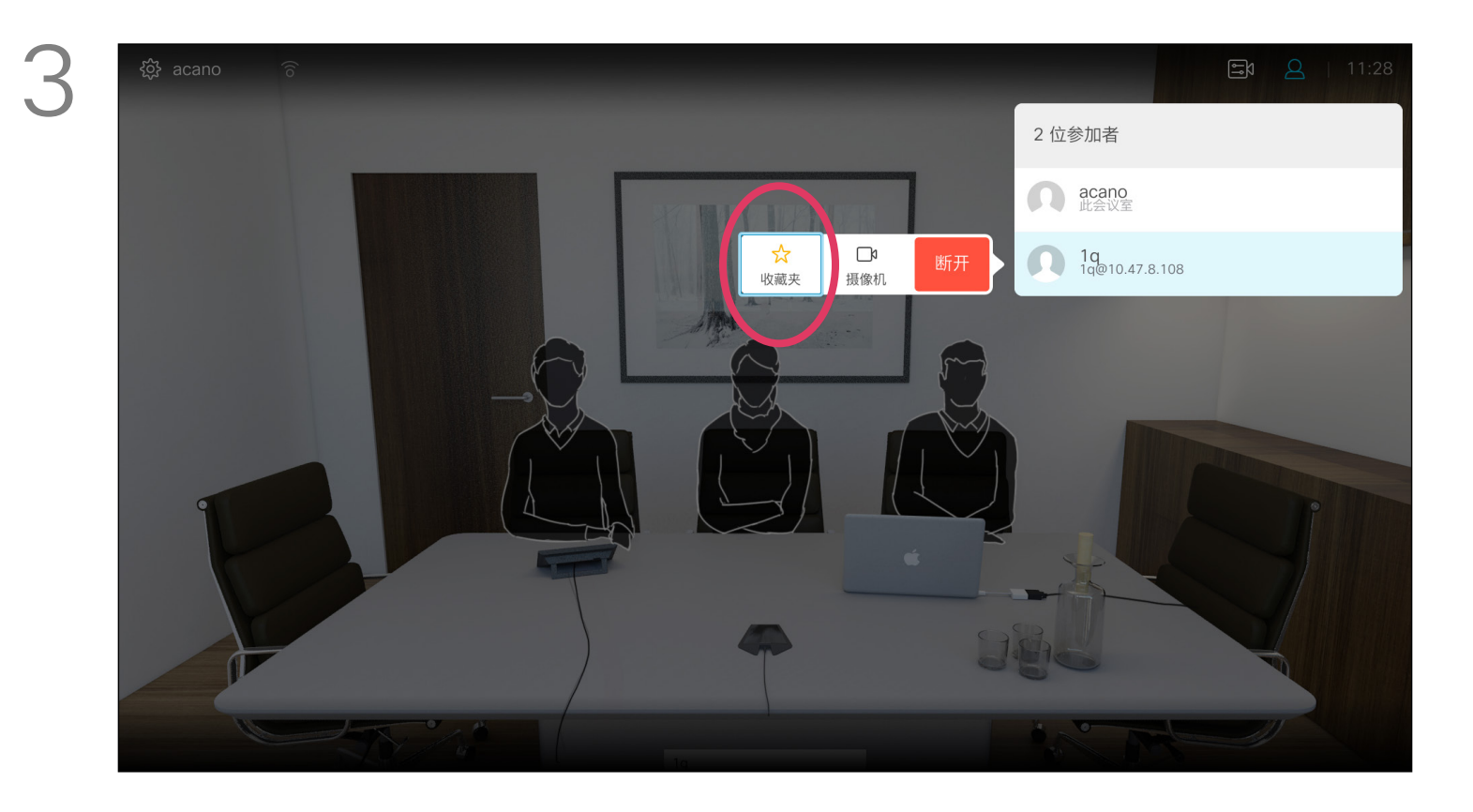

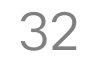

<span id="page-31-0"></span>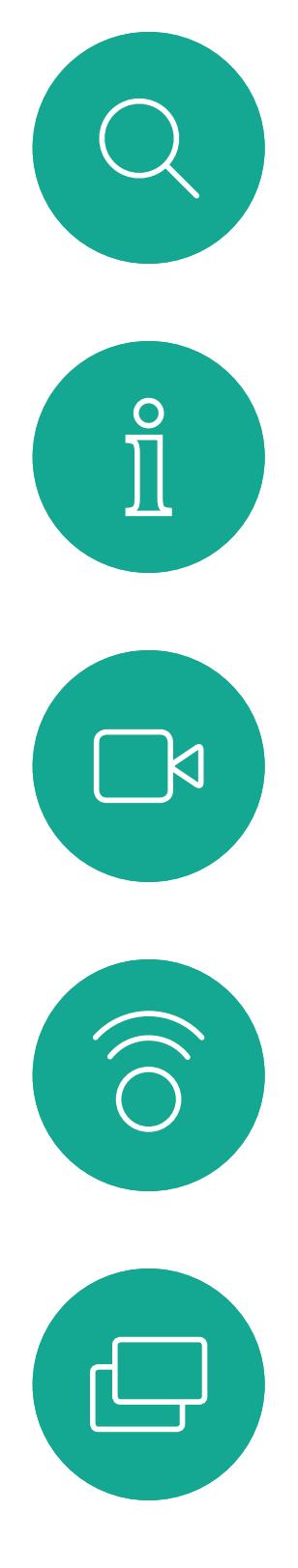

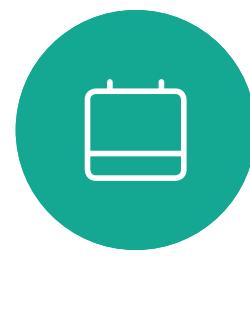

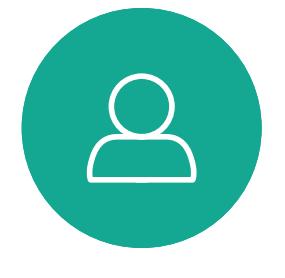

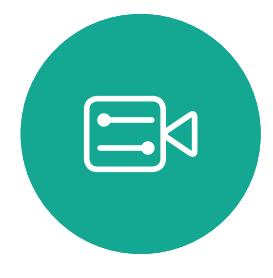

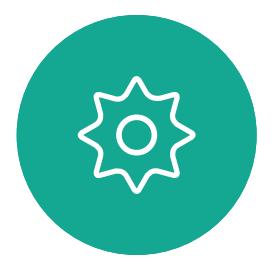

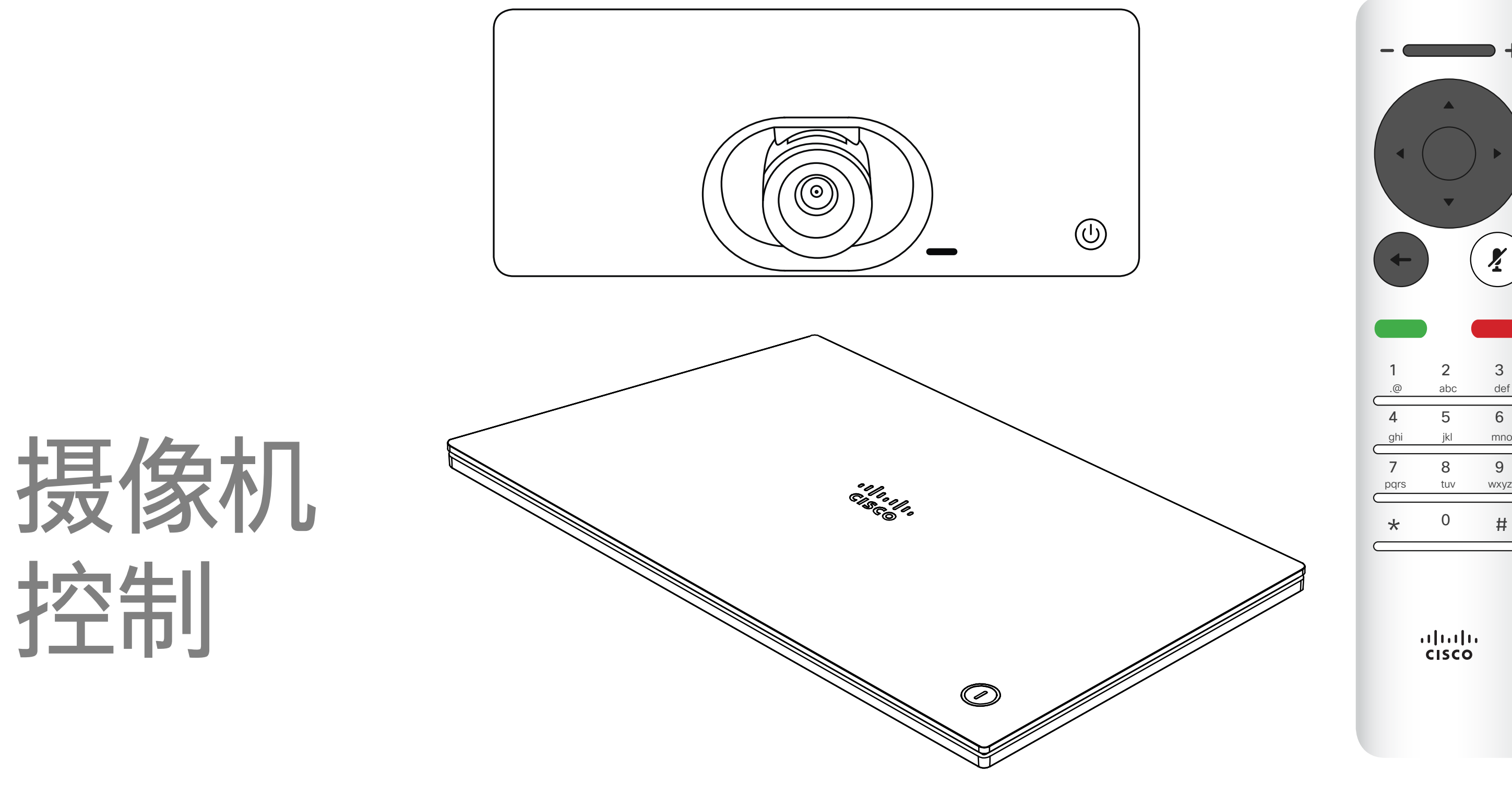

## $\begin{array}{c|c|c|c} \hline \textbf{.} & \textbf{.} & \textbf{.} \\ \hline \textbf{.} & \textbf{.} & \textbf{.} \\ \hline \textbf{.} & \textbf{.} & \textbf{.} \end{array}$

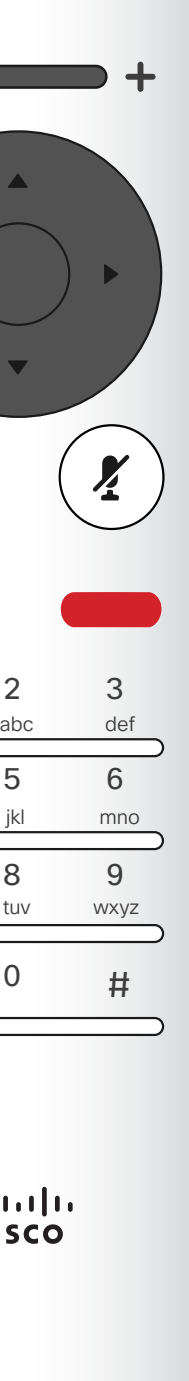

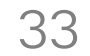

 $\sum$ 

 $\Xi$ 

 $\{0\}$ 

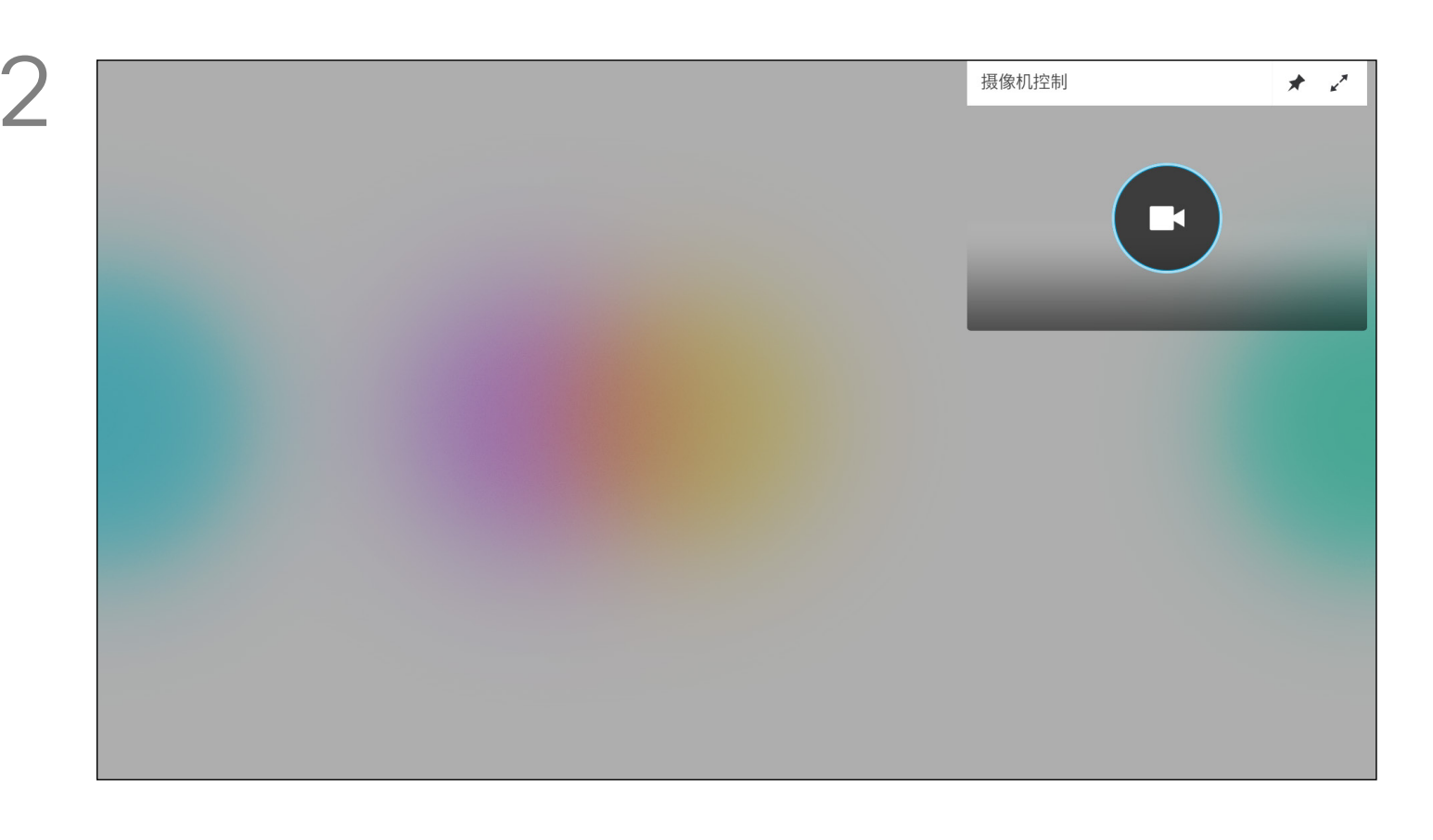

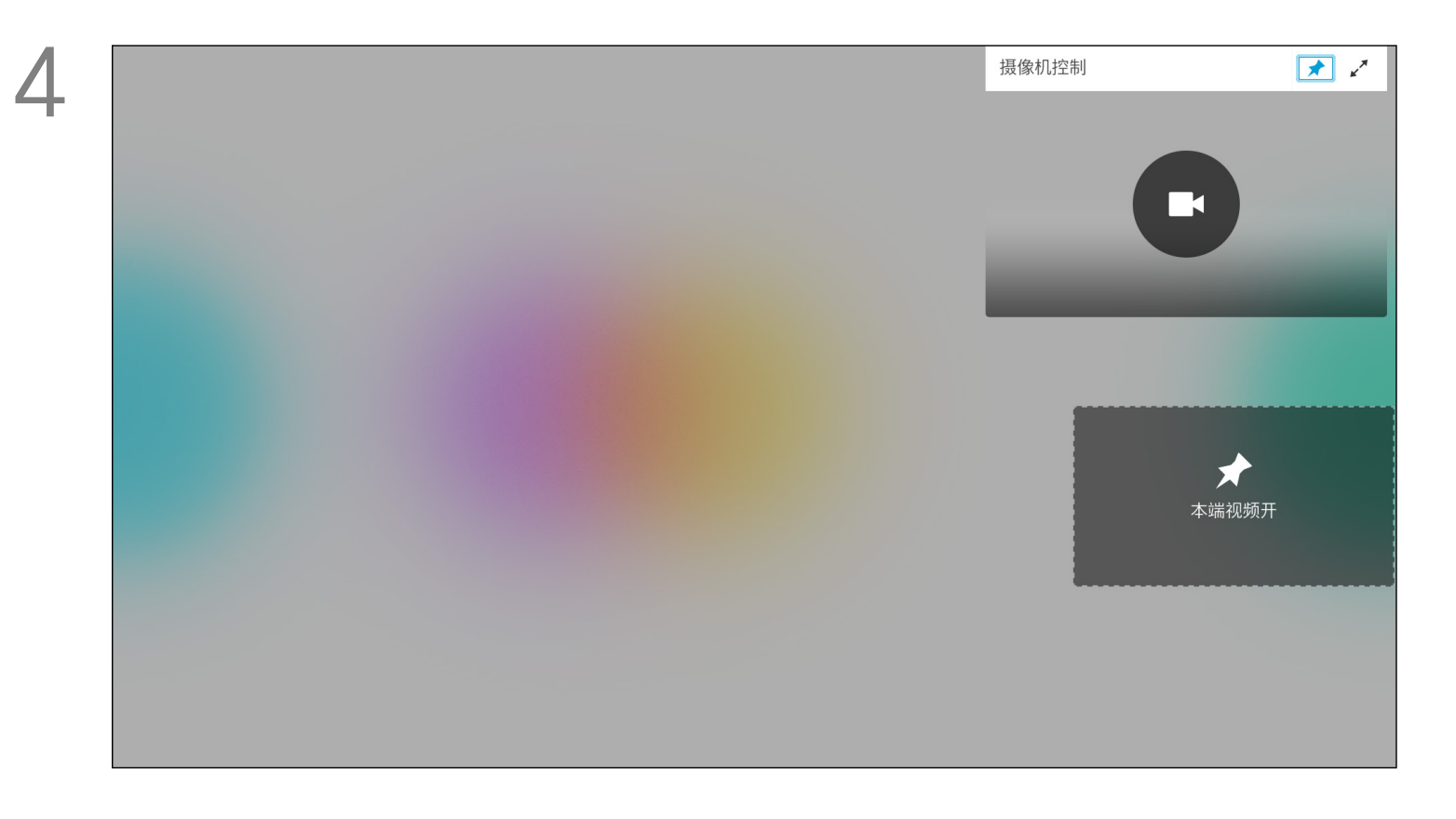

您可通过摄像机设置缩放、平移和倾斜 摄像机。

还可以打开和关闭本端视频(其他人从 您的系统看到的图像),以及最小化或 最大化图像(全屏)。

<span id="page-32-0"></span>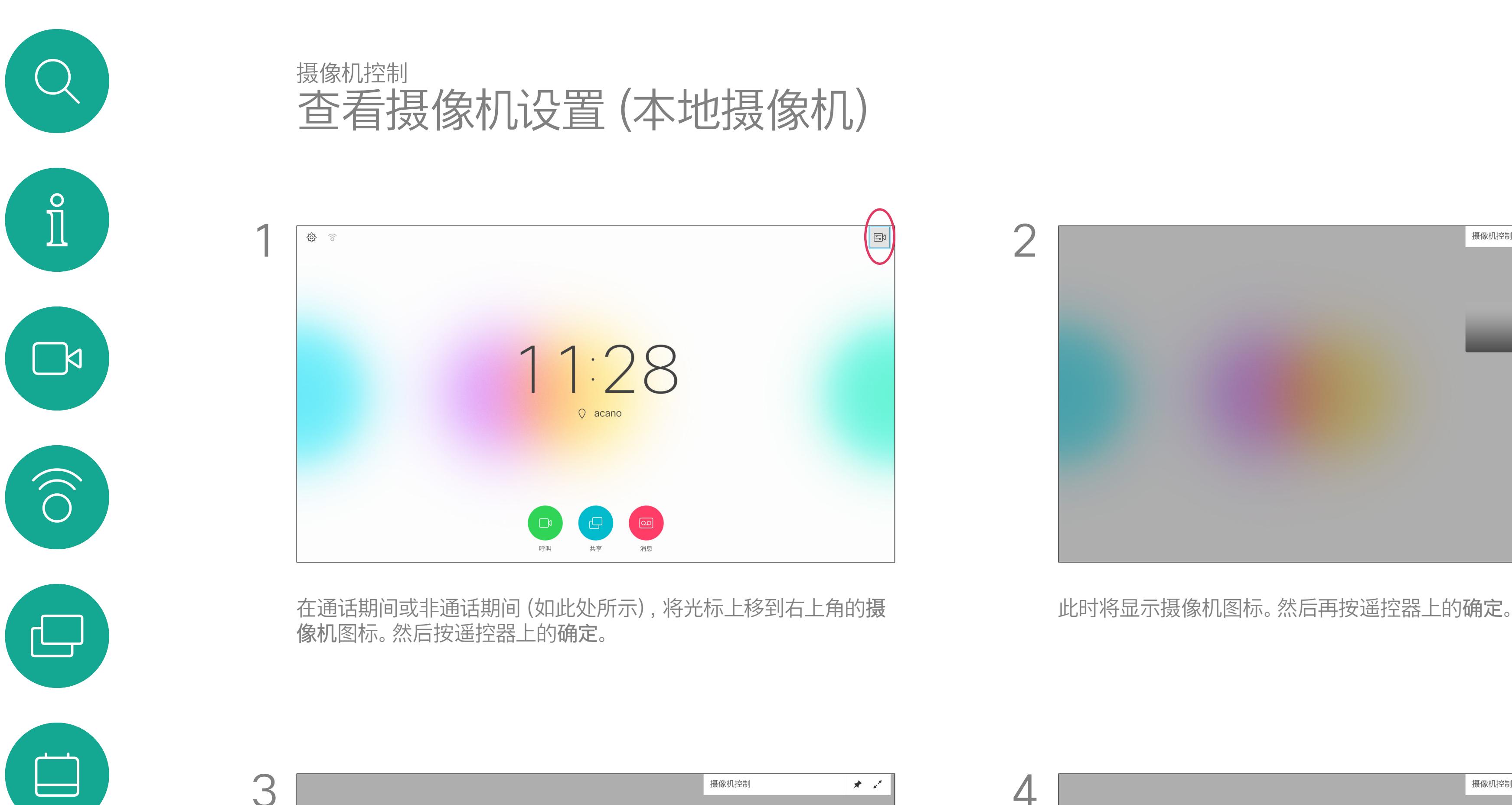

您可能想始终显示本端视频,即使其 固定。

### $\begin{array}{c|c|c|c} \hline \textbf{.} & \textbf{.} & \textbf{.} \\ \hline \textbf{.} & \textbf{.} & \textbf{.} \\ \hline \textbf{.} & \textbf{.} & \textbf{.} \end{array}$

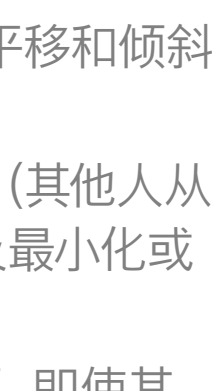

### 关于摄像机设置

现在,您可进行调整:平移、缩放和倾斜摄像机。使用遥控器上的增 大/减小控件来调整缩放,并使用光标键来调整平移和倾斜。

现在,您可通过选择此菜单右上角的图标来固定本端视频图像(使其始终 显示)和/或使其最大化。 按遥控器上的返回退出菜单。

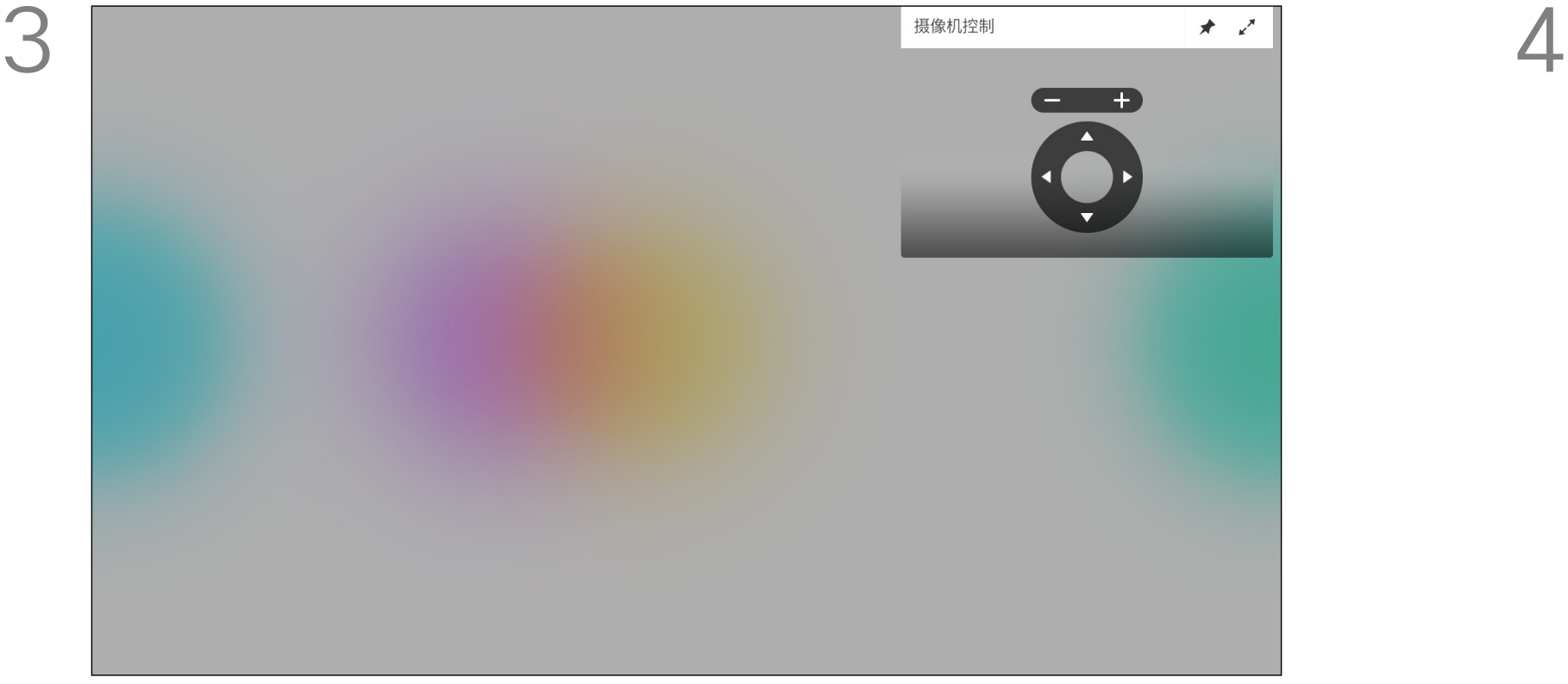

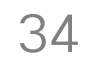

<span id="page-33-0"></span>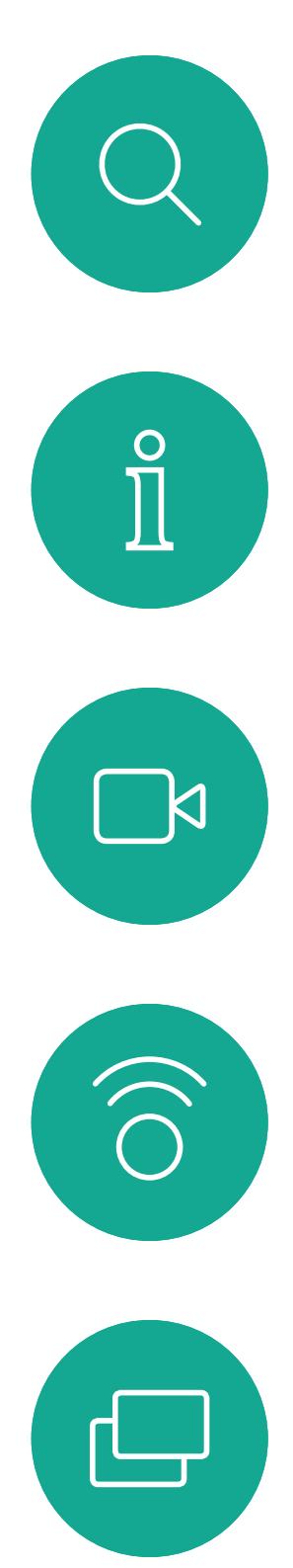

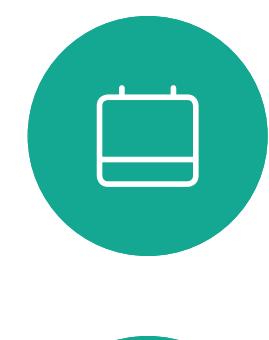

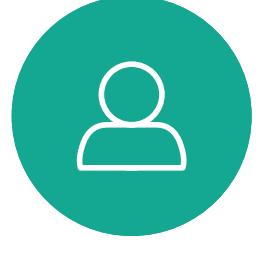

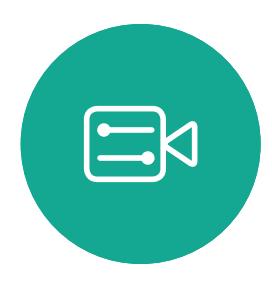

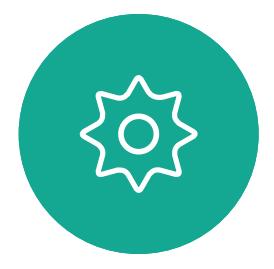

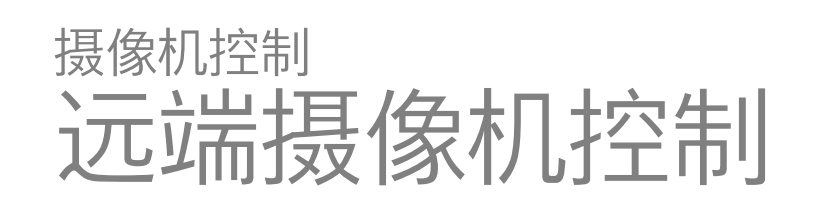

许多视频系统都具有可遥控的摄像机。 这类系统允许您使用遥控器来更改平移、 倾斜和缩放操作。

如果远端(与您开会的各方)具有这类 系统,您就能在通话期间控制其摄像 机。

# $\begin{array}{c|c|c|c} \text{.} & \text{.} & \text{.} \\ \text{.} & \text{.} & \text{.} \\ \text{.} & \text{.} & \text{.} \end{array}$

### 关于远端摄像机控制

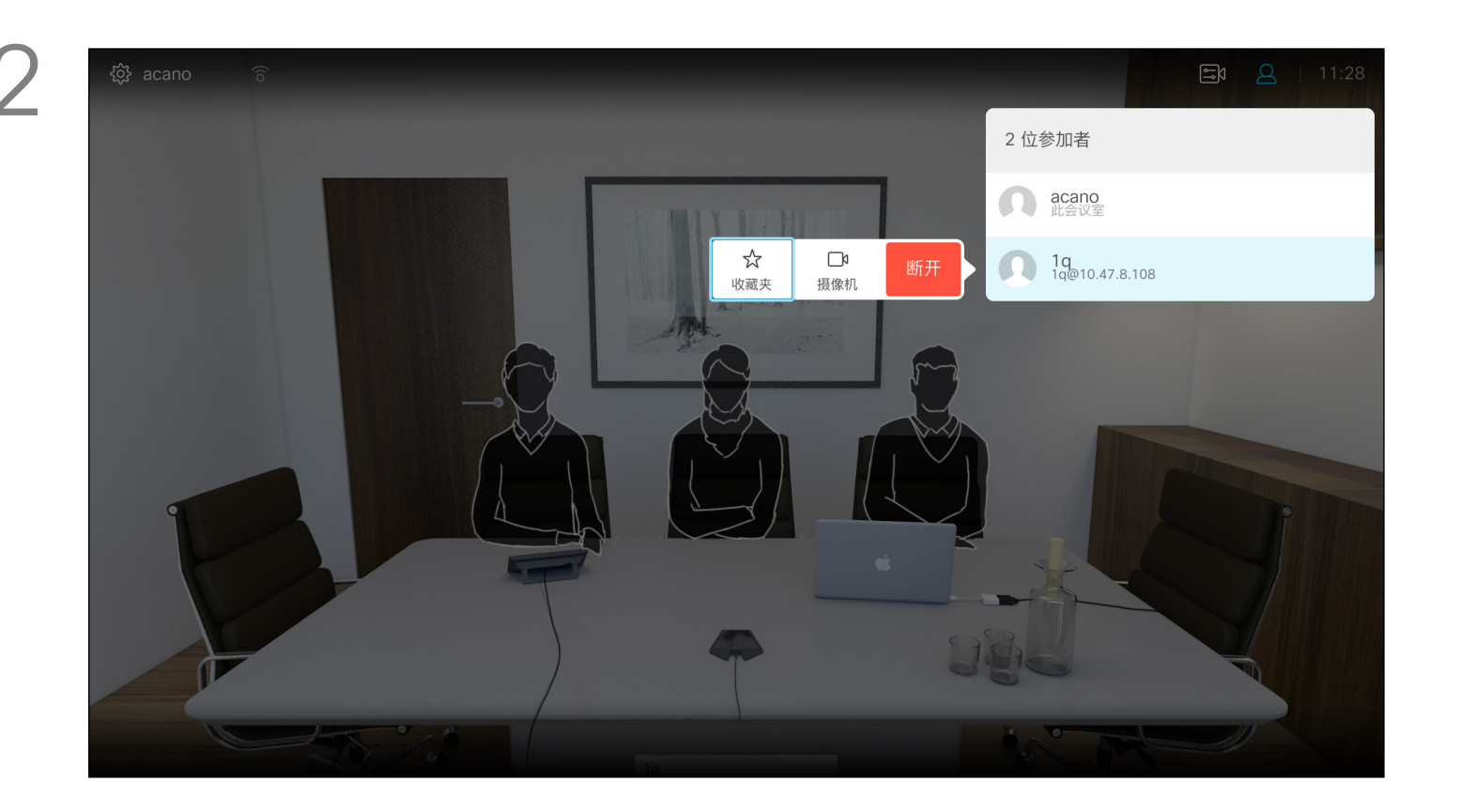

此时将出现一个显示参加者列表的菜单。导航到您要控制其摄像机的参加 者,然后按遥控器上的确定。此时将显示子菜单。

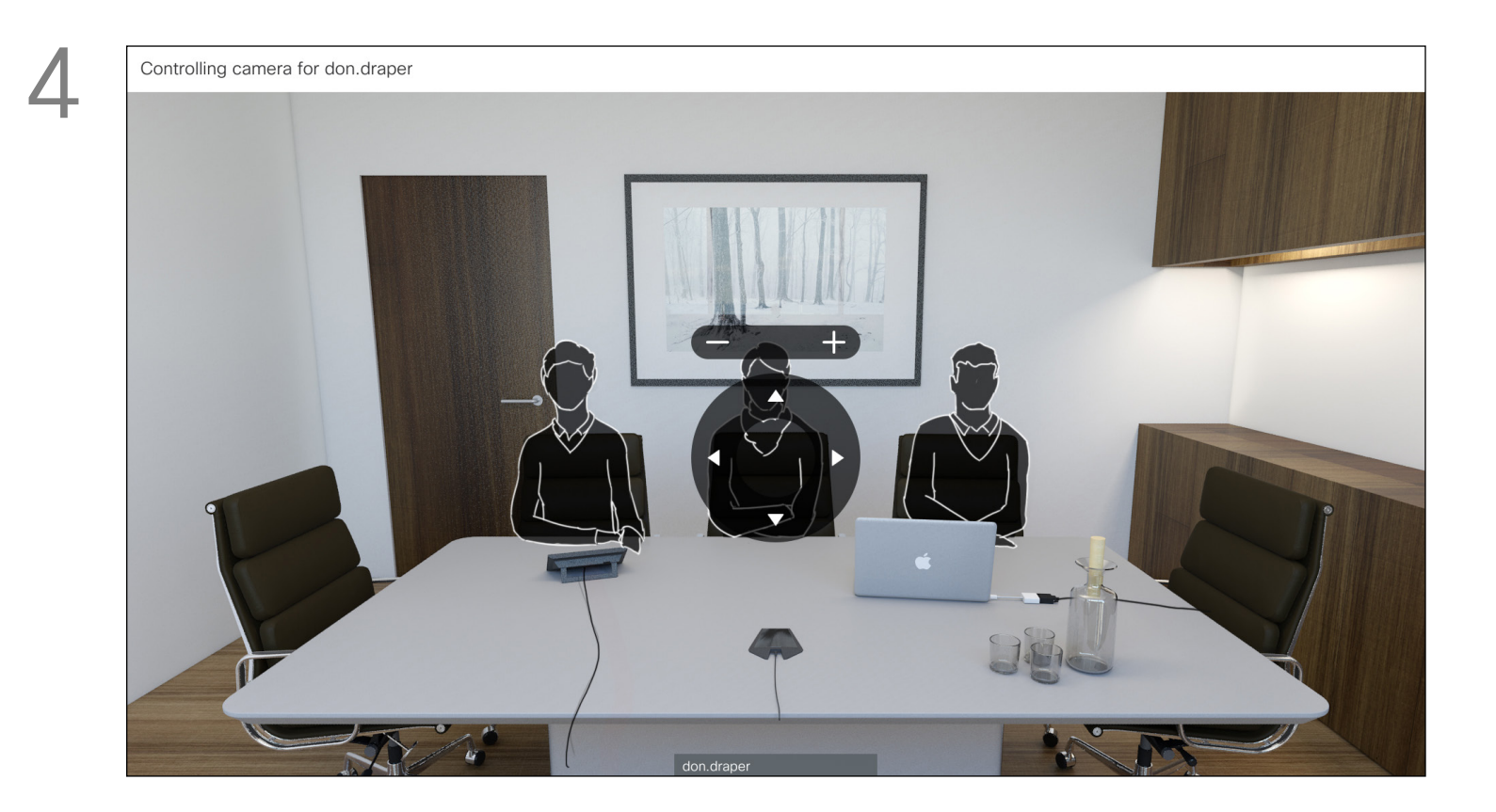

根据您的喜好调整平移、倾斜和缩放。按遥控器上的确定或返回退出。

要控制远端摄像机,请导航到摄像机(右起第二),然后单击遥控器 上的确定。

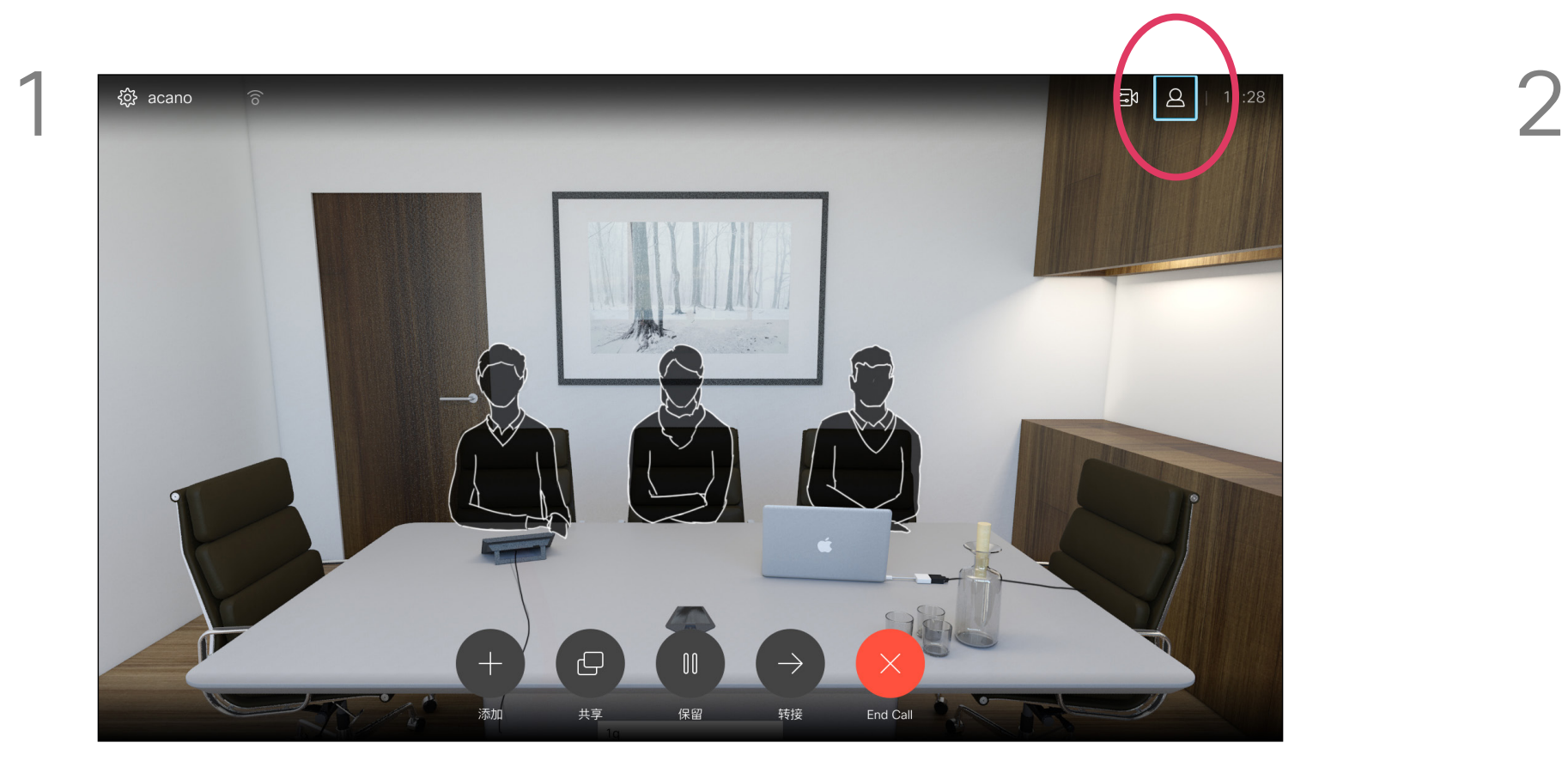

导航到右上角的参加者并按遥控器上的确定。

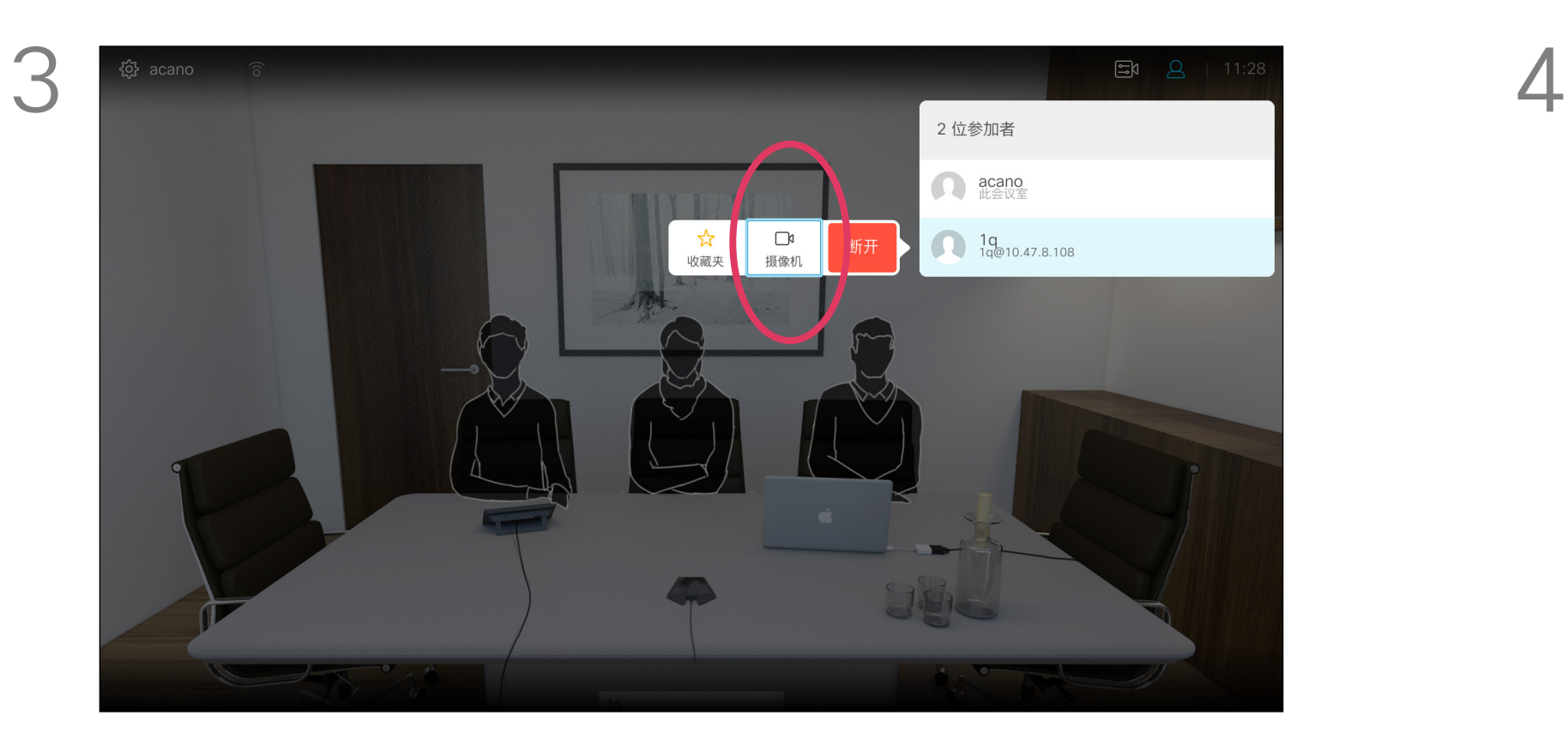

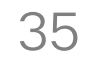

<span id="page-34-0"></span>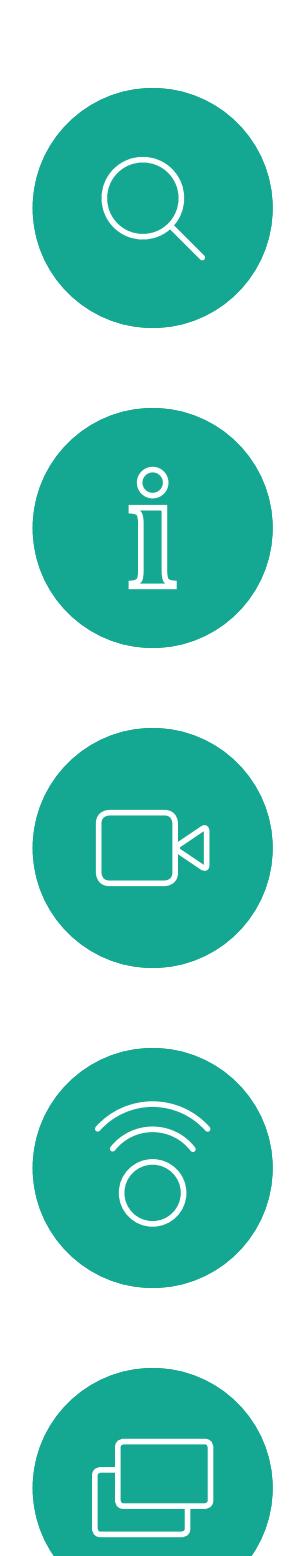

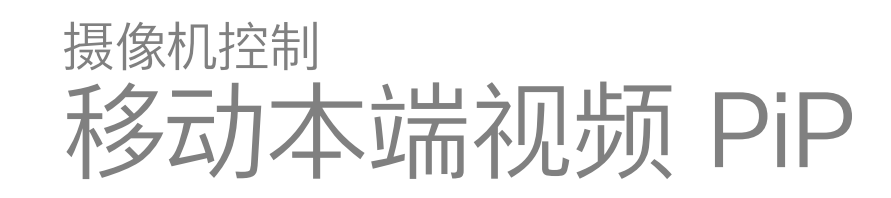

本端视频显示其他人从您的视频系统看 到的内容。您通常使用该功能来确认其 他人是否看到您想要他们看到的内容。 本端视频显示为 PiP(画中画)。 您可能想要在会议期间不时激活本端 视频。例如,这可能是为了确保您始终 显示在屏幕上。

可能会发生本端视频挡住屏幕图像重 要部分的情况。因此,您可能想要移动 本端视频。

### 为什么要移动本端视频?

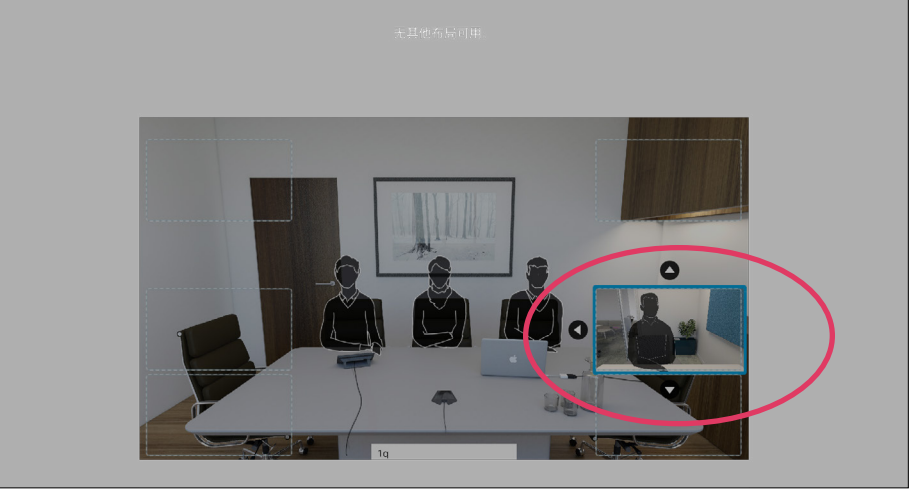

激活本端视频或采用涉及画中画的布局时, 导航到右上角的布局,然后按遥控器上的确 定。"布局"图标只在相关时显示。

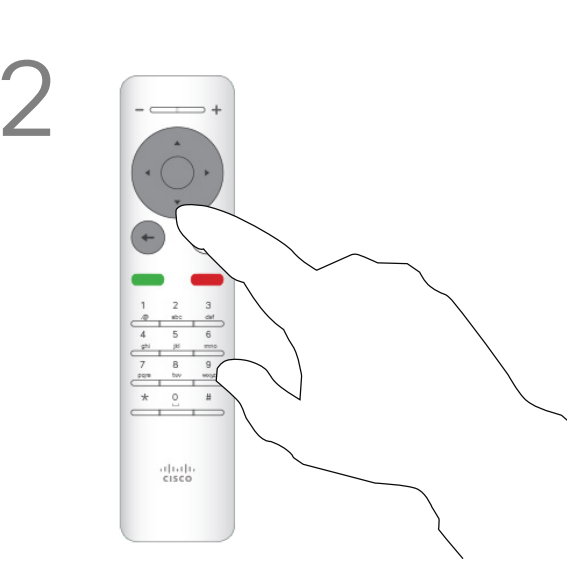

使用遥控器上的光标键移动图像。完成后按 确定。

本端视频图像现在将变为蓝色,表明其已被选 定。单击遥控器上的确定。此时将出现箭头, 表示本端视频图像可以移动。系统将指示可放 置的新位置。

屏幕上的图像将呈现其原始大小,且本端视频

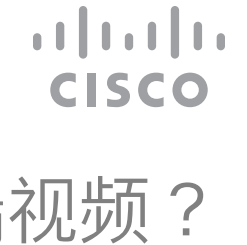

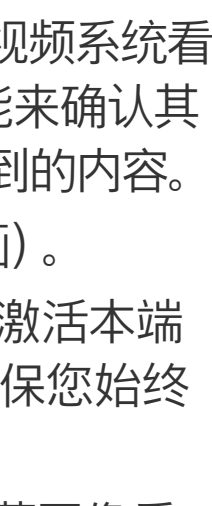

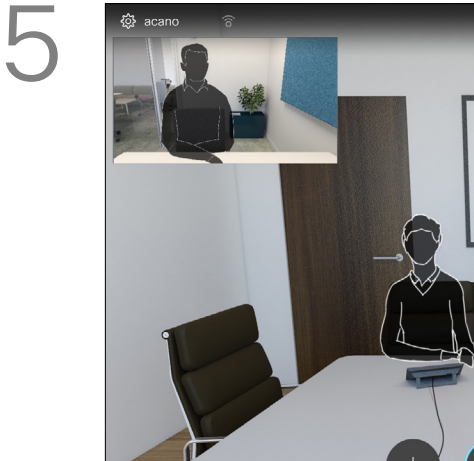

位于新位置。

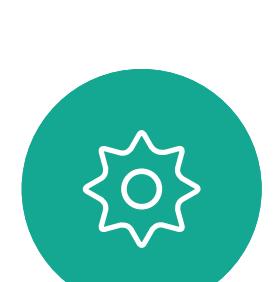

 $\begin{picture}(20,20) \put(0,0){\line(1,0){10}} \put(15,0){\line(1,0){10}} \put(15,0){\line(1,0){10}} \put(15,0){\line(1,0){10}} \put(15,0){\line(1,0){10}} \put(15,0){\line(1,0){10}} \put(15,0){\line(1,0){10}} \put(15,0){\line(1,0){10}} \put(15,0){\line(1,0){10}} \put(15,0){\line(1,0){10}} \put(15,0){\line(1,0){10}} \put(15,0){\line(1$ 

 $\Box$ 

 $\bigcirc$ 

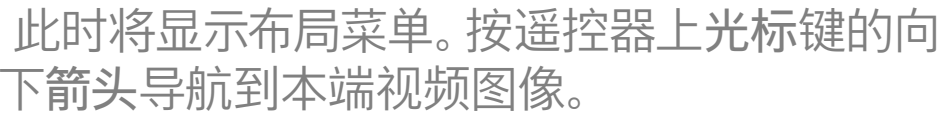

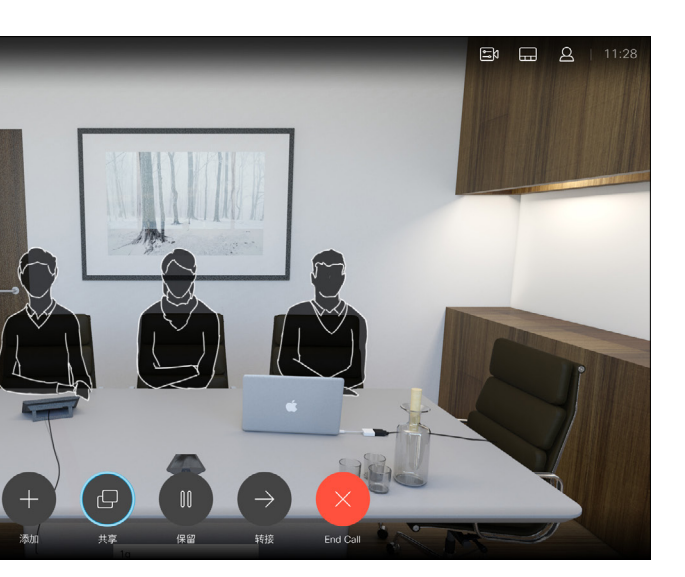

下箭头导航到本端视频图像。

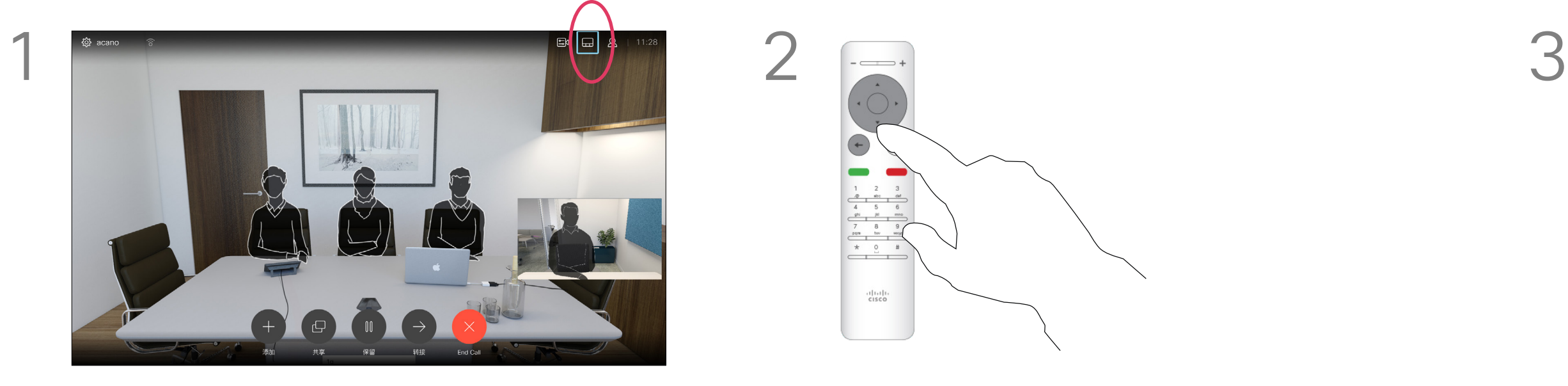

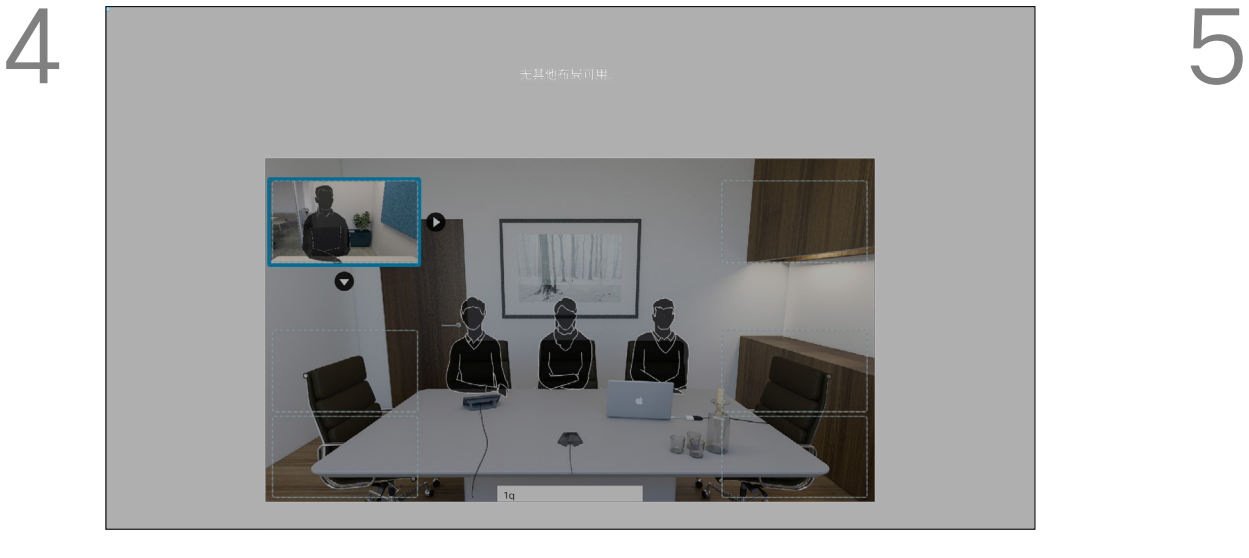

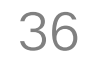

<span id="page-35-0"></span>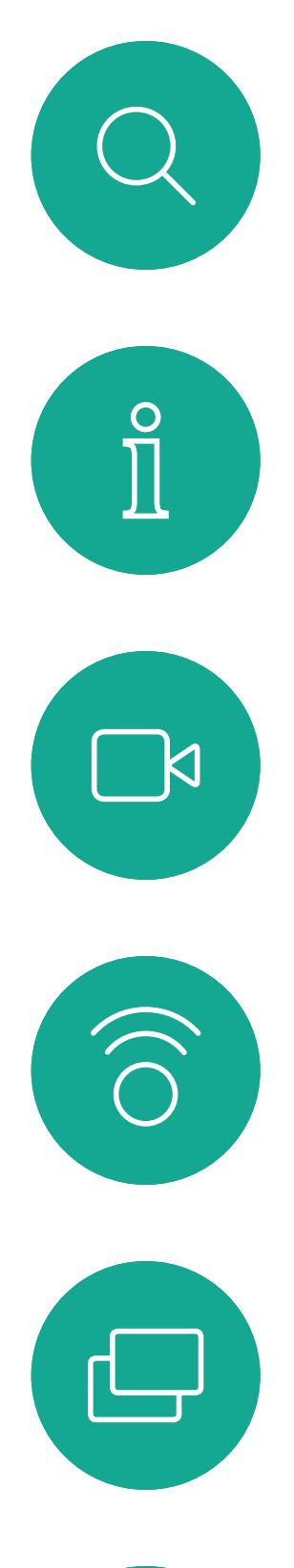

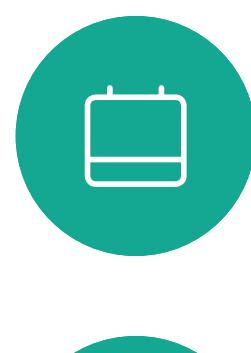

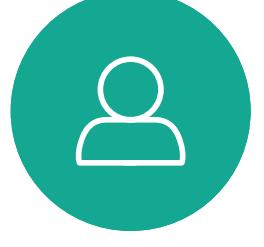

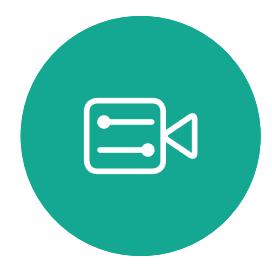

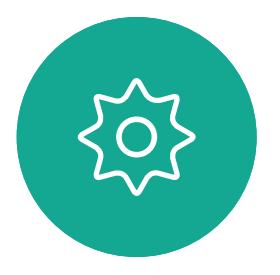

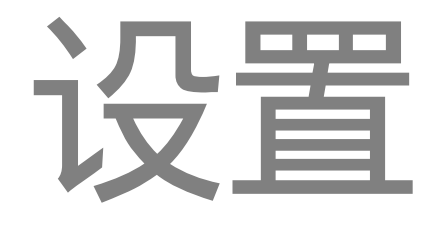

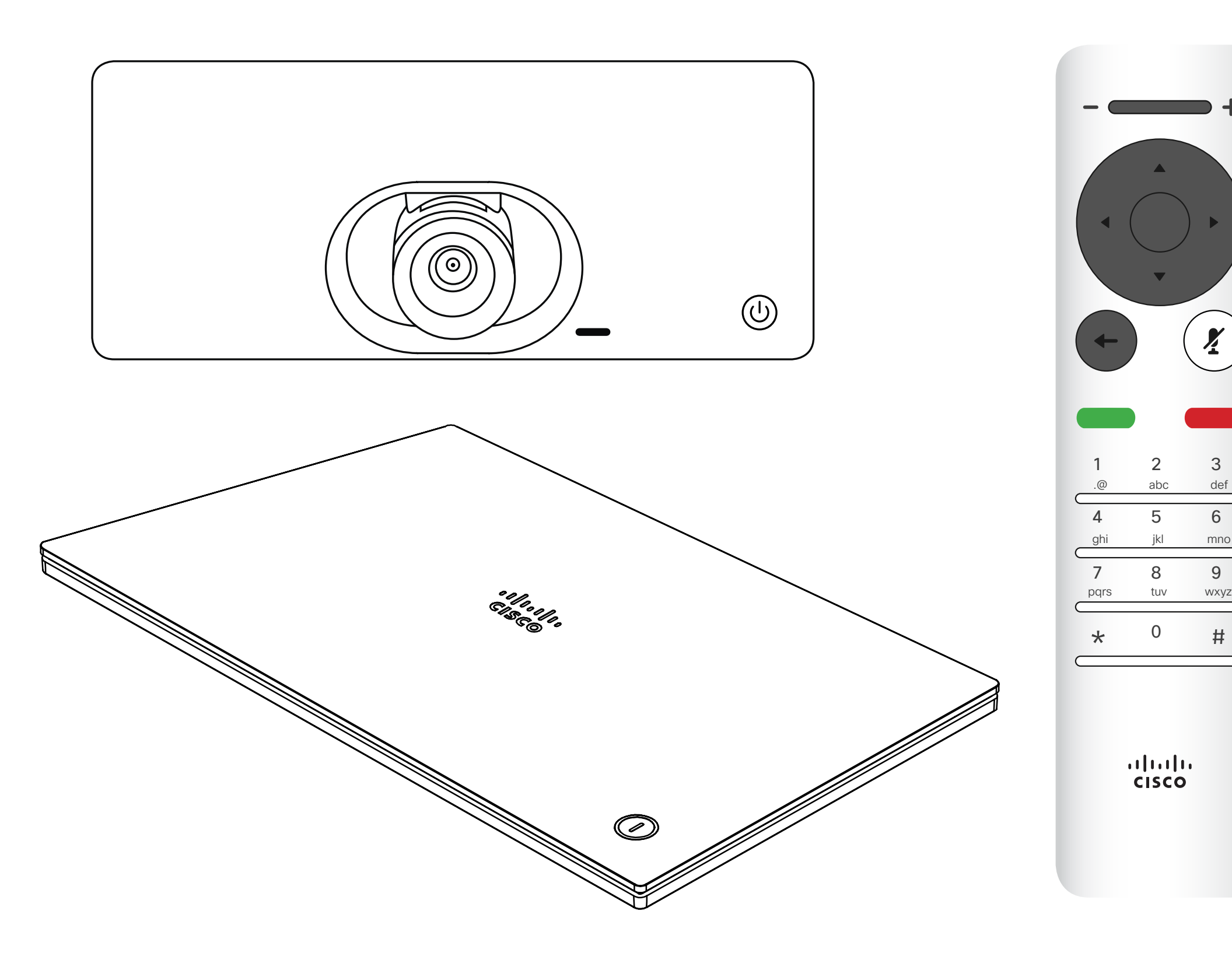

## $\begin{array}{c|c|c|c|c} \hline \textbf{.} & \textbf{.} & \textbf{.} \\ \hline \textbf{.} & \textbf{.} & \textbf{.} \\ \hline \textbf{.} & \textbf{.} & \textbf{.} \end{array}$

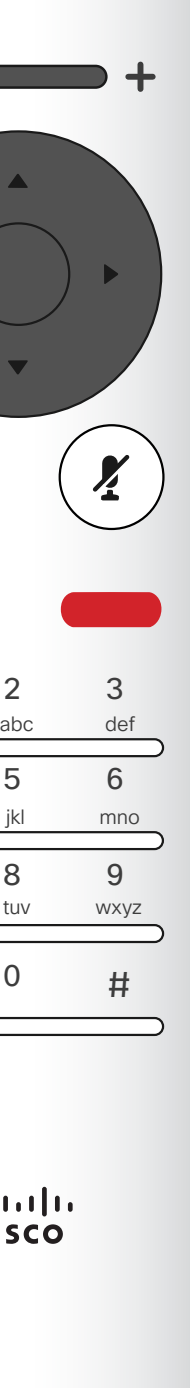

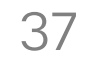

<span id="page-36-0"></span>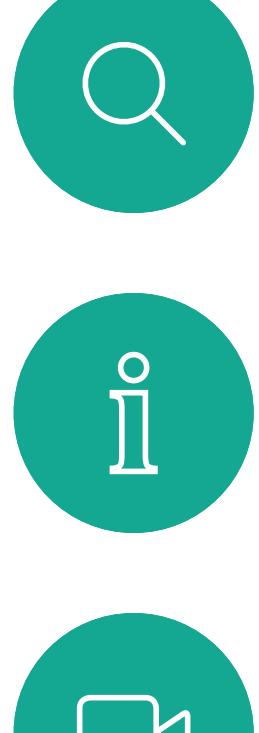

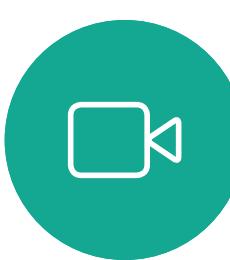

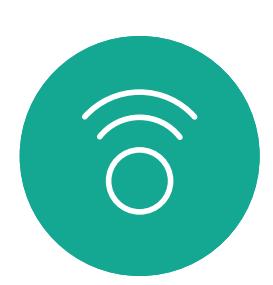

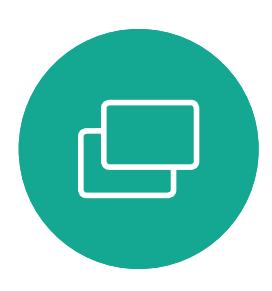

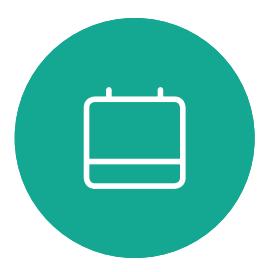

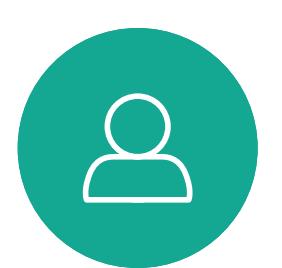

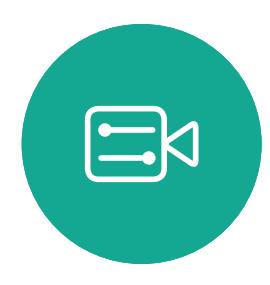

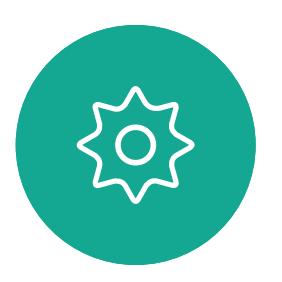

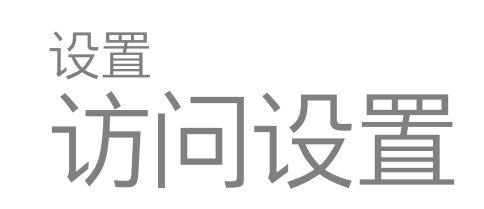

"系统信息"页面提供有关 IP 地址、MAC 地址、SIP 代理、安装的软件版本和设备 名称的信息。

系统可从此处重新启动,用户可通过高 级设置使用设置向导。

### $\begin{array}{c|c|c|c} \hline \textbf{.} & \textbf{.} & \textbf{.} \\ \hline \textbf{.} & \textbf{.} & \textbf{.} \\ \hline \textbf{.} & \textbf{.} & \textbf{.} \end{array}$

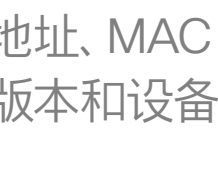

### 关于设置

要访问设置菜单,请导航到屏幕左上角,然 后按遥控器上的**确定**。然后,向下导航到系 统信息(菜单底部第二个),并再次按**确定**。

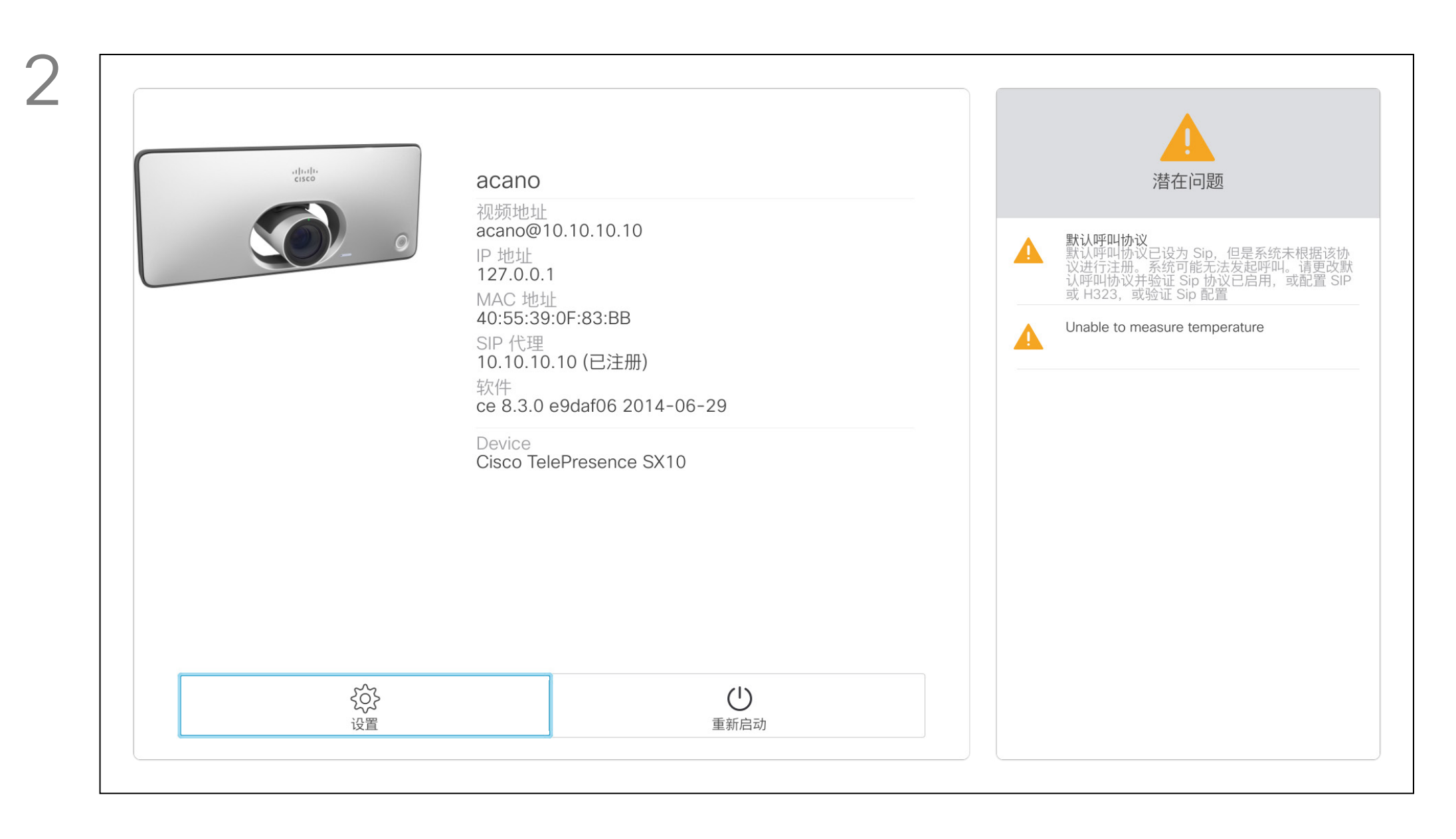

设置显示系统的基本信息,用户可通过其访问设置向导和强制重新启动系统。

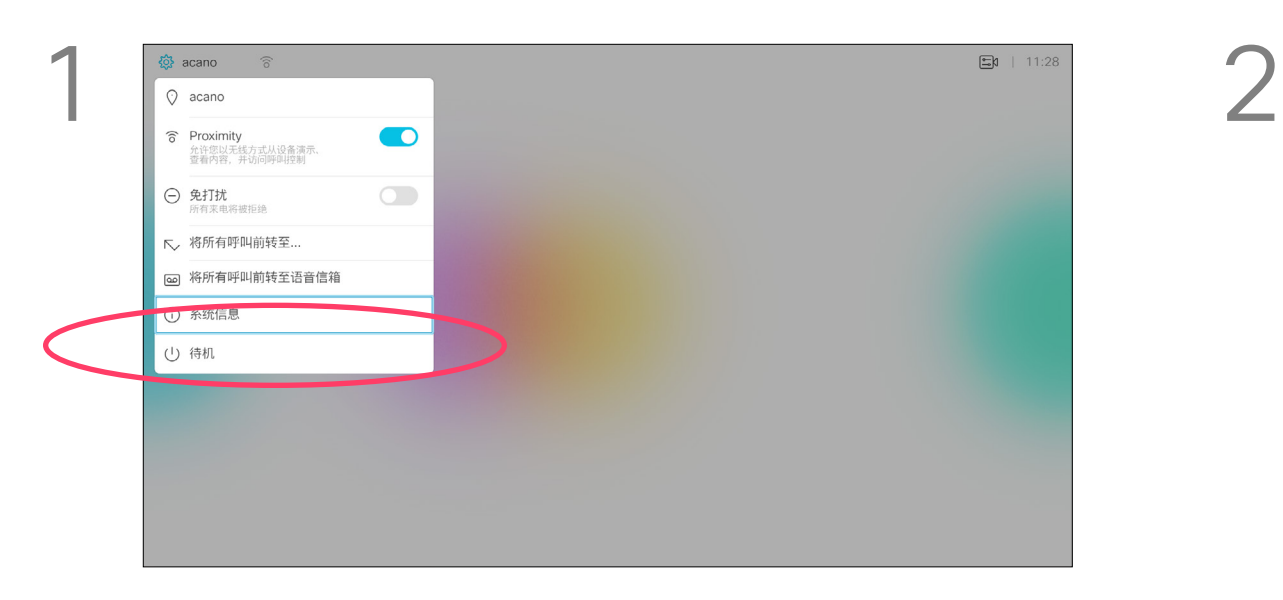

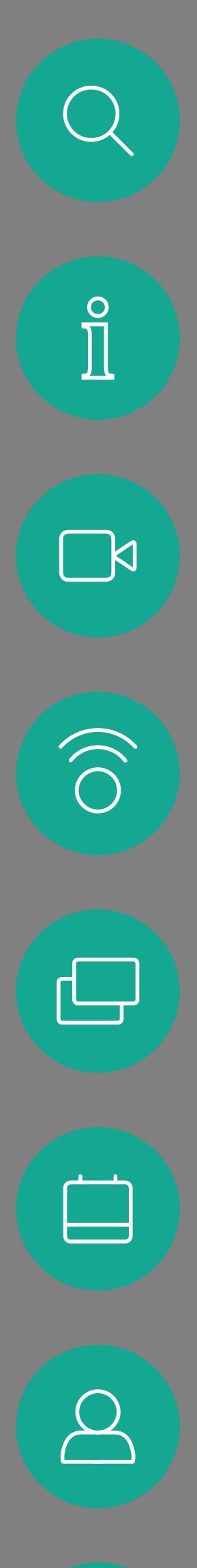

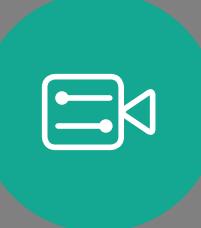

 $\{0\}$ 

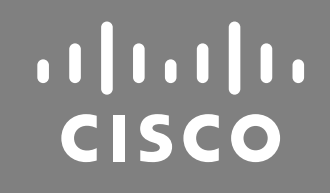

思科在全球设有 200 多个办事处。思科网站 www.cisco.com/go/offices 中列有各办事处的地址、电话和传真。 美洲总部 Cisco Systems, Inc. San Jose, CA 亚太地区总部 Cisco Systems (USA) Pte. Ltd. **Singapore** 

Cisco TelePresence SX10、SX20 2017 年 6 月制作,适用于 CE9.1 Cisco 和 Cisco 徽标是 Cisco Systems, Inc. 和/或其附属公司在美国和其他国家/地区的商标。 要查看思科的商标列表,请访问 www.cisco.com/go/trademarks。 本文提及的所有第三方商标均属于其各自所有者。 "合作伙伴"一词的使用并不意味着思科和任何其他公司之间存在合作伙伴关系。(1005R)

欧洲总部 Cisco Systems International BV Amsterdam, The Netherlands